## **Multi-Range DC Power Supply**

PSB-1000 Series

**USER MANUAL GW INSTEK PART NO. 82SB-1800UM01**

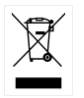

ISO-9001 CERTIFIED MANUFACTURER

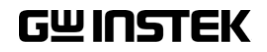

This manual contains proprietary information, which is protected by copyright. All rights are reserved. No part of this manual may be photocopied, reproduced or translated to another language without prior written consent of Good Will company.

The information in this manual was correct at the time of printing. However, Good Will continues to improve products and reserves the rights to change specification, equipment, and maintenance procedures at any time without notice.

## **Table of Contents**

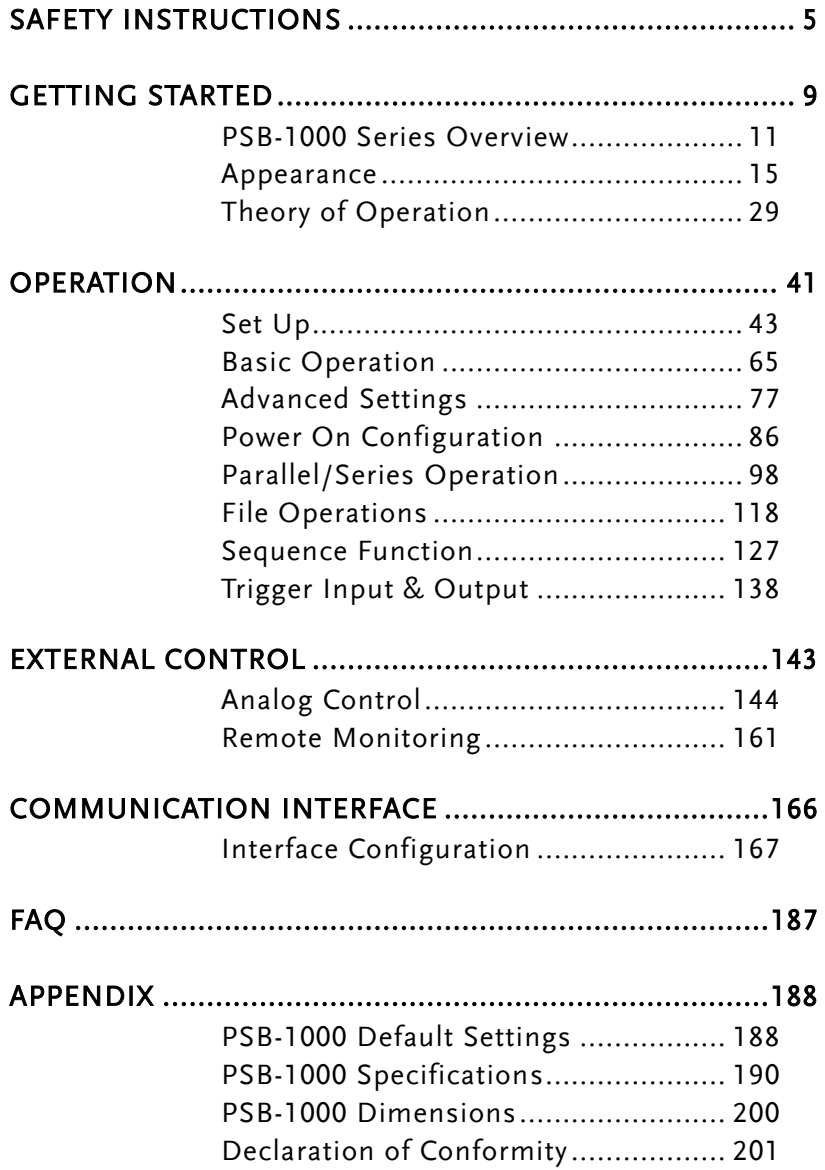

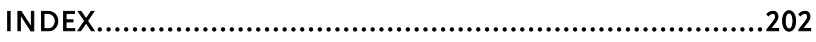

# <span id="page-4-0"></span>**SAFETY INSTRUCTIONS**

This chapter contains important safety instructions that you must follow during operation and storage. Read the following before any operation to ensure your safety and to keep the instrument in the best possible condition.

#### Safety Symbols

These safety symbols may appear in this manual or on the instrument.

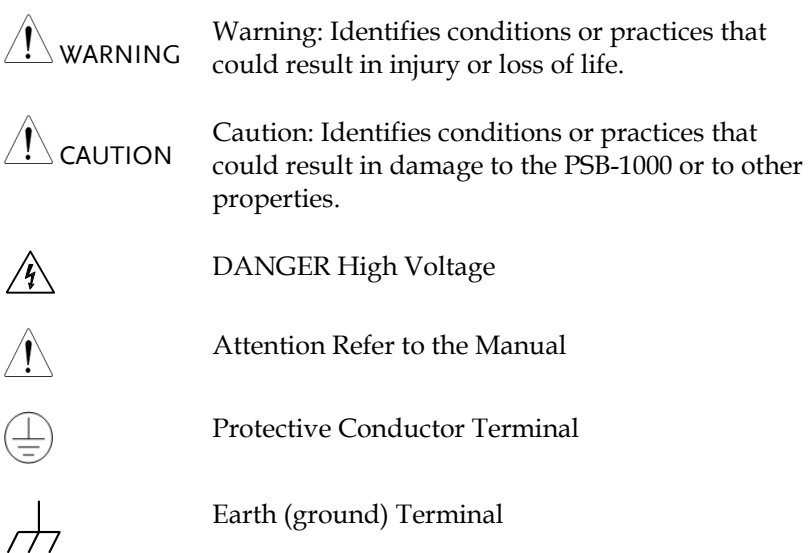

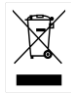

Do not dispose electronic equipment as unsorted municipal waste. Please use a separate collection facility or contact the supplier from which this instrument was purchased.

#### Safety Guidelines

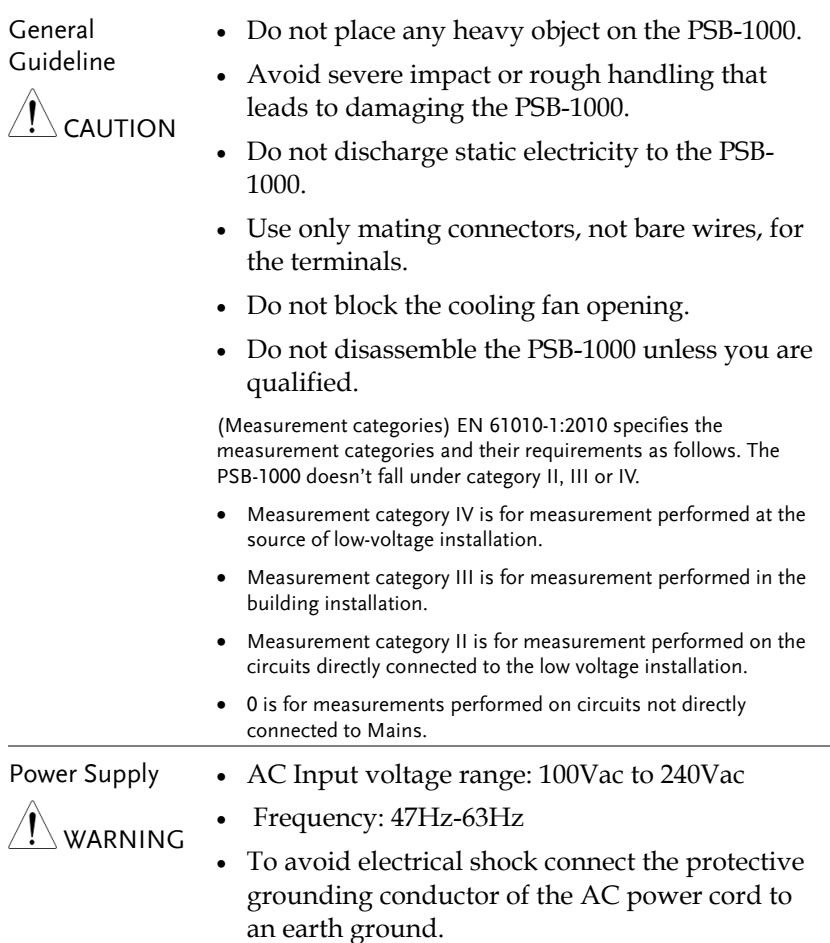

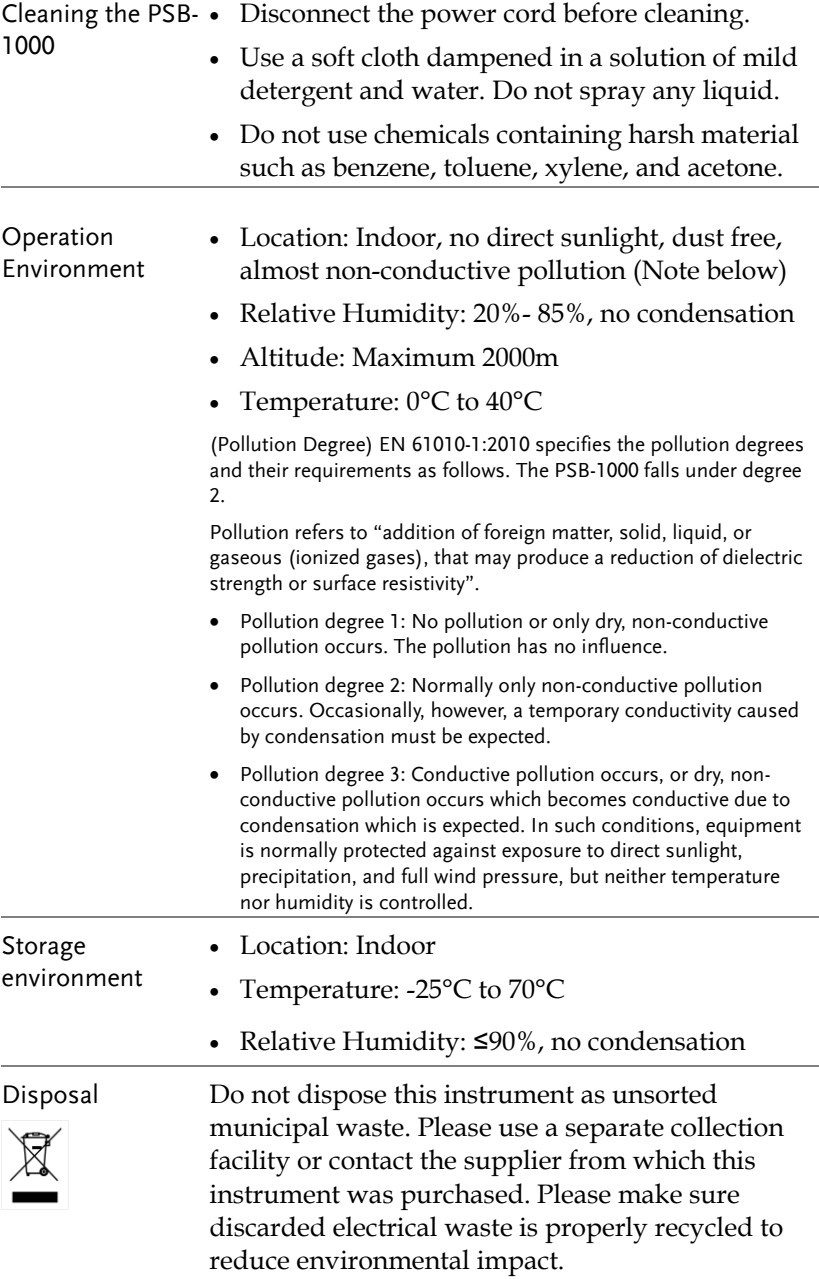

#### Power cord for the United Kingdom

When using the instrument in the United Kingdom, make sure the power cord meets the following safety instructions.

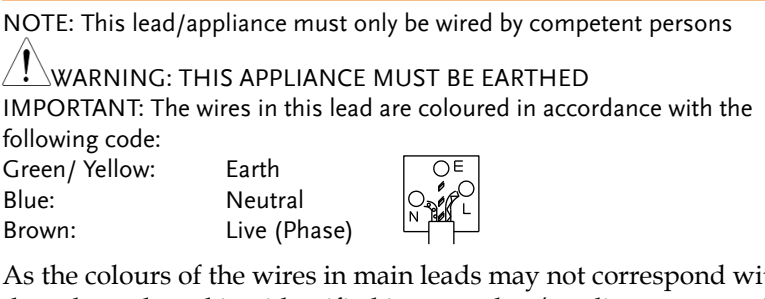

As the colours of the wires in main leads may not correspond with the coloured marking identified in your plug/appliance, proceed as follows:

The wire which is coloured Green & Yellow must be connected to the Earth terminal marked with either the letter E, the earth symbol or coloured Green/Green & Yellow.

The wire which is coloured Blue must be connected to the terminal which is marked with the letter N or coloured Blue or Black.

The wire which is coloured Brown must be connected to the terminal marked with the letter L or P or coloured Brown or Red.

If in doubt, consult the instructions provided with the equipment or contact the supplier.

This cable/appliance should be protected by a suitably rated and approved HBC mains fuse: refer to the rating information on the equipment and/or user instructions for details. As a guide, a cable of 0.75mm<sup>2</sup> should be protected by a 3A or 5A fuse. Larger conductors would normally require 13A types, depending on the connection method used.

Any exposed wiring from a cable, plug or connection that is engaged in a live socket is extremely hazardous. If a cable or plug is deemed hazardous, turn off the mains power and remove the cable, any fuses and fuse assemblies. All hazardous wiring must be immediately destroyed and replaced in accordance to the above standard.

# <span id="page-8-0"></span>**GETTING STARTED**

This chapter describes the power source in a nutshell, including its main features and front / rear panel introduction.

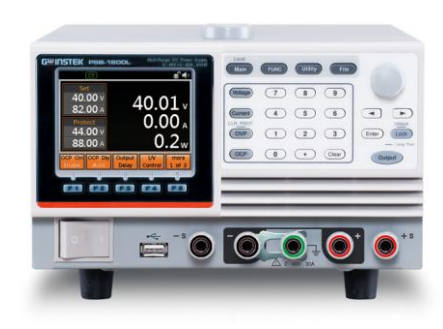

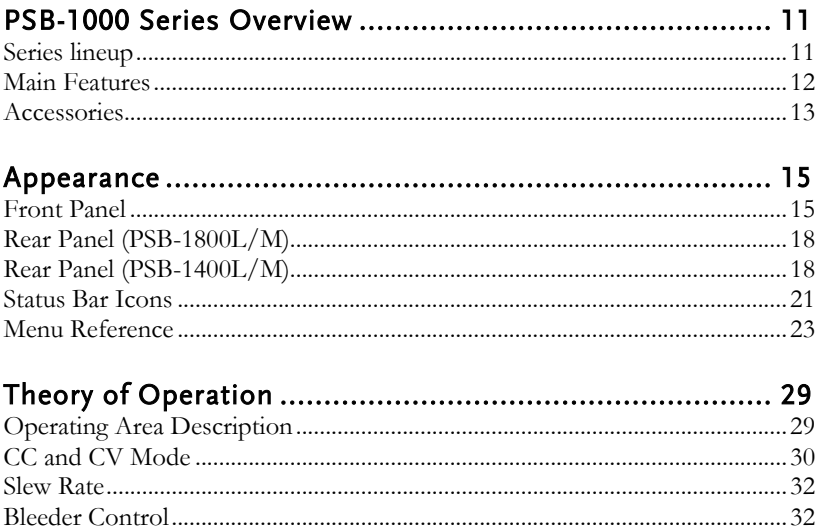

Internal Resistance

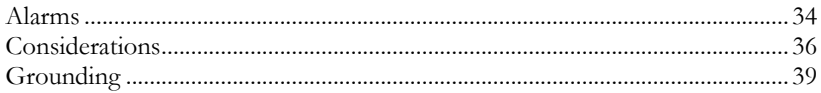

#### <span id="page-10-0"></span>PSB-1000 Series Overview

#### <span id="page-10-1"></span>Series lineup

The PSB-1000 Series consists of 4 models: PSB-1400L, PSB-1400M, PSB-1800L, and PSB-1800M. Note that throughout the user manual, the term "PSB-1000" refers to all the models in the PSB-1000 Series lineup, unless stated otherwise.

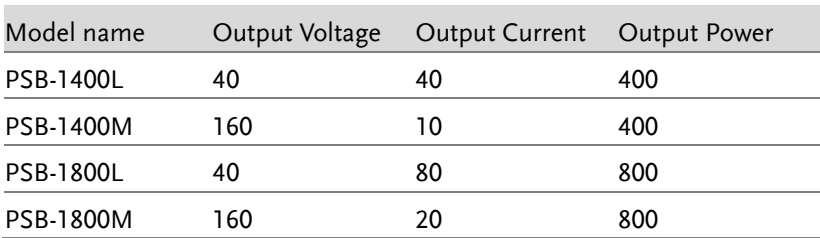

#### <span id="page-11-0"></span>Main Features

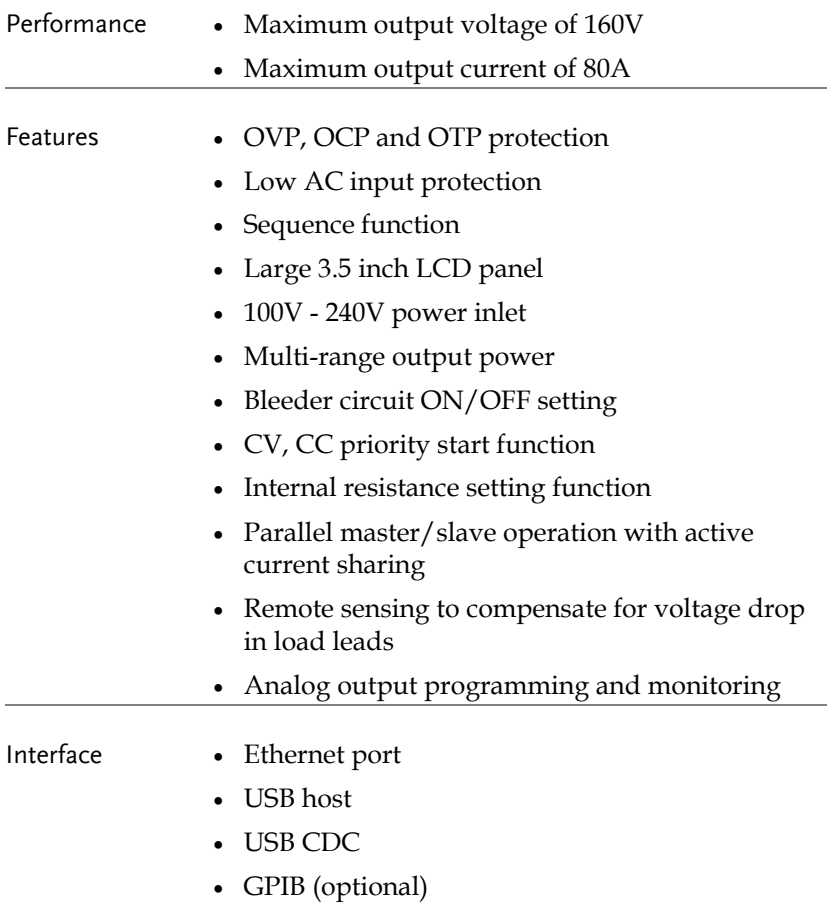

External Control I/O

#### <span id="page-12-0"></span>Accessories

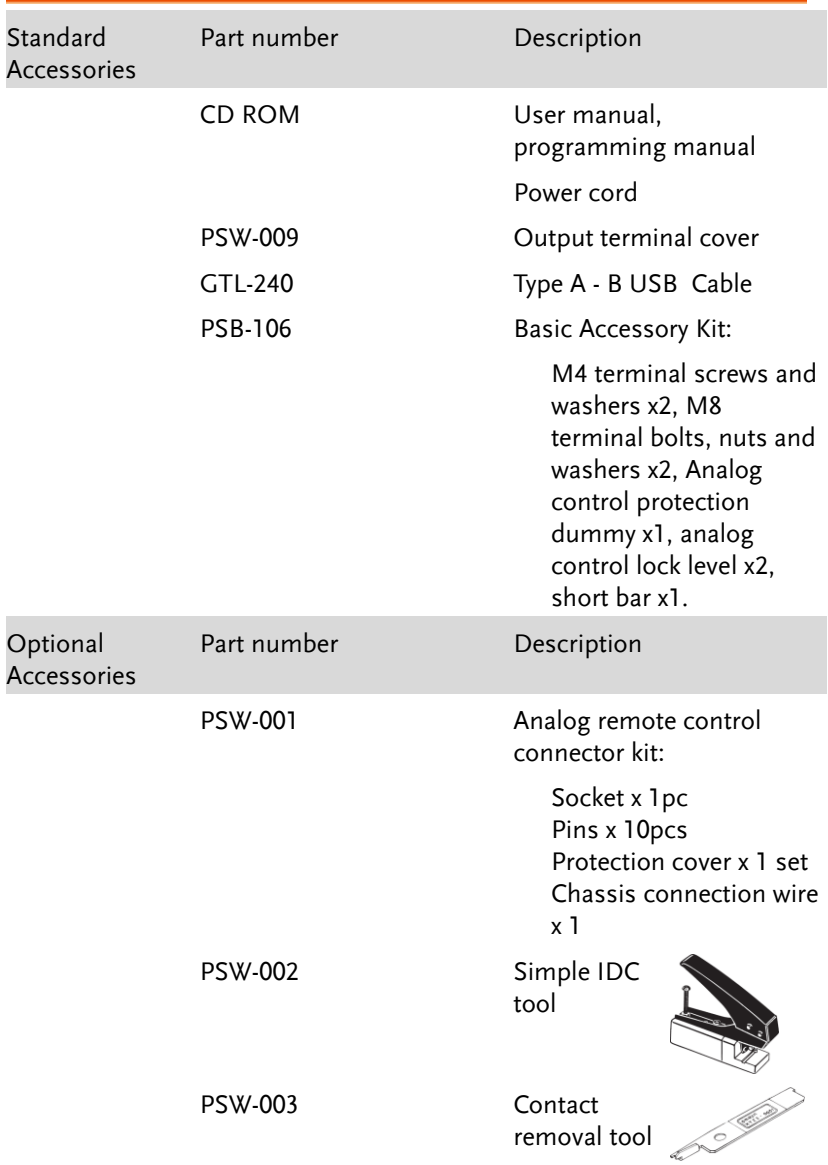

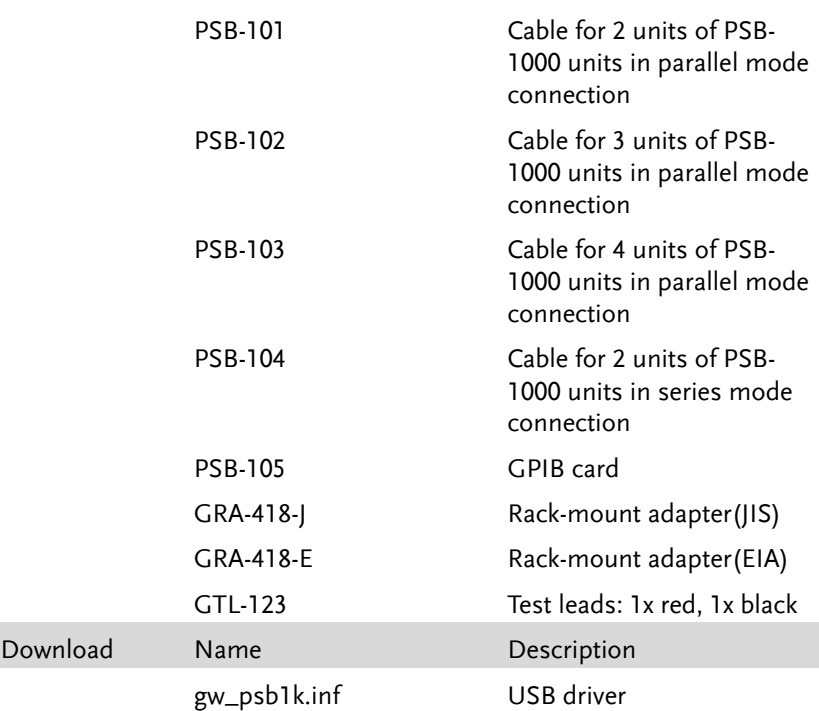

#### <span id="page-14-1"></span><span id="page-14-0"></span>Appearance

Front Panel

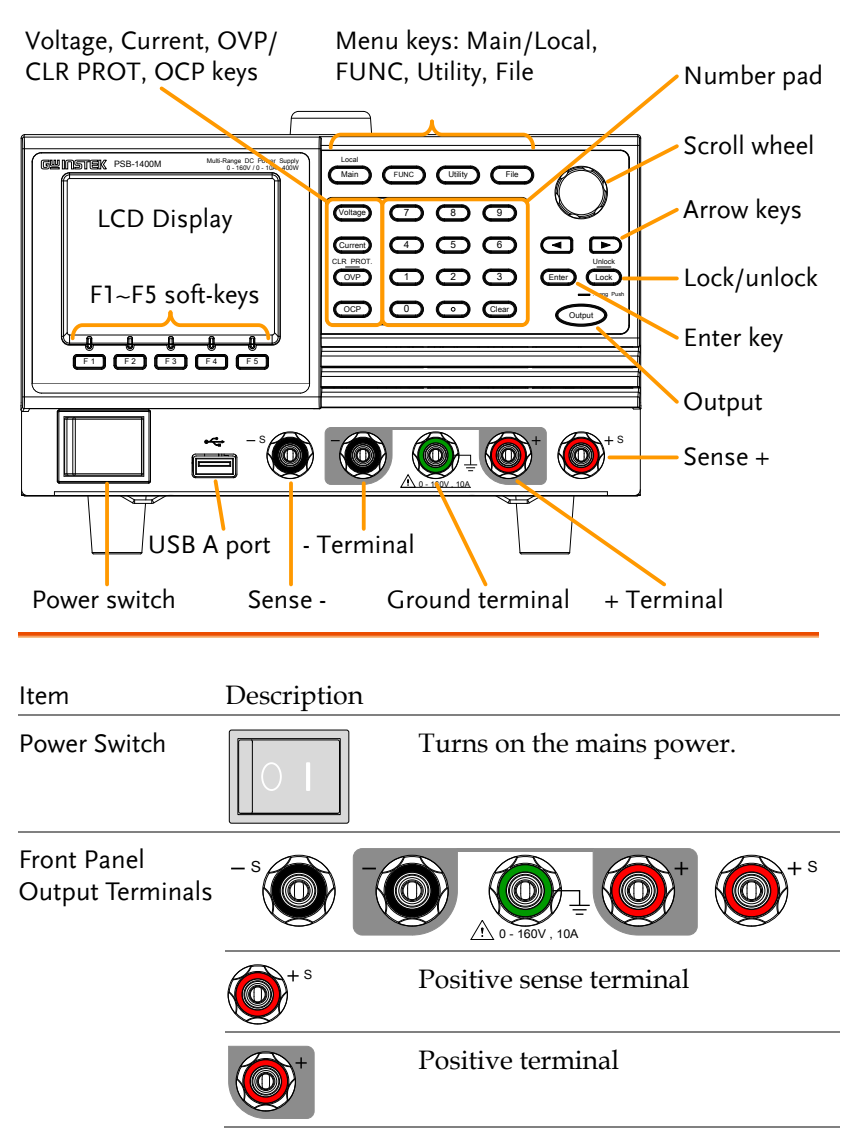

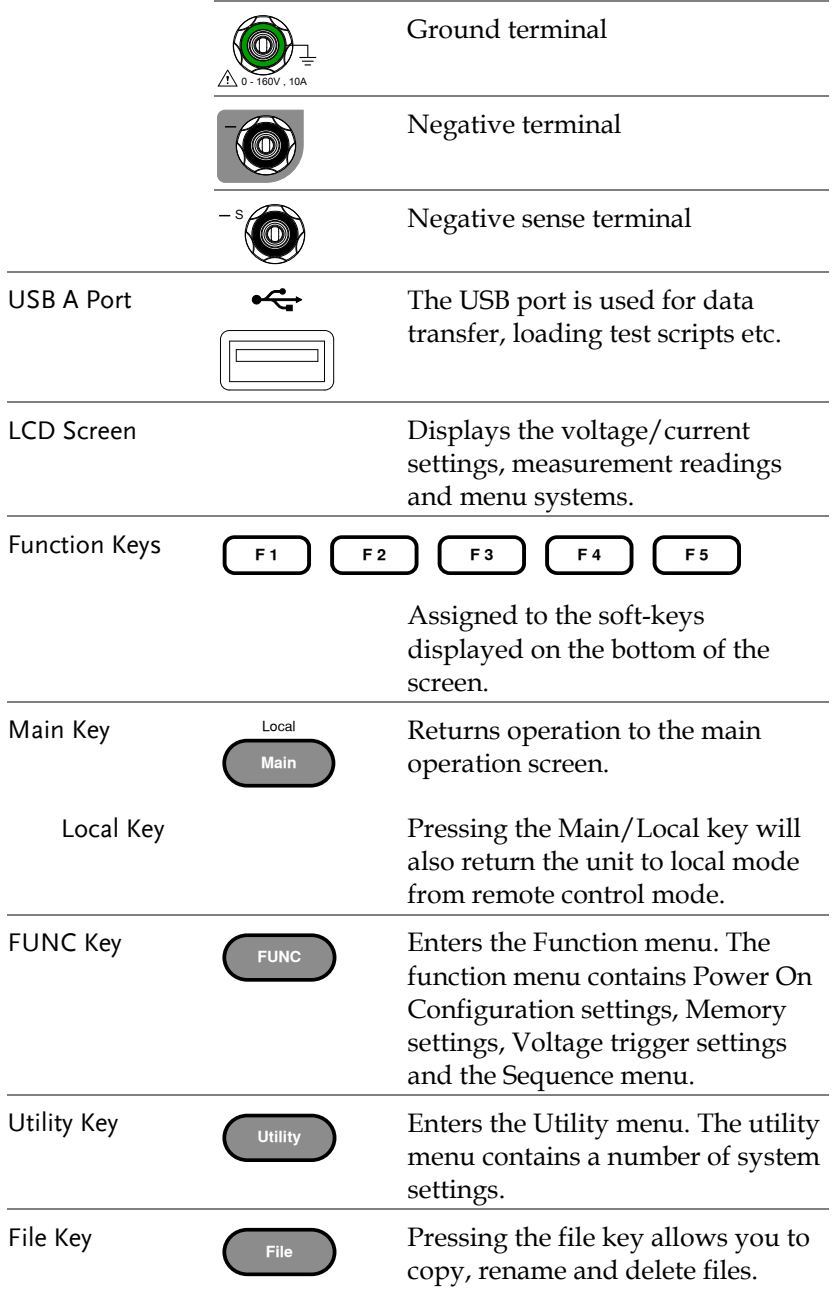

#### **GETTING STARTED**

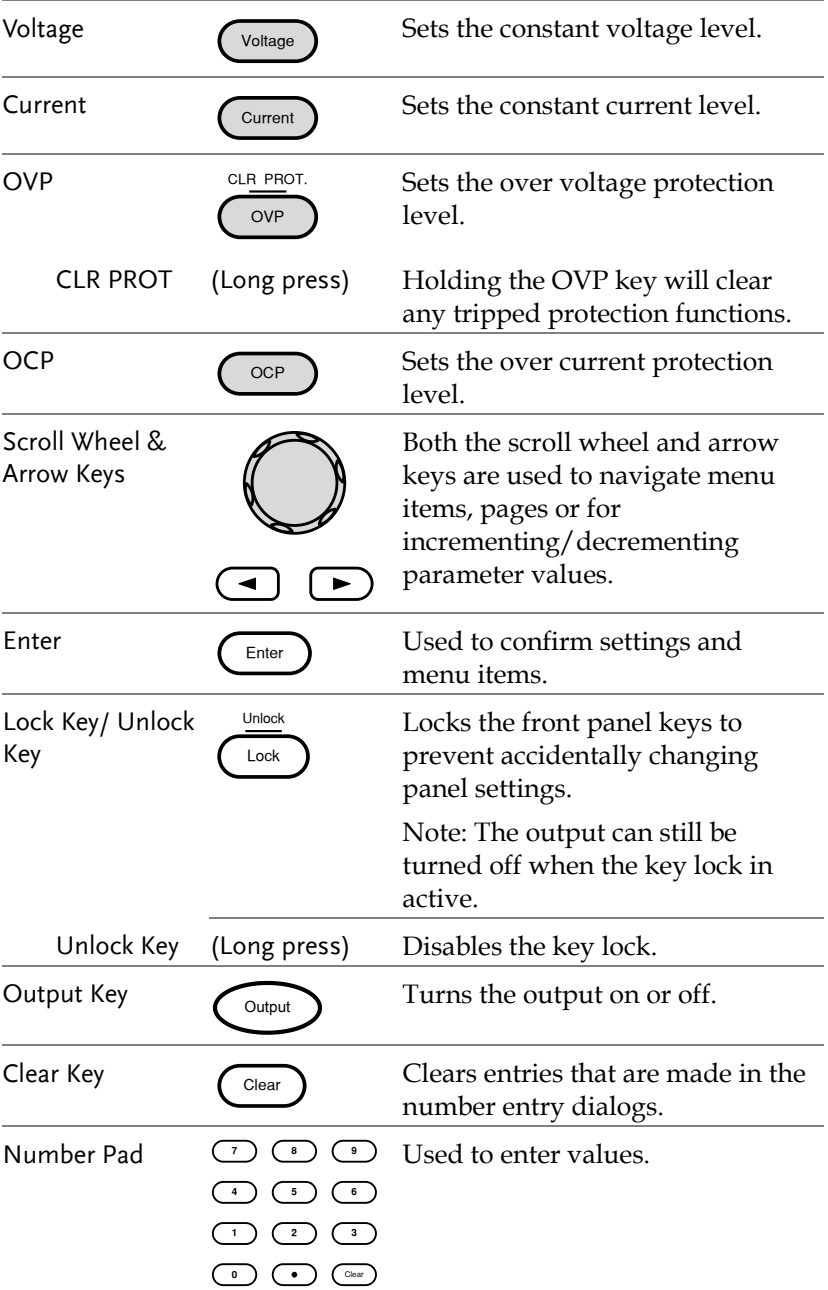

<span id="page-17-0"></span>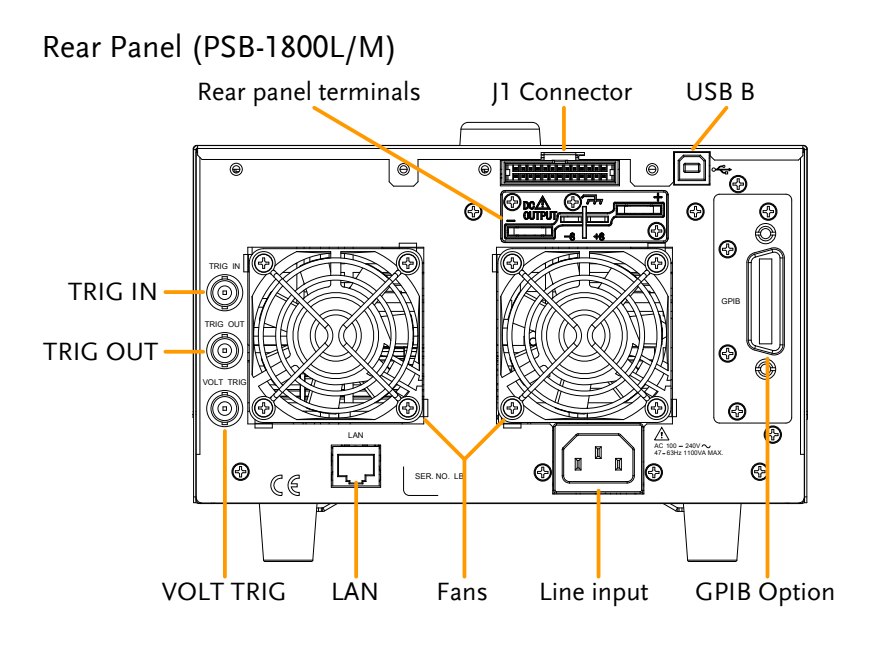

<span id="page-17-1"></span>Rear Panel (PSB-1400L/M)

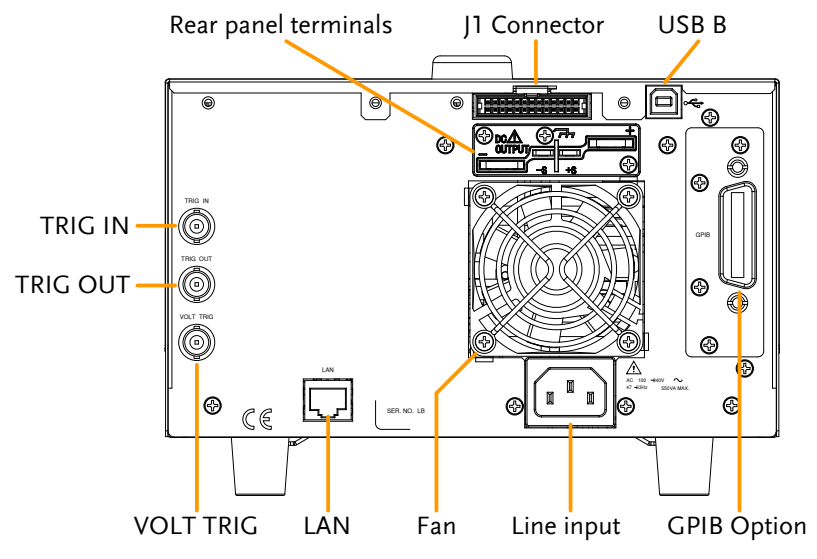

Line Voltage Input

Rear panel terminals

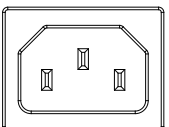

Voltage Input: 100 - 240 VAC Line frequency: 47 - 63Hz (1100VA MAX)

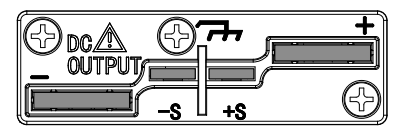

The rear panel terminals contain the positive and negative output terminals, the voltage sense terminals and the ground terminal.

TRIG IN

TRIG OUT

VOLT TRIG

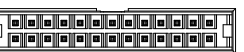

TRIG IN

TRIG OUT

VOLT TRIG

 $J1$  Connector **The Telemonic Connection** The J1 Connector is used for external voltage, current control or for parallel/series control.

> Used to receive a signal from an external device.

Apply either a negative-going or a positive-going pulse to the trigger input pin.

Used to send a signal to an external device.

The polarity of the trigger output can also be configured.

Outputs a signal according to the Voltage Trigger settings in the Function menu.

The polarity of the voltage trigger can also be configured.

LAN

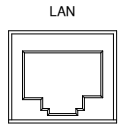

The Ethernet port is used for remote control and digital monitoring from a PC.

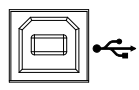

USB-B  $\Box$  The USB-B port is used for remote control.

GPIB Option Optional GPIB communication card (PSB-105).

FAN Temperature controlled fan.

#### <span id="page-20-0"></span>Status Bar Icons

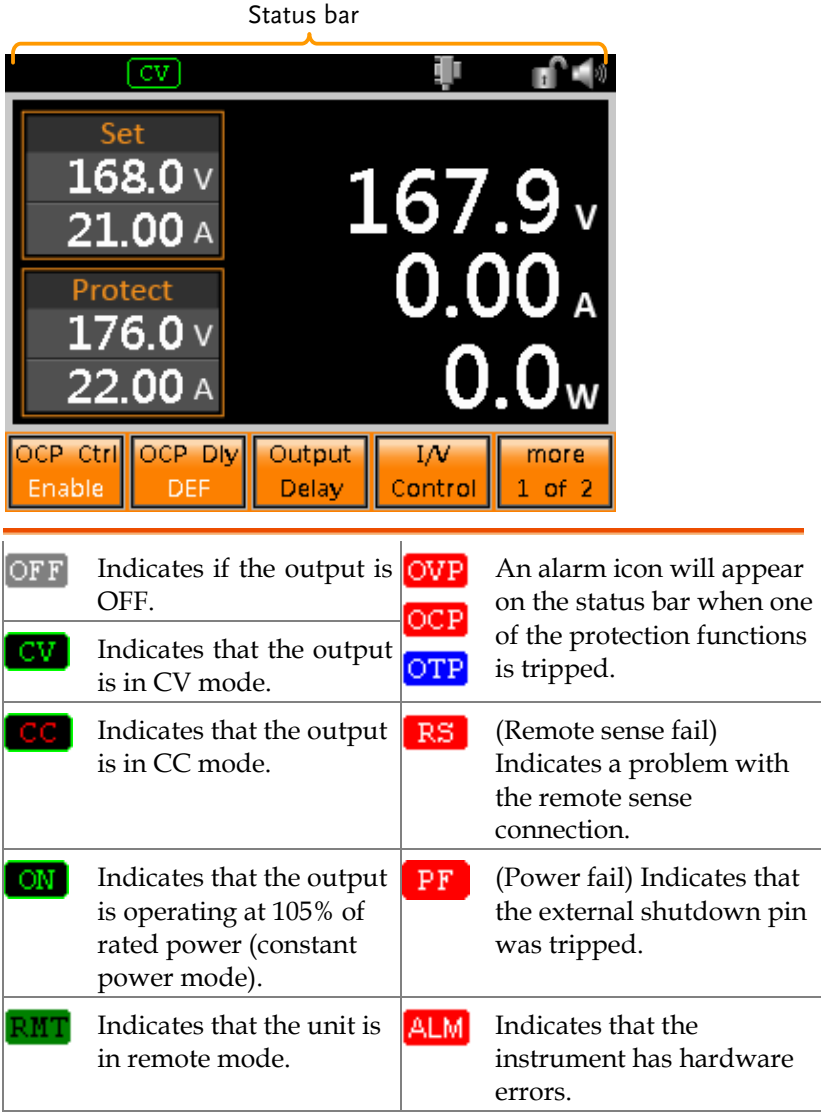

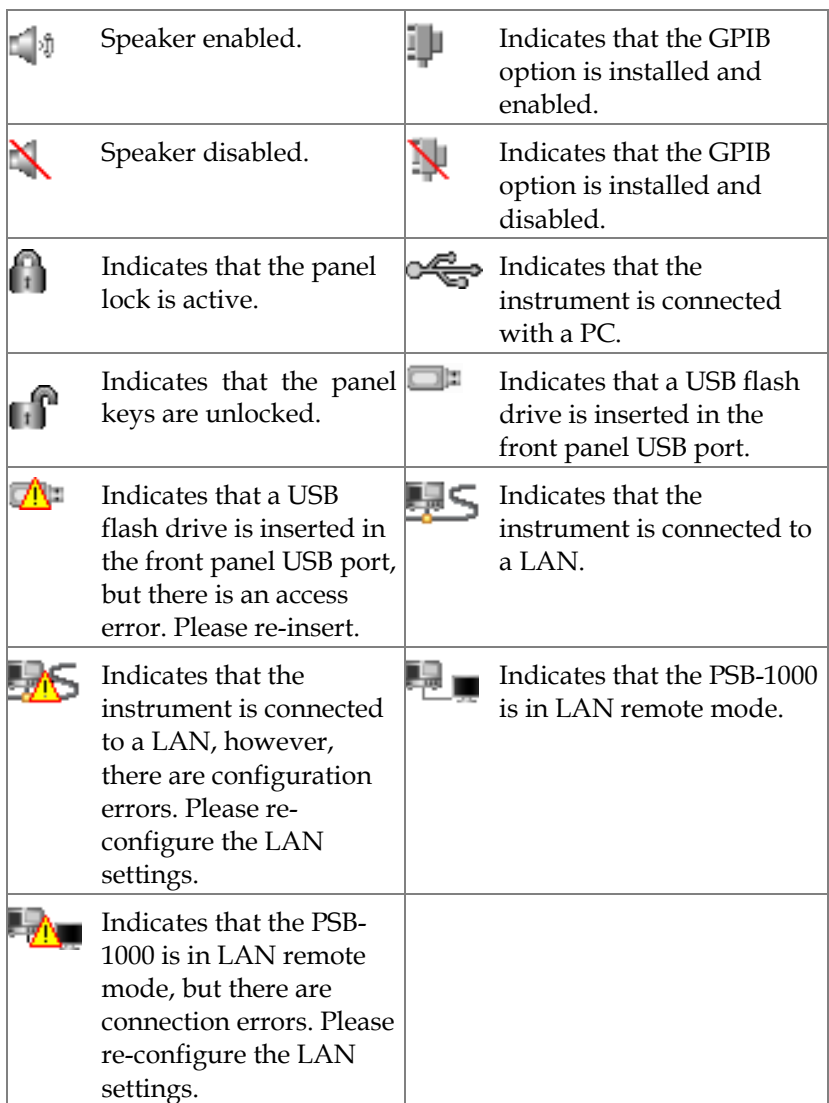

٠

#### <span id="page-22-0"></span>Menu Reference

ł

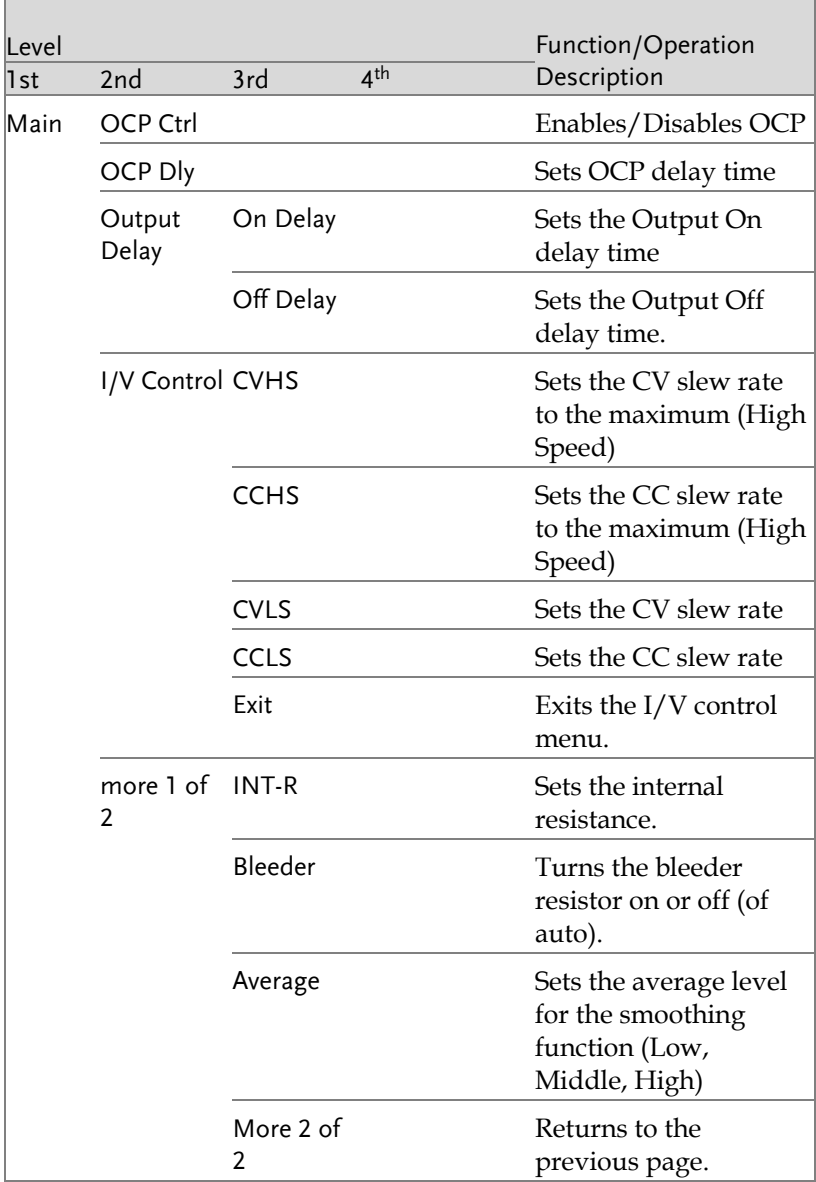

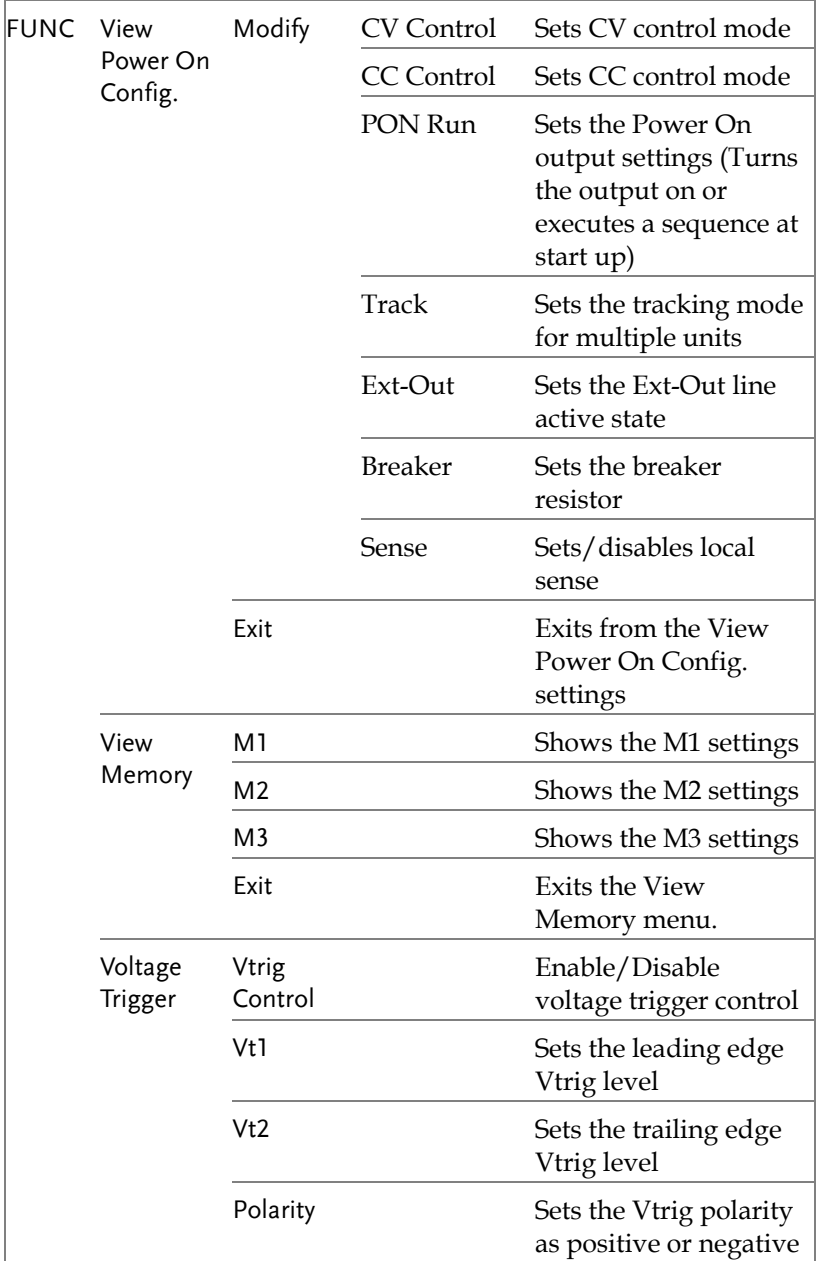

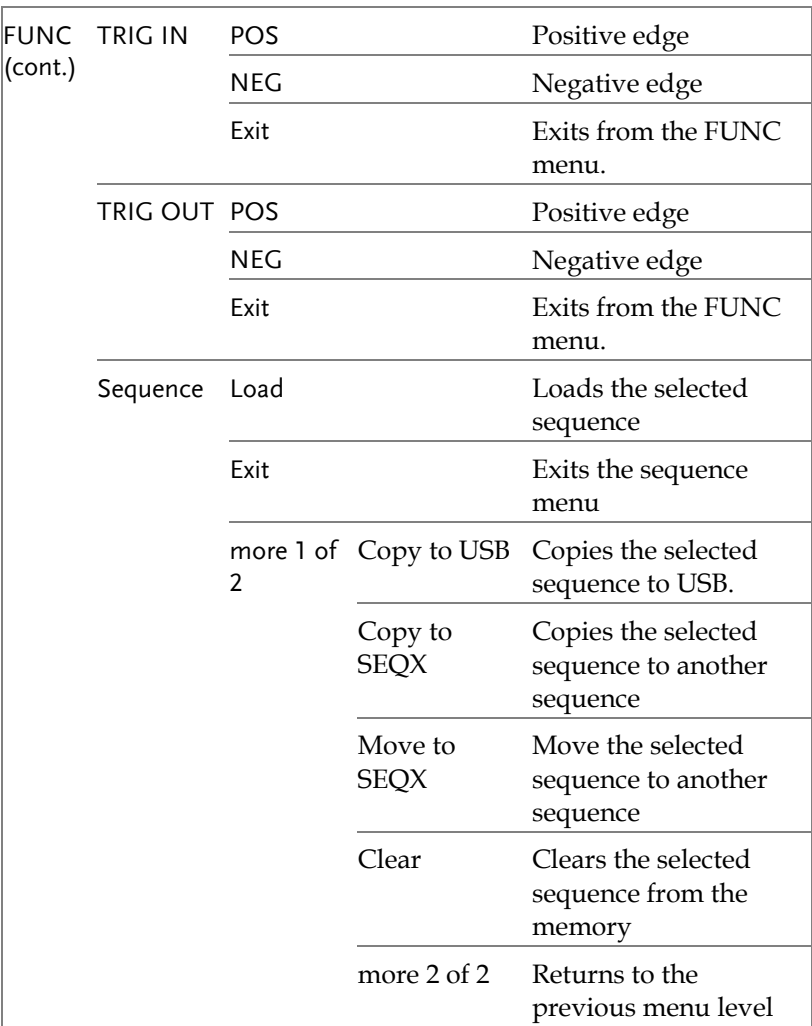

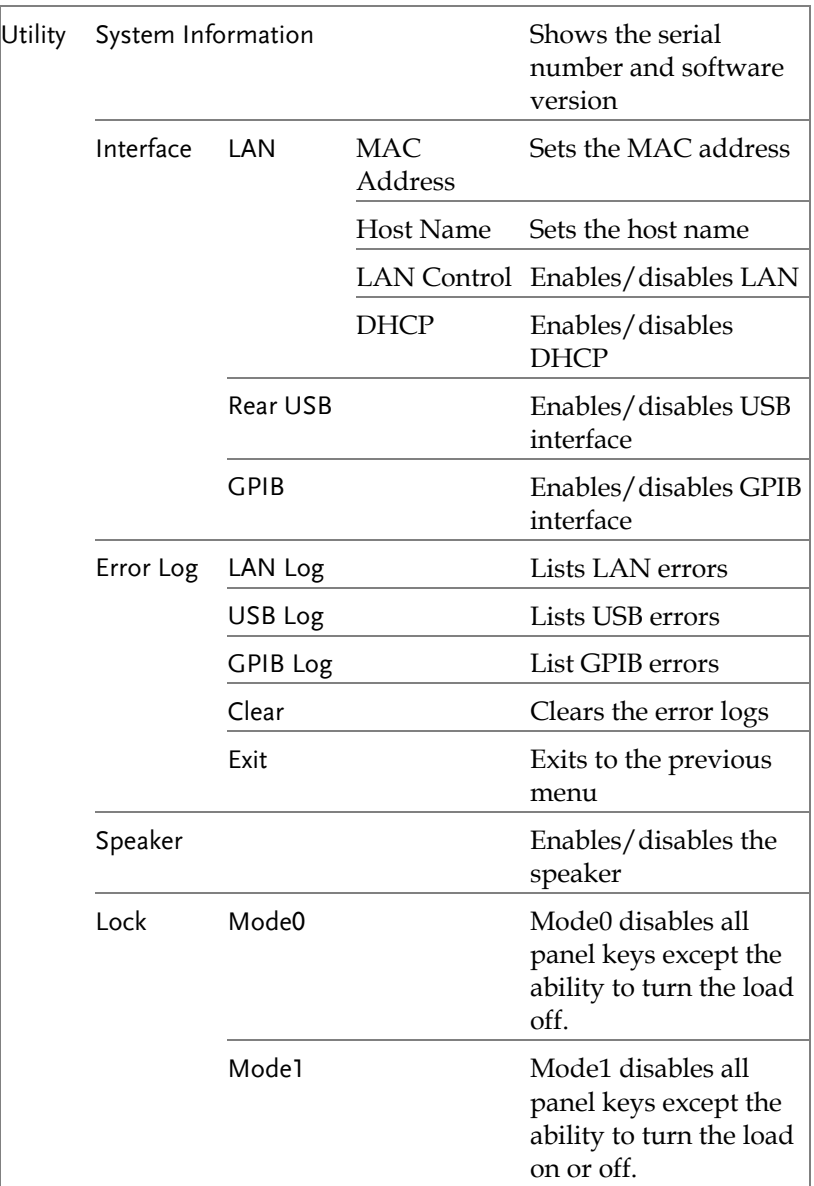

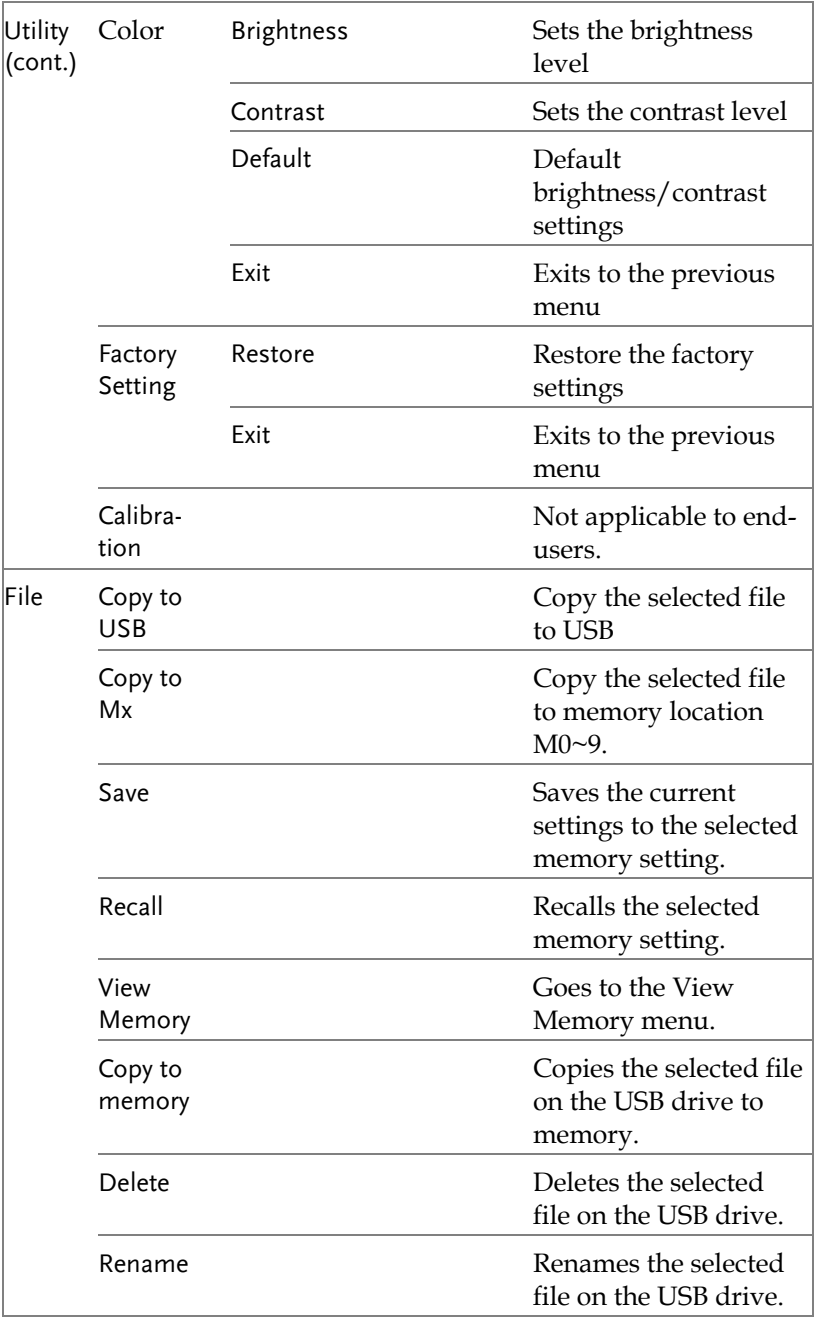

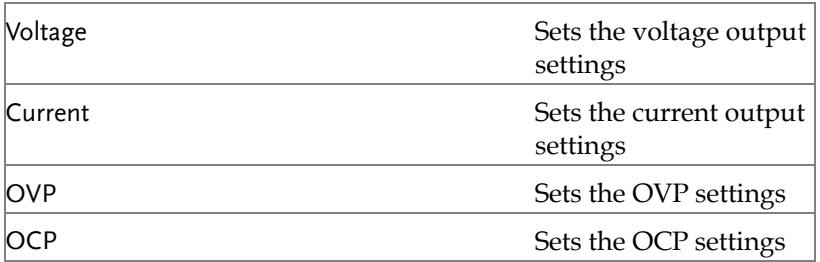

#### <span id="page-28-0"></span>Theory of Operation

The theory of operation section describes the basic principles of operation, protection modes and important considerations that must be taken into account before use.

#### <span id="page-28-1"></span>Operating Area Description

Background The PSB-1000 power supplies are regulated DC power supplies with a high voltage and current output. These operate in CC or CV mode within a wide operating range limited only by the voltage, current or power output.

> The operating area of each power supply is determined by the rated output power as well as the voltage and current rating.

Below is a comparison of the operating areas of each power supply.

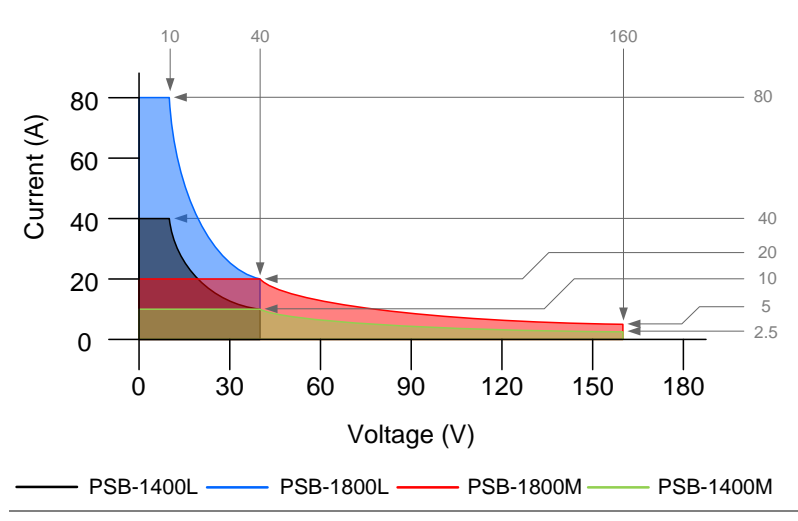

#### PSB-1000 Series Output Operating Area

#### <span id="page-29-0"></span>CC and CV Mode

#### CC and CV mode Description

When the power supply is operating in constant current mode (CC) a constant current will be supplied to the load. When in constant current mode the voltage output can vary, whilst the current remains constant. When the load resistance increases to the point where the set current limit  $(I<sub>SET</sub>)$  can no longer be sustained the power supply switches to CV mode. The point where the power supply switches modes is the crossover point.

When the power supply is operating in CV mode, a constant voltage will be supplied to the load, whilst the current will vary as the load varies. At the point that the load resistance is too low to maintain a constant voltage, the power supply will switch to CC mode and maintain the set current limit.

The conditions that determine whether the power supply operates in CC or CV mode depends on the set current  $(I<sub>SET</sub>)$ , the set voltage  $(V<sub>SET</sub>)$ , the load resistance  $(R<sub>L</sub>)$  and the critical resistance  $(R<sub>C</sub>)$ . The critical resistance is determined by  $V_{\text{SET}}/I_{\text{SET}}$ . The power supply will operate in CV mode when the load resistance is greater than the critical resistance. This means that the voltage output will be equal to the  $V<sub>SET</sub>$  voltage but the current will be less than  $I_{\text{SET}}$ . If the load resistance is reduced to the point that the current output reaches the  $I<sub>SET</sub>$  level, the power supply switches to CC mode.

Conversely the power supply will operate in CC mode when the load resistance is less than the critical resistance. In CC mode the current output is equal to  $I<sub>SET</sub>$  and the voltage output is less than VSET.

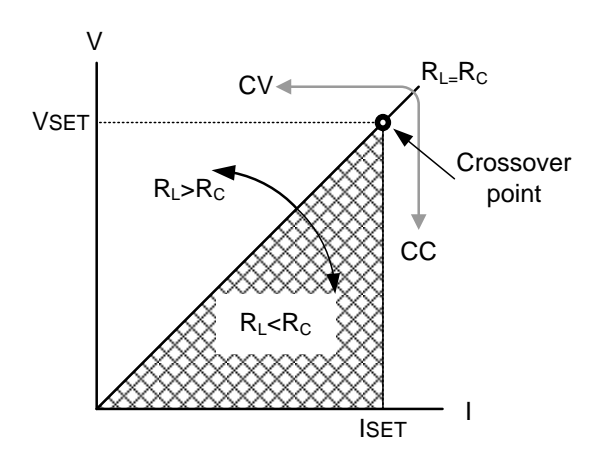

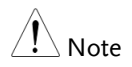

GWINSTEK

For loads that generate a transient surge voltage, VSET must be set so that the surge voltage does not reach the voltage limit.

For loads in which transient peak current flows, ISET must be set so that the peak value does not reach the current limit.

#### <span id="page-31-0"></span>Slew Rate

Theory The PSB-1000 has selectable slew rates for CC and CV mode(see page [81](#page-80-0) for slew rate control). This gives the PSB-1000 power supply the ability to limit the current/voltage draw of the power supply. Slew rate settings are divided into High Speed and Low Speed. High Speed mode will use the fastest slew rate for the instrument. Low Speed mode allows for user-adjustable slew rates for CC or CV mode. The rising and falling slew rate can be set independently.

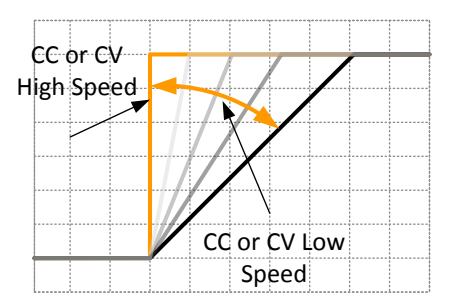

#### <span id="page-31-1"></span>Bleeder Control

Background The PSB-1000 DC power supplies employ a bleed resistor in parallel with the output terminals.

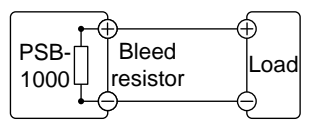

Bleed resistors are designed to dissipate the power from the power supply filter capacitors when power is turned off and the load is

<span id="page-32-0"></span>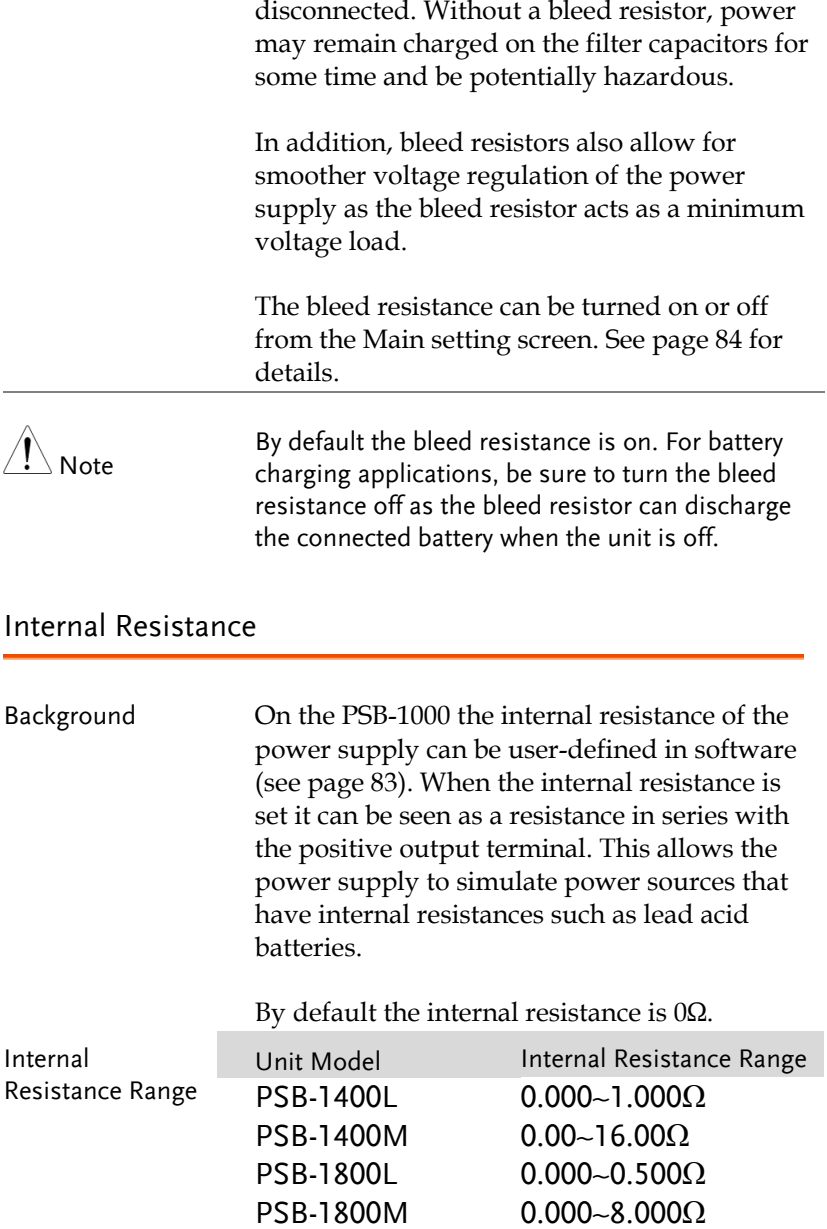

#### <span id="page-33-0"></span>Alarms

The PSB-1000 power supplies have a number of protection features. When one of the protection alarms are tripped, an alarm message will appear on the display the corresponding alarm icon (OCP, OVP etc) will appear in the status bar. When an alarm has been tripped the output will be automatically turned off or the power supply will turn off, depending on the type of alarm and on the Breaker Control settings (page [95\)](#page-94-0). For details on how to clear an alarm or to set the protection modes, please see pages [72,](#page-71-0) [69](#page-68-0) & [71.](#page-70-0)

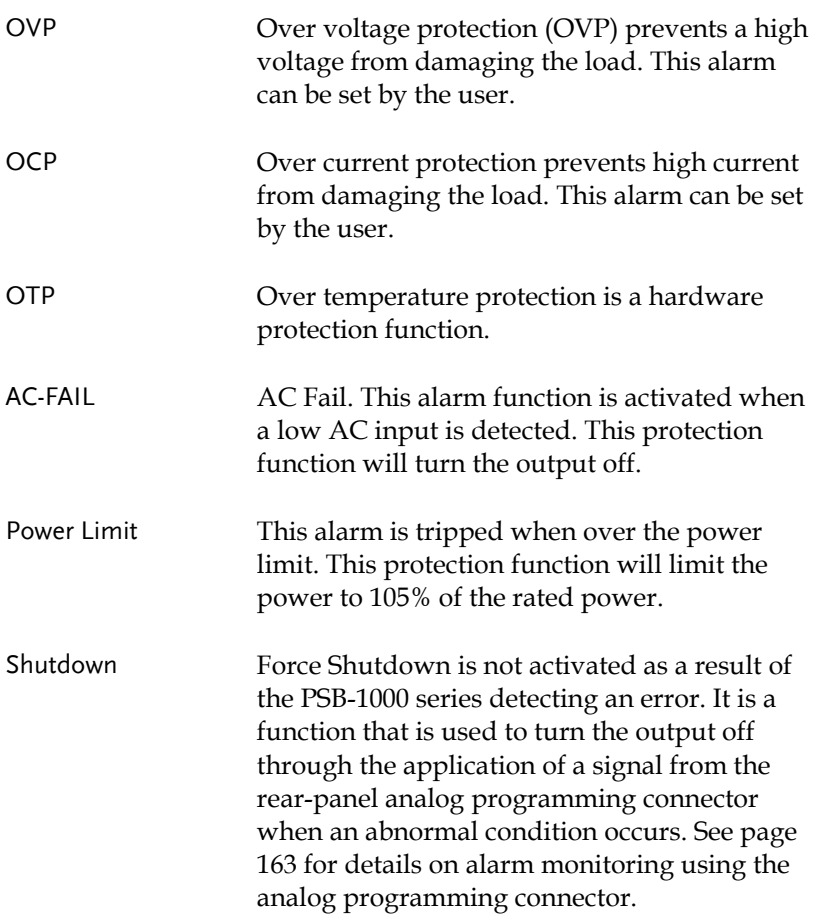

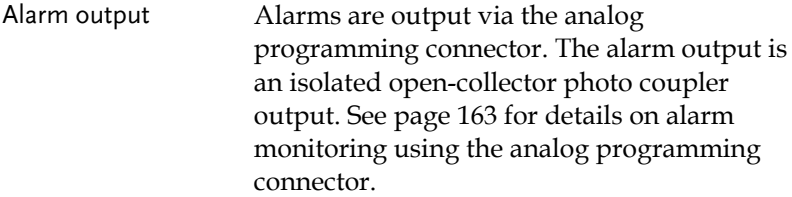

#### <span id="page-35-0"></span>Considerations

The following situations should be taken into consideration when using the power supply.

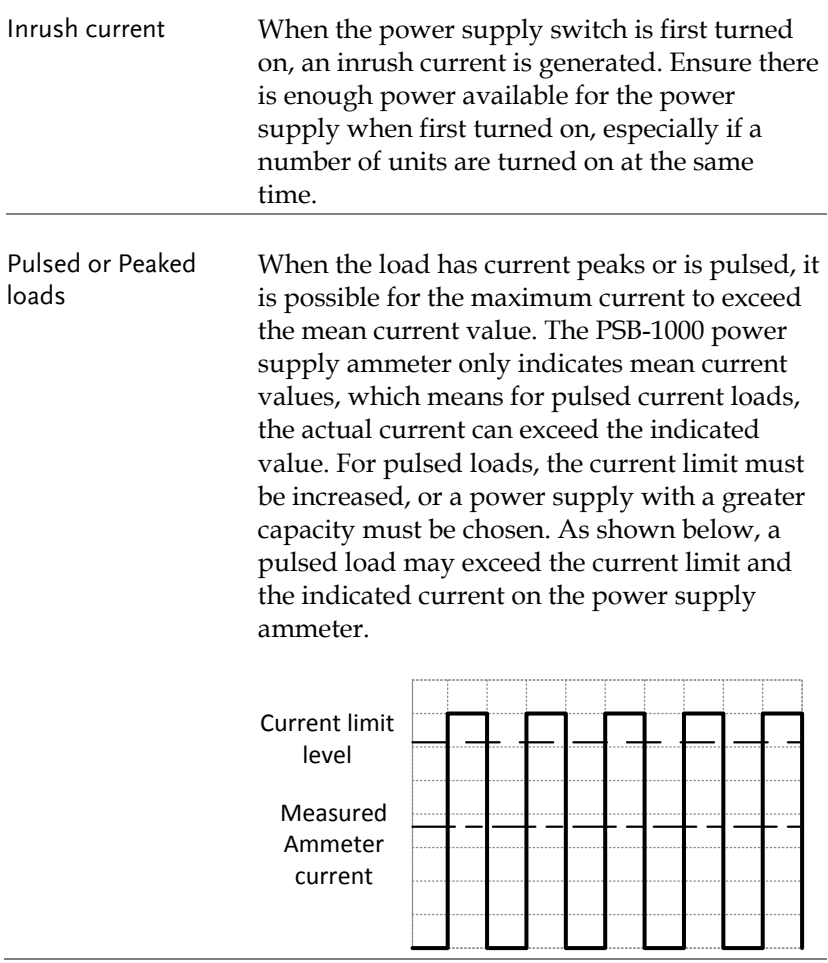
Reverse Current: Regenerative load

When the power supply is connected to a regenerative load such as a transformer or inverter, reverse current will feed back to the power supply. The PSB-1000 power supply cannot absorb reverse current. For loads that create reverse current, connect a resistor in parallel to the power supply to bypass the reverse current. This description only applies when the bleed resistance is off.

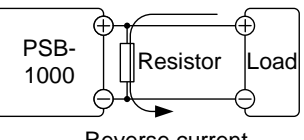

Reverse current

Note The current output will decrease by the amount of current absorbed by the resistor. Ensure the resistor used can withstand the power capacity of the power supply/load. Reverse Current: Accumulative energy. When the power supply is connected to a load such as a battery, reverse current may flow back to the power supply if the bleed resistance is on. To prevent damage to the power supply under this condition, use a reverse-currentprotection diode in series between the power supply and load. If the bleed resistor is turned off or set to auto, there is no need to add a diode. PSB- <sup>1000</sup> Load Diode

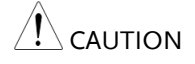

Ensure the reverse withstand voltage of the diode is able to withstand 2 times the rated output voltage of the power supply and the forward current capacity can withstand 3 to 10 times the rated output current of the power supply.

Ensure the diode is able to withstand the heat generated in the following scenarios.

When the diode is used to limit reverse voltage, remote sensing cannot be used.

# <span id="page-38-0"></span>Grounding

The output terminals of the PSB-1000 power supplies are isolated with respect to the protective grounding terminal. The insulation capacity of the load, the load cables and other connected devices must be taken into consideration when connected to the protective ground or when floating.

Floating As the output terminals are floating, the load and all load cables must have an insulation capacity that is greater than the isolation voltage of the power supply.

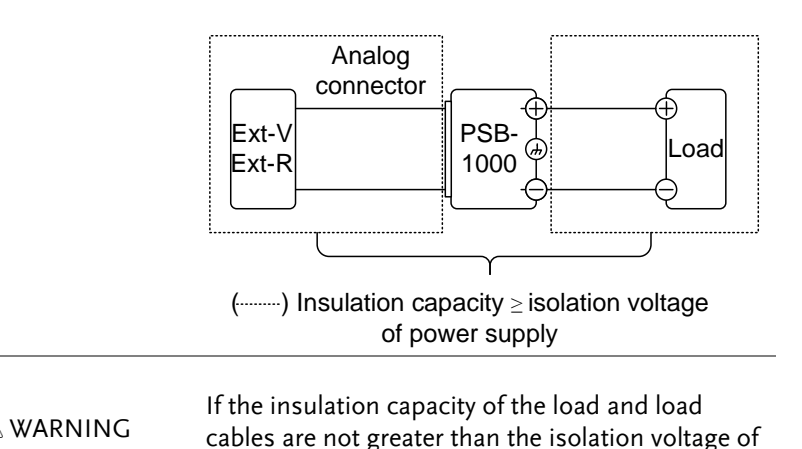

the power supply, electric shock may occur.

Grounded output terminal If the positive or negative terminal is connected to the protective ground terminal, the insulation capacity needed for the load and load cables is greatly reduced. The insulation capacity only needs to be greater than the maximum output voltage of the power supply with respect to ground.

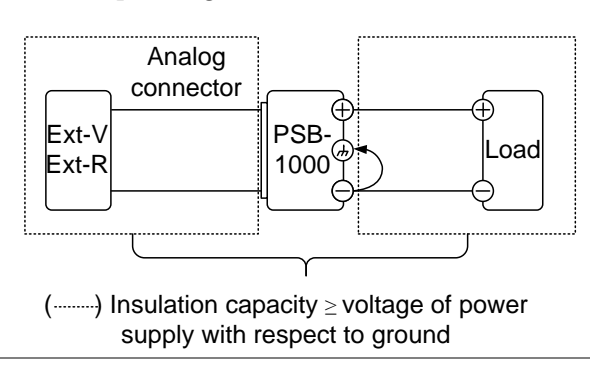

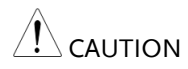

If using external voltage control, do not ground the external voltage terminal as this will create a short circuit.

# OPERATION

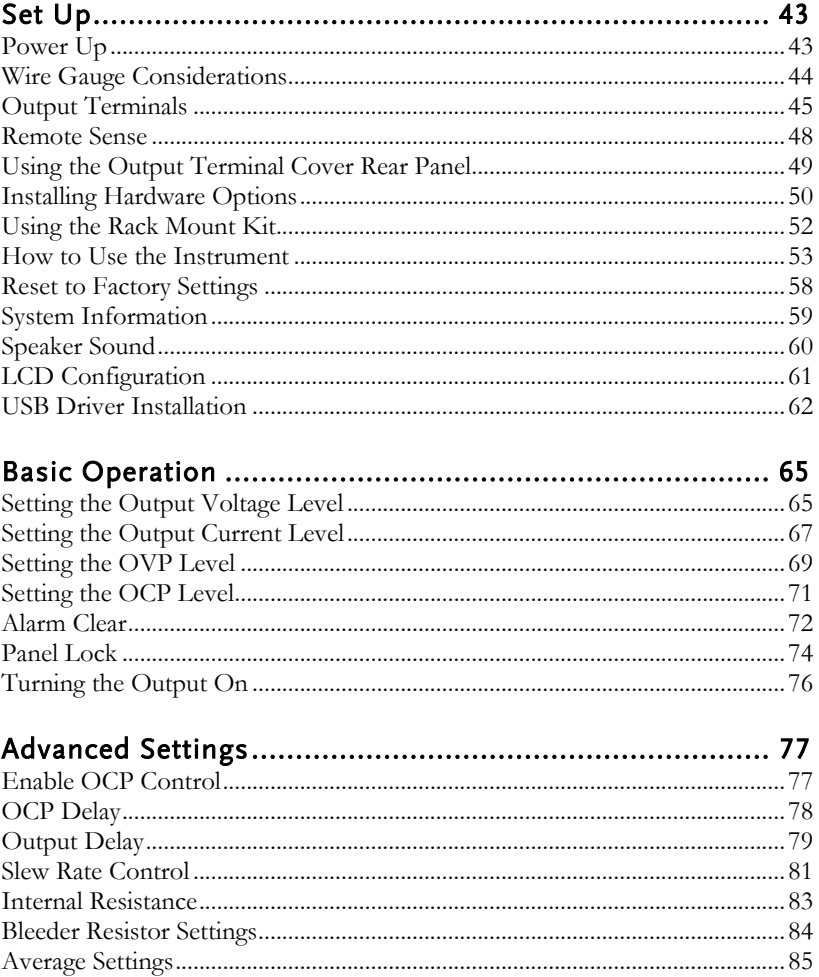

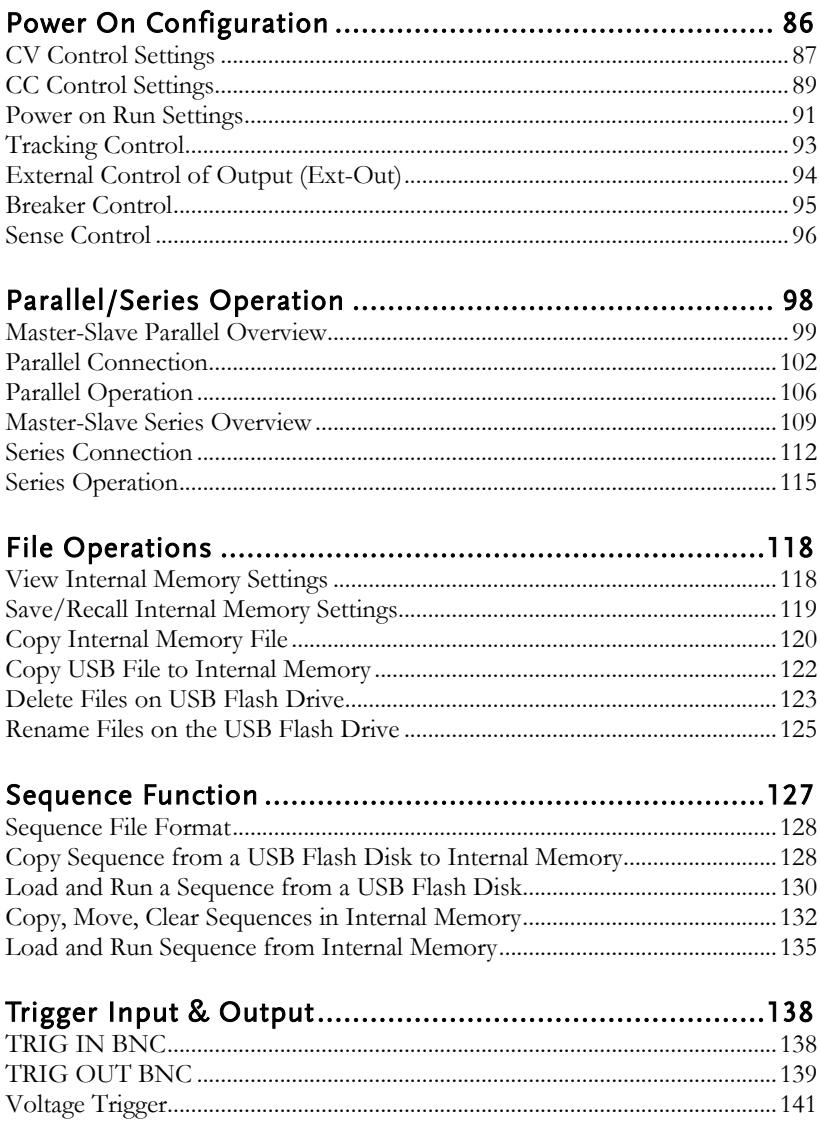

# <span id="page-42-1"></span><span id="page-42-0"></span>Set Up

### Power Up

Steps 1. Connect the power cord to the rear panel socket.

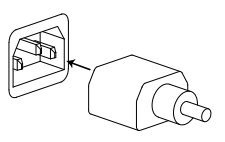

2. Press the POWER key. The splash screen will appear momentarily before the continuous mode screen appears with the settings loaded.

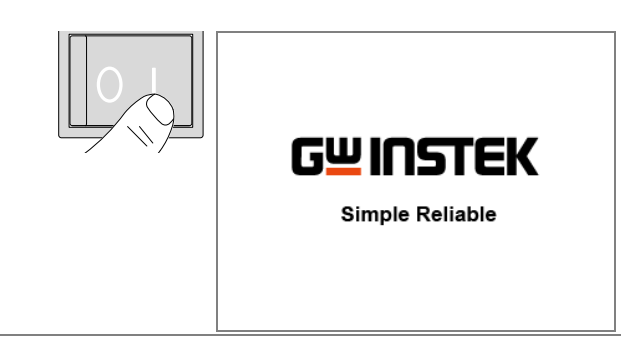

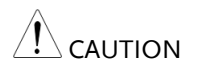

The power supply takes around 10 seconds to fully turn on and around half that time to shutdown.

Do not turn the power on and off quickly.

# <span id="page-43-0"></span>Wire Gauge Considerations

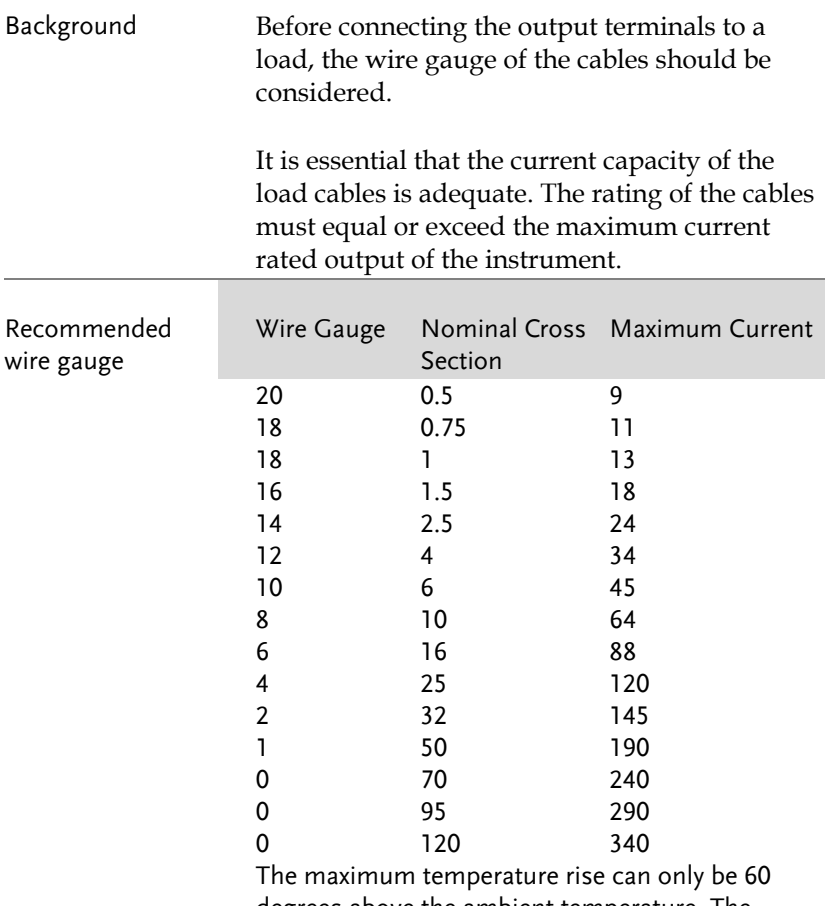

degrees above the ambient temperature. The ambient temperature must be less than 30 deg.

#### <span id="page-44-0"></span>Output Terminals

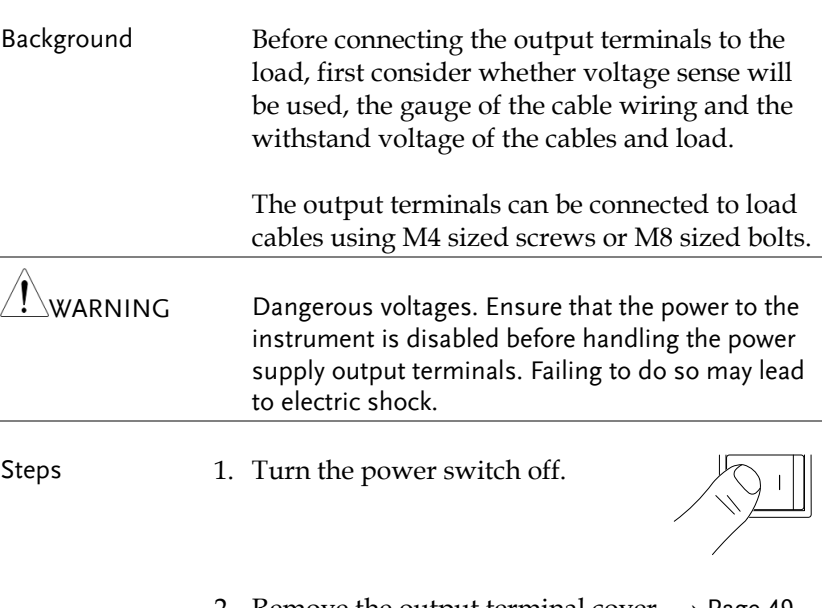

- 2. Remove the output terminal cover.  $\rightarrow$  Page [49](#page-48-0)
- 3. If necessary, connect the ground terminal to either the positive or negative terminal. (See page [39](#page-38-0) for grounding considerations)

For the front panel use the shorting bar that is attached to the ground terminal.

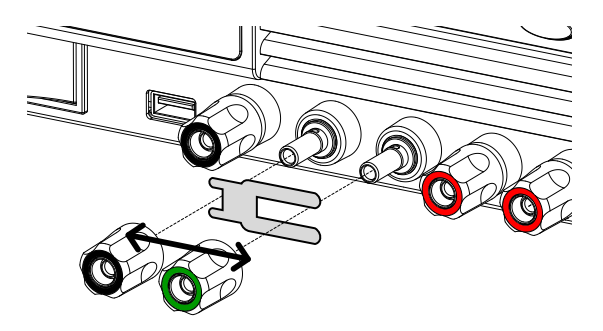

For the rear panel use a ground cable.

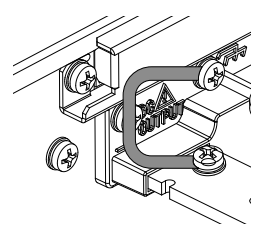

- 4. Choose a suitable wire gauge for  $\rightarrow$  Pag[e 44](#page-43-0) the load cables.
- 5. Choose a suitable crimp for the terminals.
- 6. Connect the positive load cable to the positive output terminal and the negative cable to the negative output terminal.
- 7. Configure the unit to local or voltage sense and connect sense cables if using remote sense.  $\rightarrow$  Pag[e 47](#page-46-0)
- 8. Reattach the output terminal cover.  $\rightarrow$  Pag[e 49](#page-48-0)

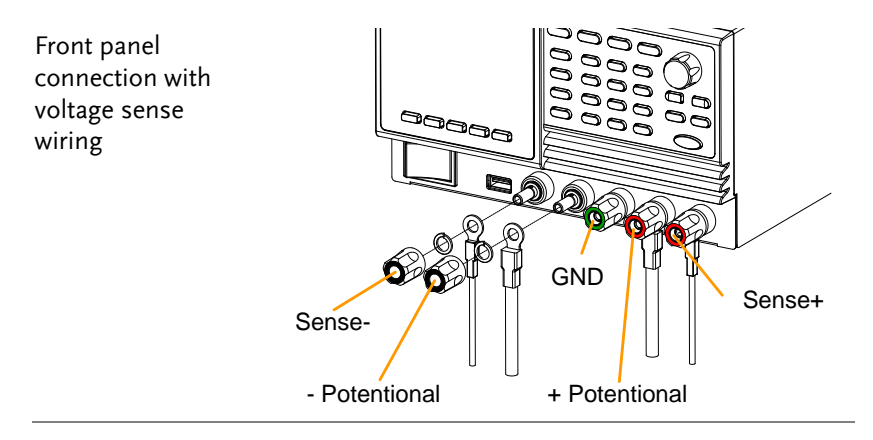

Rear panel connection with voltage sense wiring

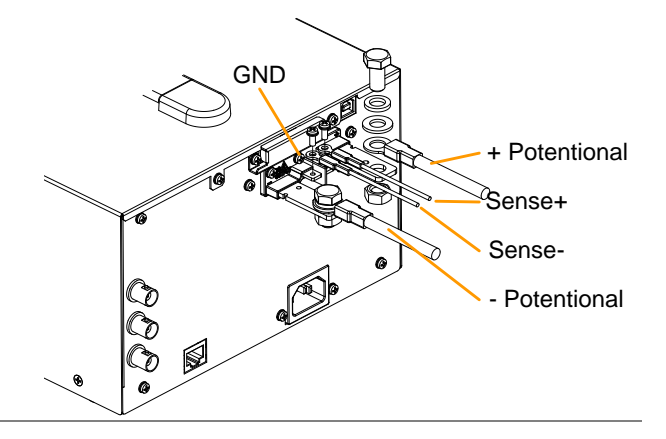

<span id="page-46-0"></span>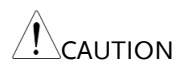

The front panel terminals are limited to the following output currents:

PSB-1400L: 30A PSB-1400M: 10A PSB-1800L: 30A PSB-1800M: 20A

## <span id="page-47-0"></span>Remote Sense

Remote sense is used to compensate for the voltage drop seen across load cables due to the resistance inherent in the load cables. The remote sense terminals are connected to the load terminals to determine the voltage drop across the load cables.

Remote sense can compensate up to 0.6 volts. Load cables should be chosen with a voltage drop less than the compensation voltage.

Remote sense can also be used when the multiple power supplies are operated in parallel and series. See page [104](#page-103-0) and [114](#page-113-0) respectively for details.

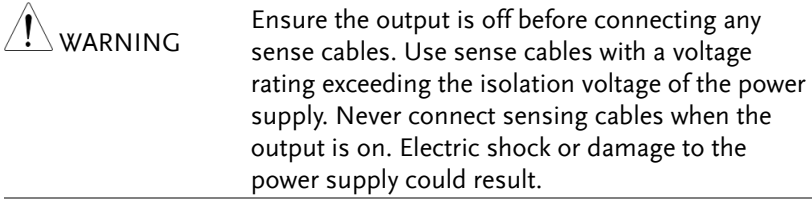

Single Load 1. Connect the Sense+ terminal to the positive potential of the load. Connect the Senseterminal to the negative potential of the load.

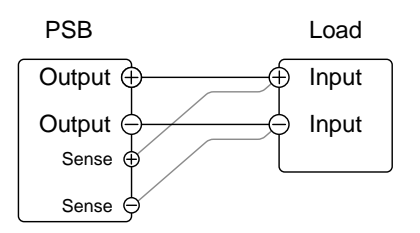

- 2. When using voltage sense, disable  $\rightarrow$  Pag[e 96](#page-95-0) the local sense in the Power ON Configuration menu.
- 3. Operate the instrument as normal.  $\rightarrow$  Pag[e 65](#page-64-0) See the Basic Operation chapter for details.

<span id="page-48-0"></span> $\wedge$ 

Using the Output Terminal Cover Rear Panel

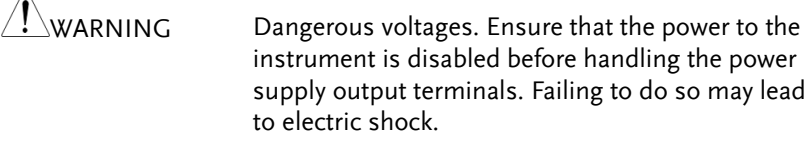

#### Steps 1. Remove the screw holding the top cover to the bottom cover.

- 2. Line-up the bottom cover with the notches in the output terminals.
- 3. Place the top terminal cover over the bottom cover.

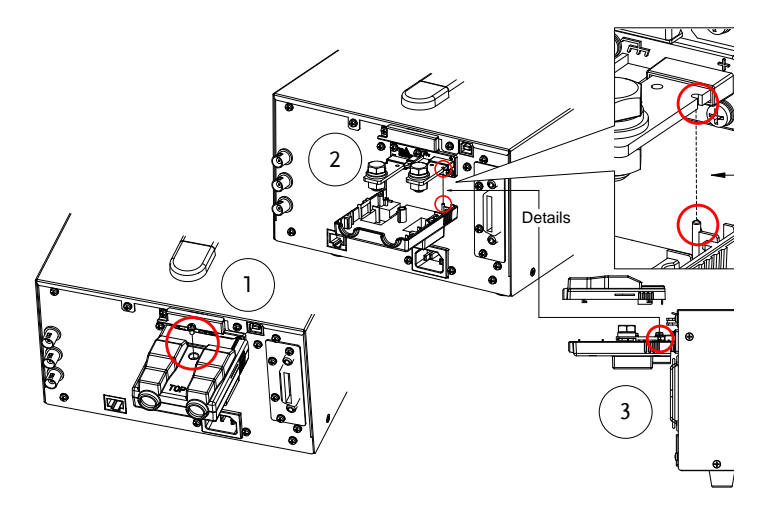

- 4. Use your thumb to slide the terminal covers shut, as shown in the diagram below.
- 5. When the top and bottom covers are flush, reinsert the screw that was removed in step 1.

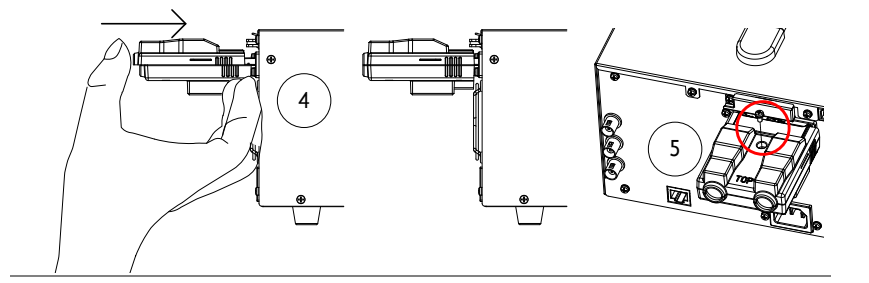

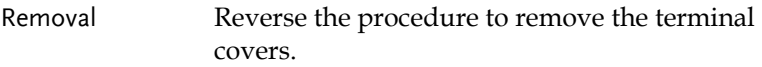

# <span id="page-49-0"></span>Installing Hardware Options

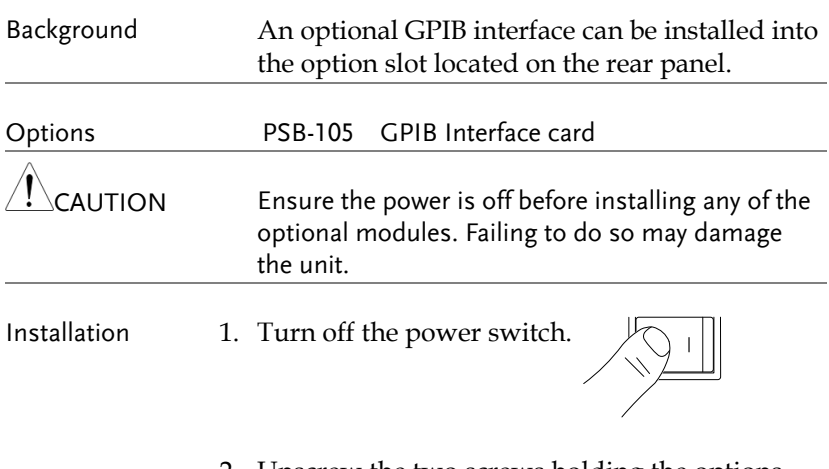

2. Unscrew the two screws holding the options panel plate.

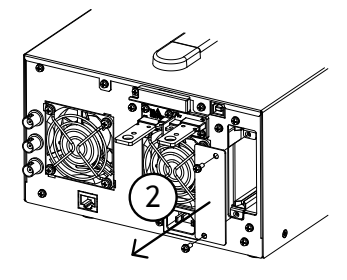

- 3. Slide the module PCB onto the rails on the inside of the module slot.
- 4. Secure the module with the screws that were removed from step 2.

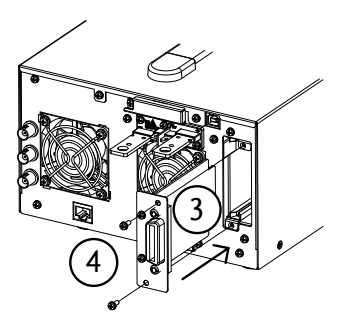

5. The module will be recognized upon startup.

### <span id="page-51-0"></span>Using the Rack Mount Kit

Background The PSB-1000 series has an optional Rack Mount Kit (GW Instek part number: GRA-418- J(JIS) or GRA-418-E(EIA). The GRA-418 has a 3U rack height(EIA). Please see your distributor for further rack mount details.

Rack mount illustration

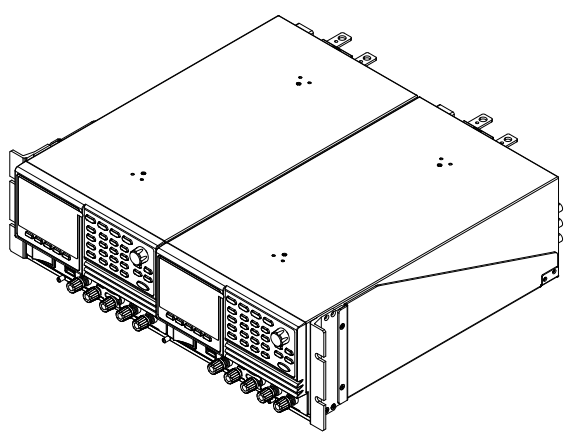

EIA shown.

### <span id="page-52-0"></span>How to Use the Instrument

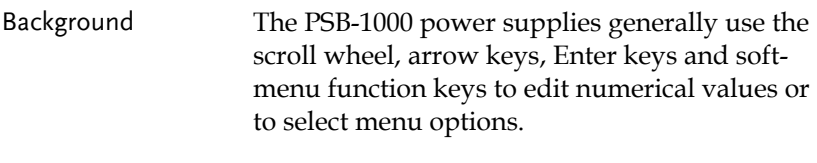

The following section will explain some of these concepts in detail.

Soft menu keys 1. The F1  $\sim$  F5 function keys at the bottom of the display correspond directly to soft-menu keys above. The soft-menu keys have a number of different functions, depending on the use-case. They can be used as quick-action keys, option keys or as submenus.

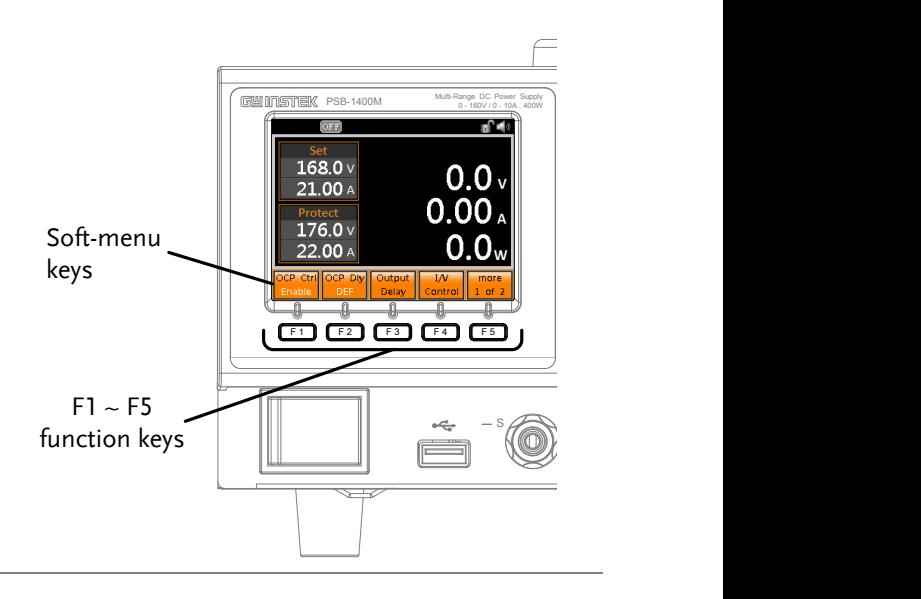

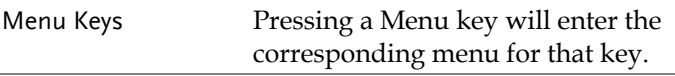

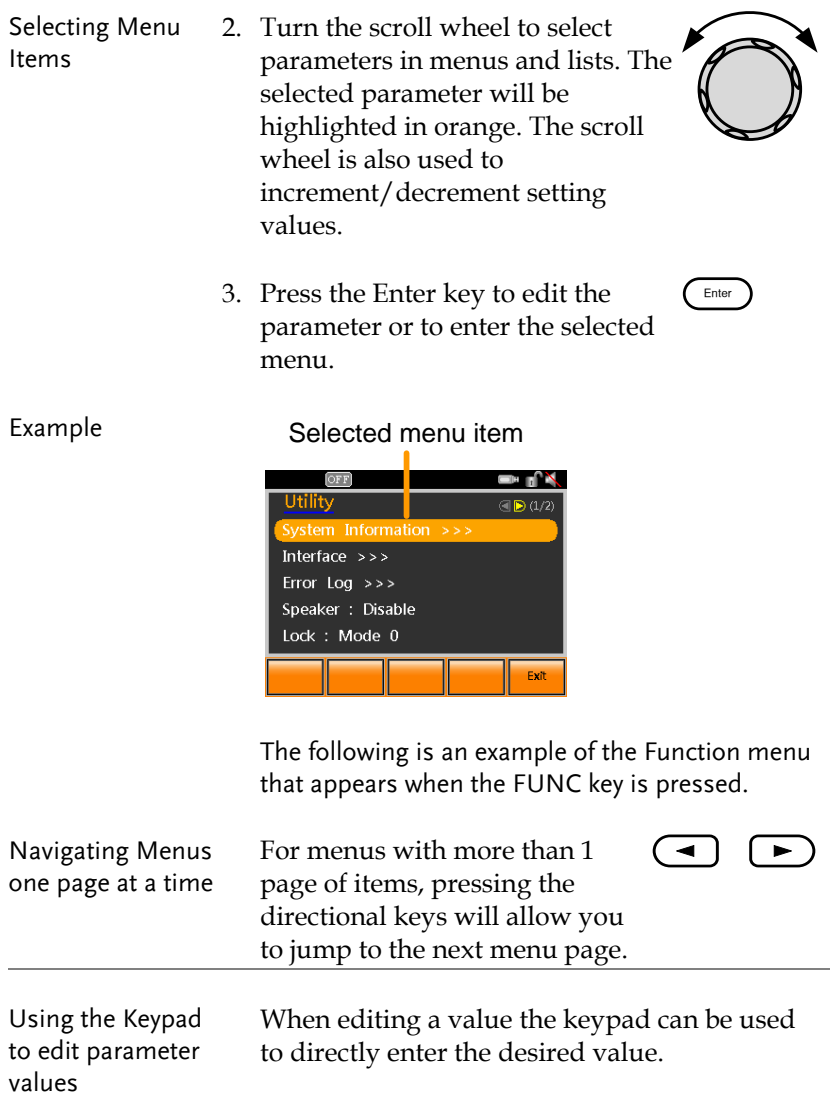

Enter

4. Type the value of the parameter using the keypad.

 $3.5v$ 

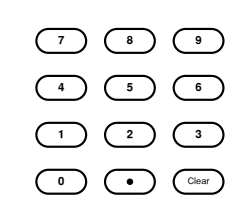

Parameter

5. Press the Enter key to confirm the edit.

> Voltage  $3.5V$  $3.5<sup>4</sup>$

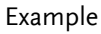

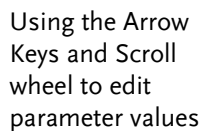

For some values, the scroll wheel and arrow keys can be used.

Ext

l oranîd

- 1. Use the arrow keys to move to the digit of the desired power (shown in blue).
- 2. Turn the scroll wheel to edit the value by the resolution of the selected digit.

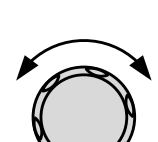

 $\blacktriangleright$ 

 $\blacktriangleleft$ 

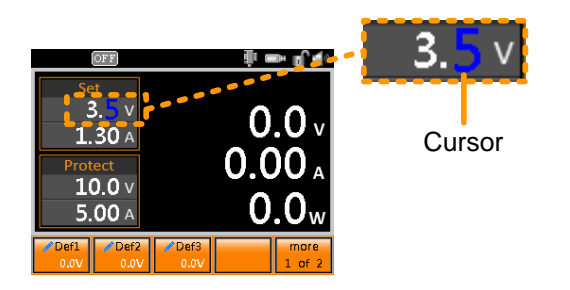

**55** 

- 3. Repeat the steps above for all the relevant digits.
- 4. Press the Enter key to confirm the edit.

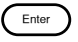

Using the onscreen keyboard

The onscreen keyboard is used for creating filenames, renaming files, and so on. The screenshot below is an example of the onscreen keyboard.

Entered characters

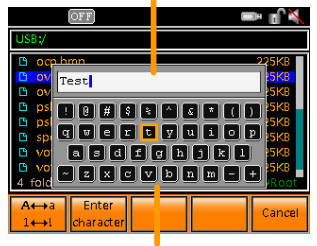

On-screen keyboard

- 1. Use the scroll wheel to move the cursor to the desired character on the keyboard.
- 2. Press *Enter character [F2]* or the right arrow key to enter the desired character into the text entry area.
- 3. Use the  $A \leftrightarrow a \, 1 \leftrightarrow I$  [F1] key to toggle the keyboard to lower case characters and other nonalphanumeric characters.

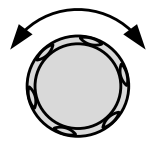

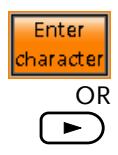

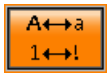

**Enter** 

 $\blacktriangleleft$ 

- 4. Use the left arrow key to delete the character to the left of the cursor.
- 5. Press Enter to finish using the keyboard.

# <span id="page-57-0"></span>Reset to Factory Settings

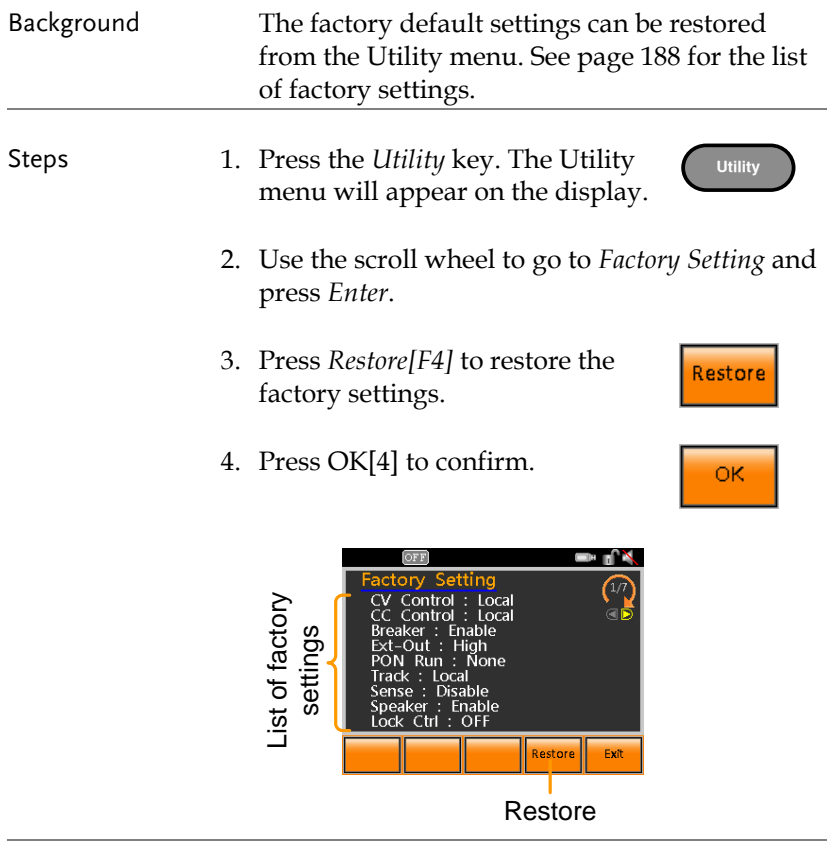

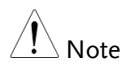

The factory settings can be viewed by using the scroll wheel or the arrow keys.

# <span id="page-58-0"></span>System Information

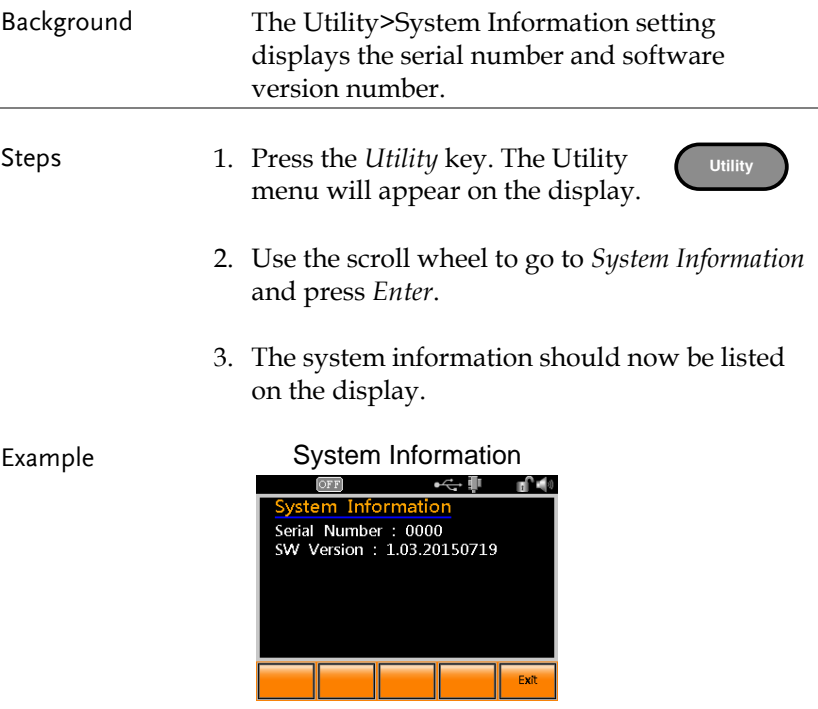

# <span id="page-59-0"></span>Speaker Sound

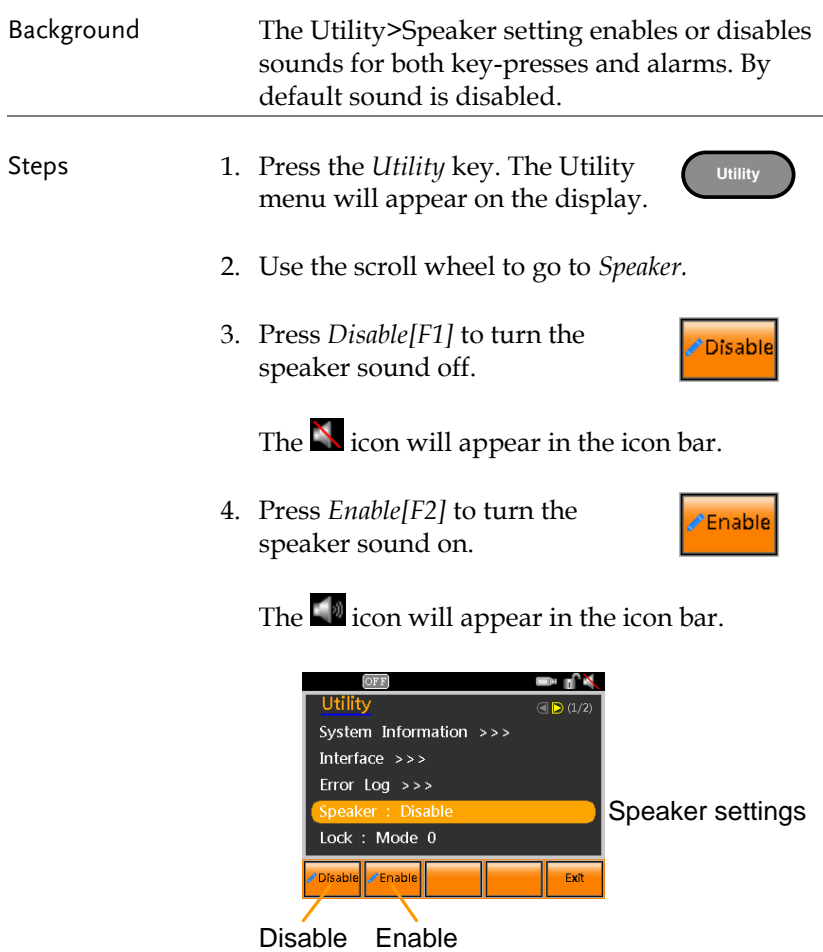

# <span id="page-60-0"></span>LCD Configuration

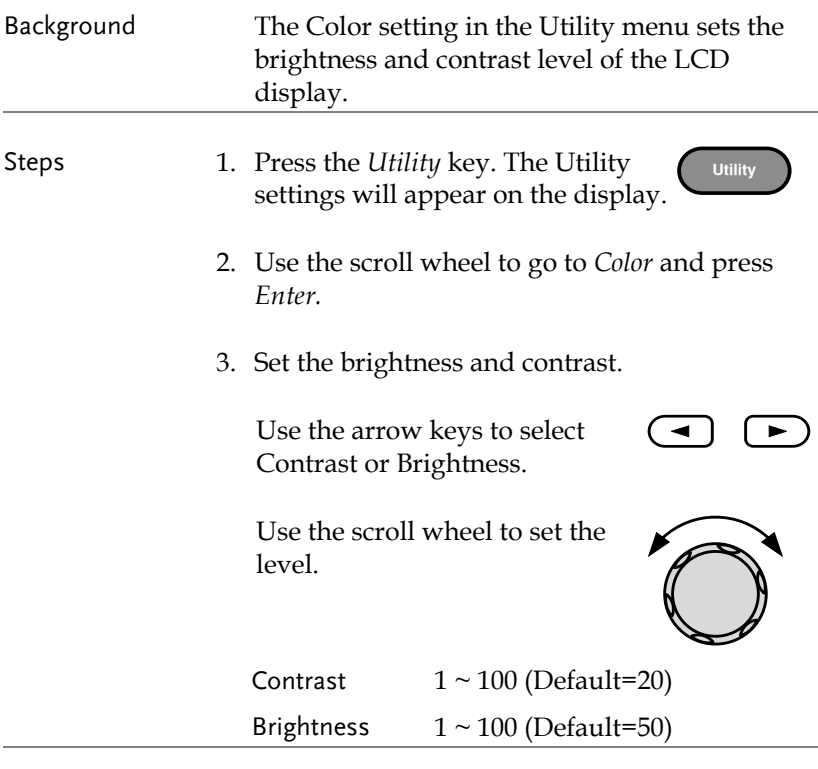

Default Settings 4. Press *Default[F1]* to set all the LCD settings to the default levels.

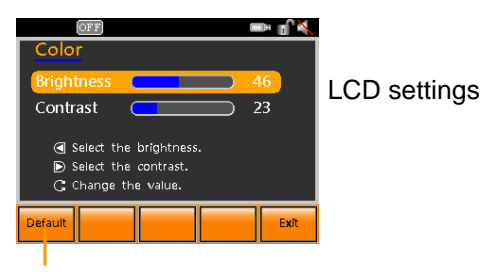

Default settings

# <span id="page-61-0"></span>USB Driver Installation

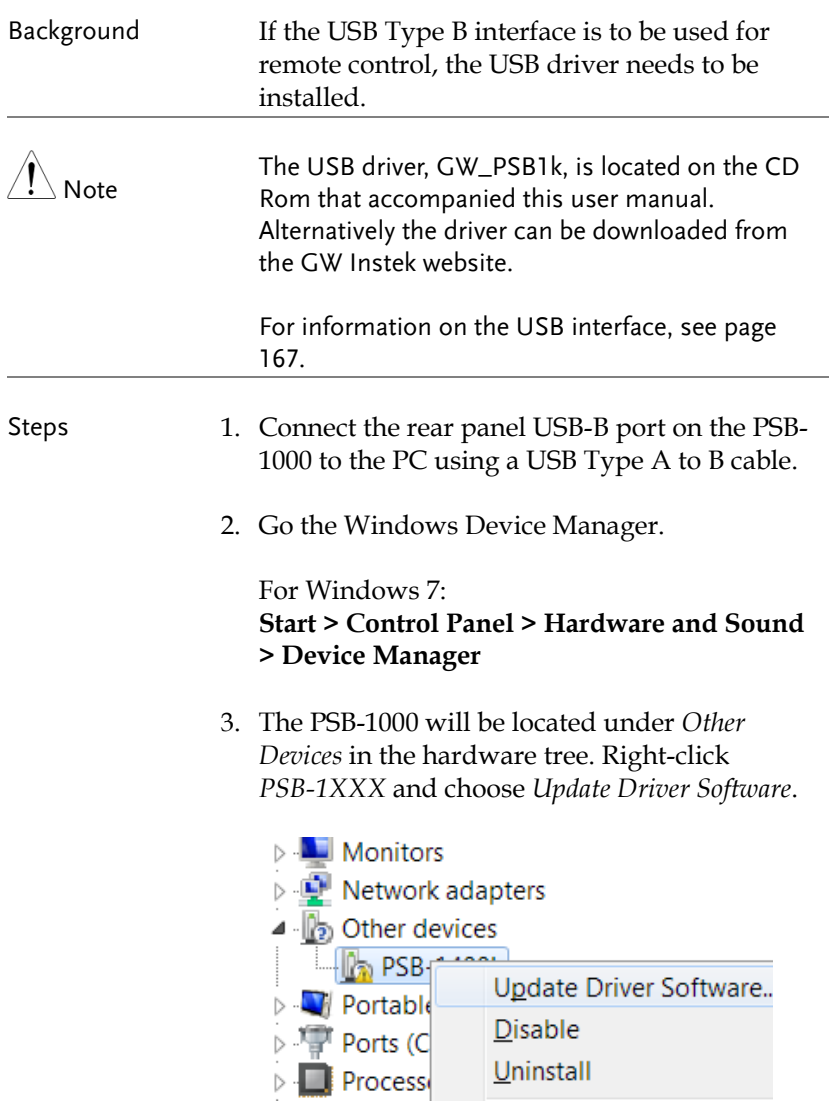

4. From the hardware wizard choose *Browse my computer driver software*.

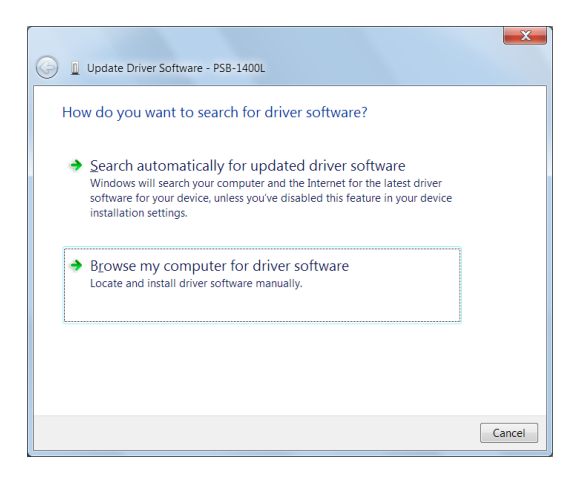

5. Set the file path to the location of the USB driver, click Next and finish the driver installation.

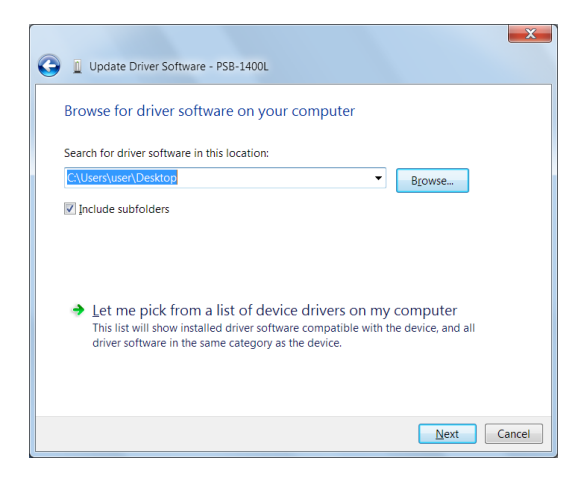

6. The PSB-1000 will now be located in the *Ports* node of the hardware tree in the Windows Device Manager if the driver installation was successful.

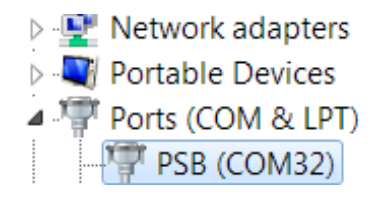

# <span id="page-64-0"></span>Basic Operation

This section describes the basic operations required to operate the power supply.

- Setting the Output Voltage Level  $\rightarrow$  from page [65](#page-64-1)
- Setting the Current Level $\rightarrow$  from page [67](#page-66-0)
- Setting the OVP Level  $\rightarrow$  from page [69](#page-68-0)
- Setting the OCP Level  $\rightarrow$  from page [71](#page-70-0)
- Clearing the Protection Alarms  $\rightarrow$  from page [72.](#page-71-0)
- Panel Lock  $\rightarrow$  from page [74.](#page-73-0)
- Turning the Output On  $\rightarrow$  from page [76.](#page-75-0)

Before operating the power supply, please see the Getting Started chapter, page [9.](#page-8-0)

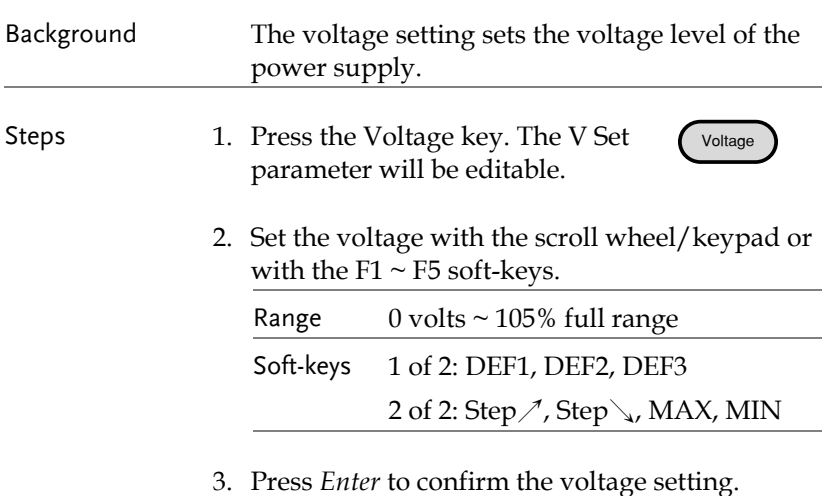

#### <span id="page-64-1"></span>Setting the Output Voltage Level

# **GWINSTEK**

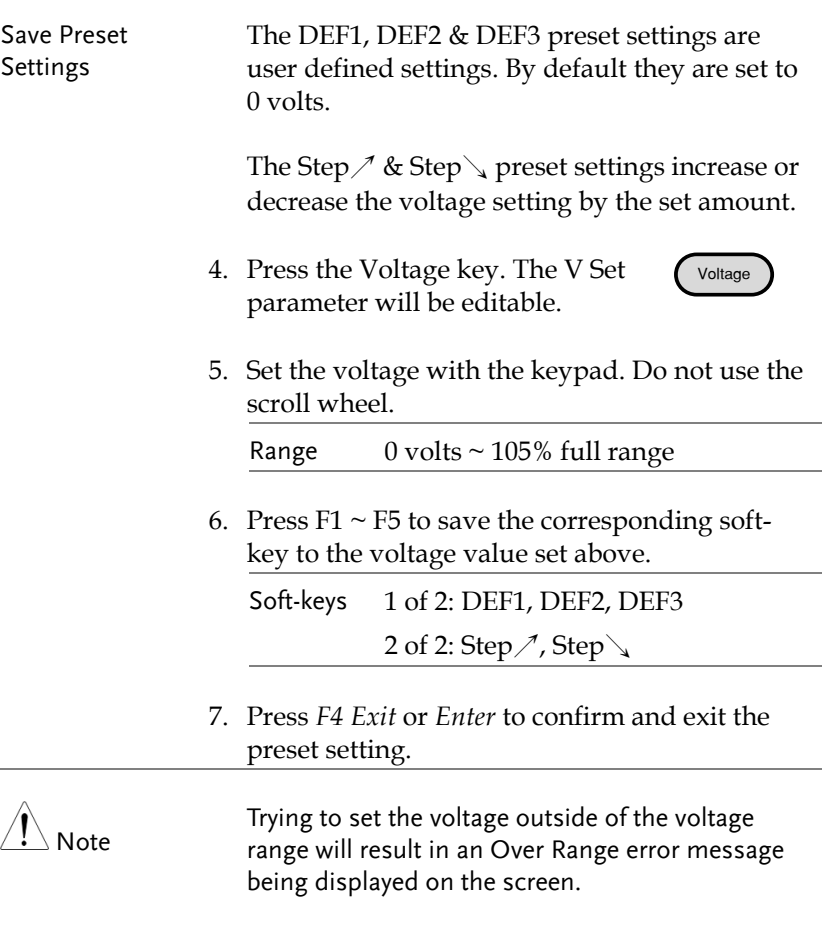

The voltage level can be set when the output is on.

#### Example **Voltage setting**

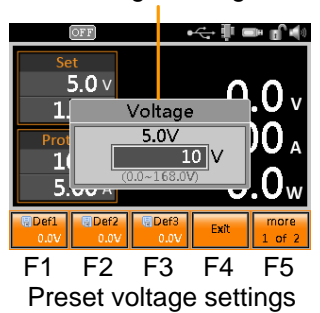

# <span id="page-66-0"></span>Setting the Output Current Level

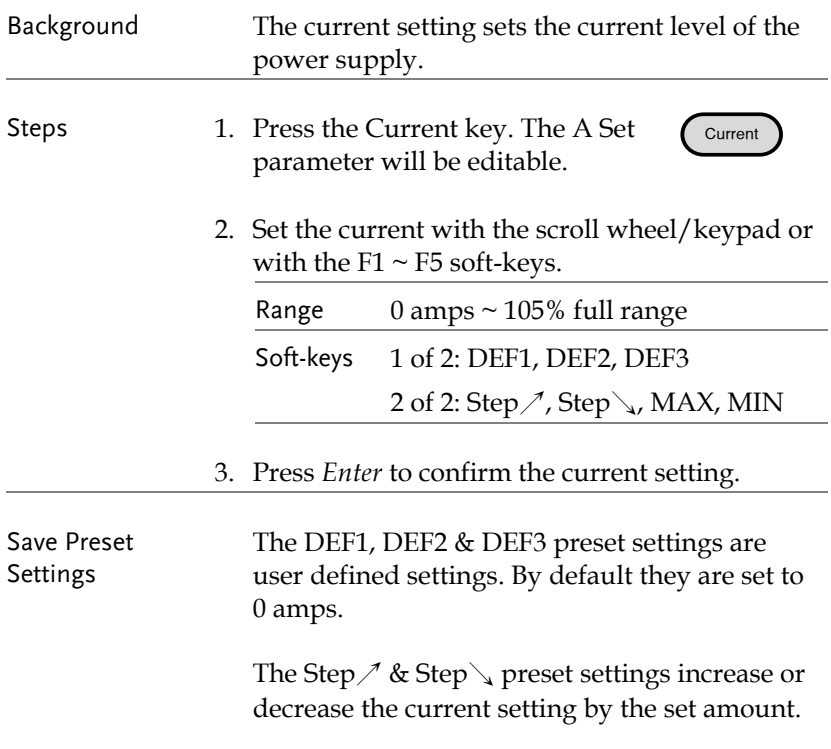

4. Press the Current key. The V Set parameter will be editable. Current 5. Set the current with the keypad. Do not use the scroll wheel. Range  $0 \text{ amps} \sim 105\% \text{ full range}$ 6. Press  $F1 \sim F5$  to save the corresponding softkey to the current value set above. Soft-keys 1 of 2: DEF1, DEF2, DEF3 2 of 2: Step  $\diagup$ , Step  $\diagdown$ 7. Press *F4 Exit* or *Enter* to exit and confirm the preset setting. Note Trying to set the current outside of the current range will result in an Over Range error message being displayed on the screen.

The current level can be set when the output is on.

Example **Current setting** 

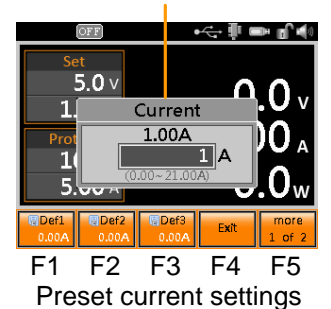

# <span id="page-68-0"></span>Setting the OVP Level

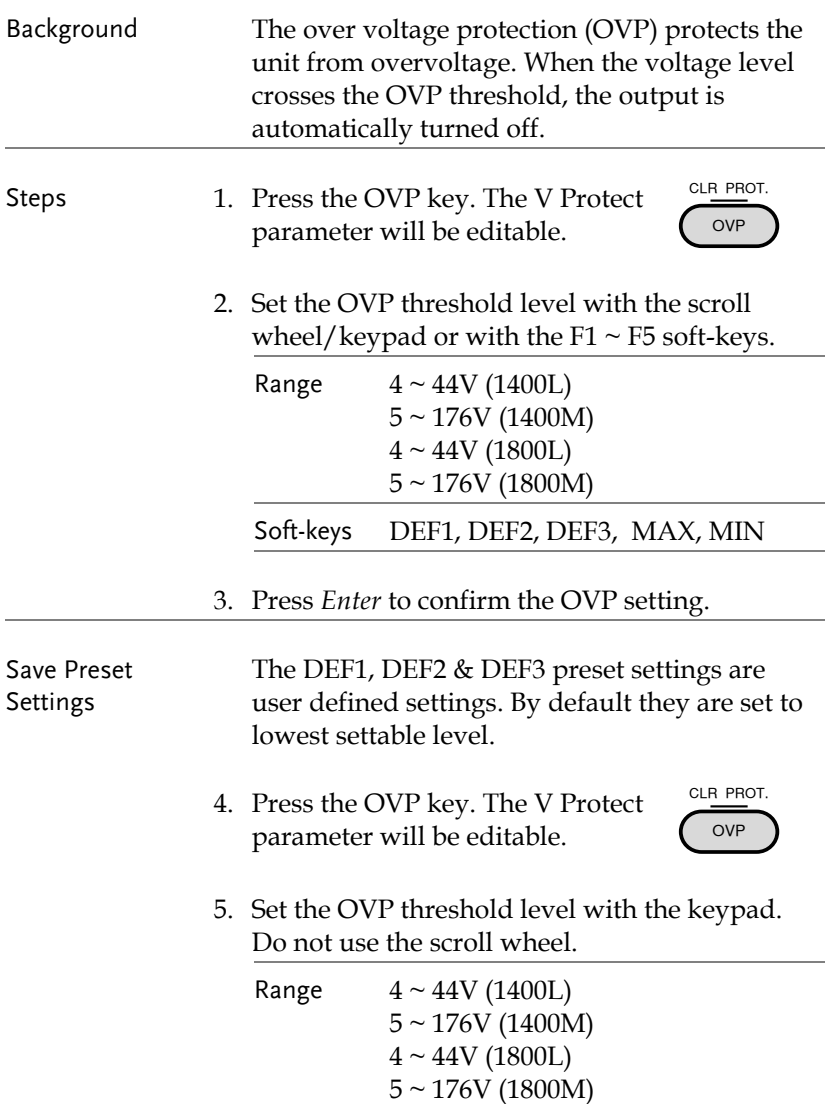

6. Press  $F1 \sim F3$  to save the corresponding softkey to the OVP threshold value set above.

Soft-keys DEF1, DEF2, DEF3

7. Press *F5 Exit* to confirm and exit the preset setting.

Note Trying to set the OVP threshold level outside of the OVP range will result in an Over Range error message being displayed on the screen.

> The OVP threshold level can be set when the output is on.

Example **OVP** setting

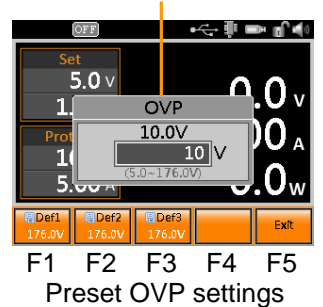

# <span id="page-70-0"></span>Setting the OCP Level

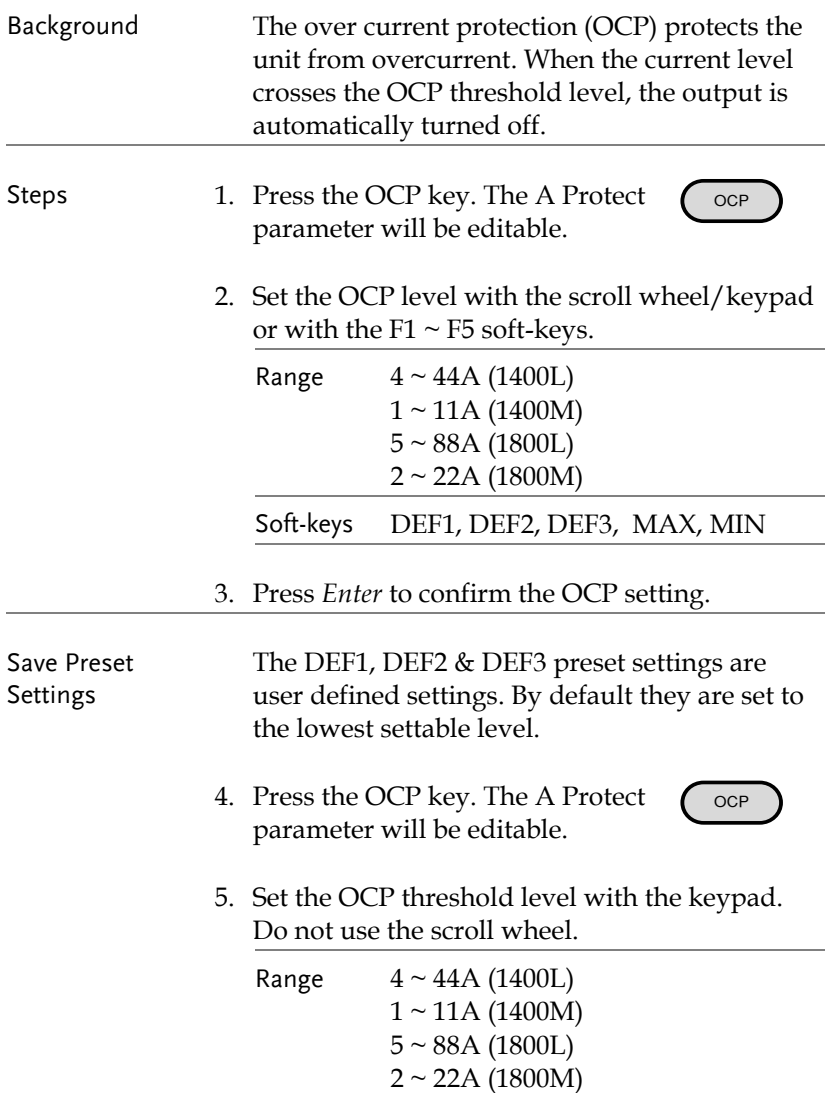

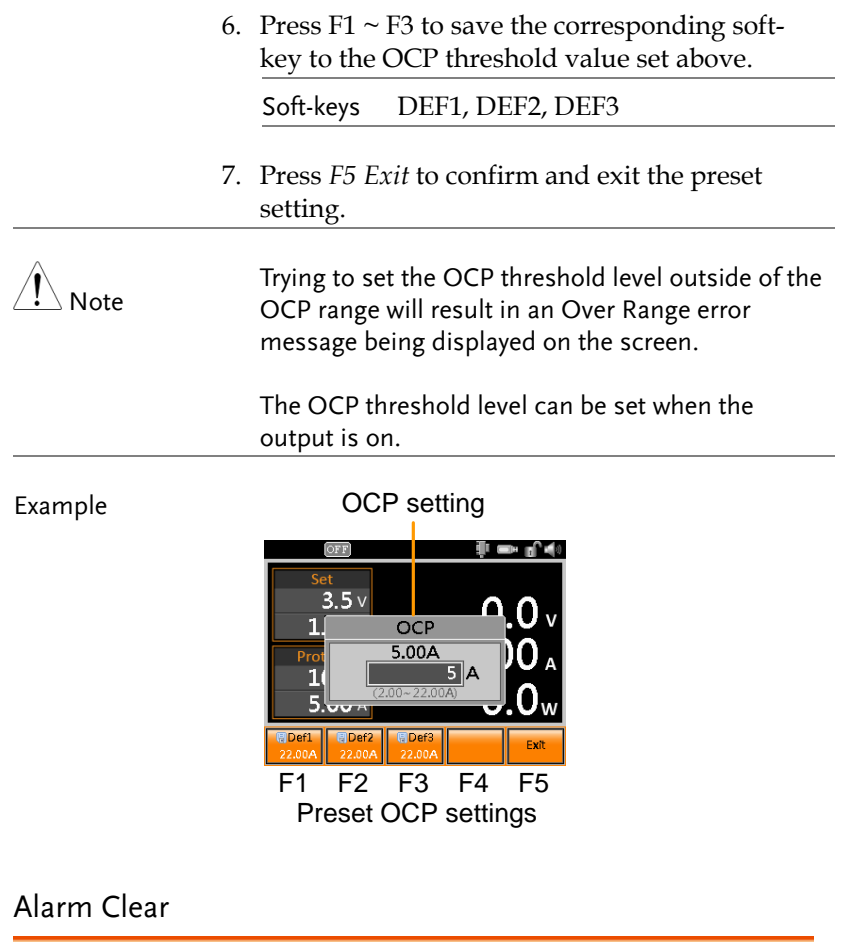

<span id="page-71-0"></span>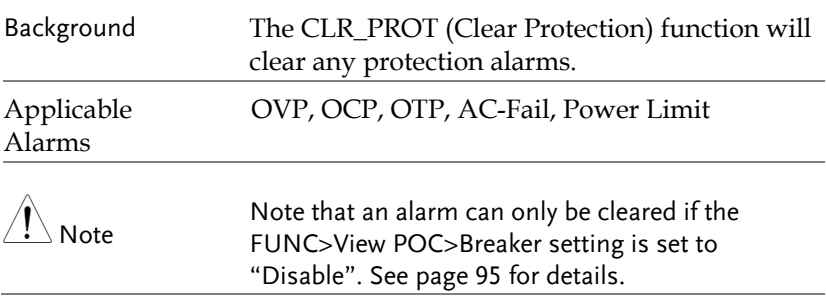
CLR PROT. Steps 1. Press and hold the *OVP* key to clear any alarms. OVP Protection indicatorExample OVP ijΙ n∿∳  $5.0<sub>v</sub>$  $\overline{a}$  $\overline{2}$ Alarm<br>Over-voltage protection tripped.  $\overline{5.0}$  v 0  $22.00A$ Out sut<br>De ay  $\frac{I/V}{\text{Control}}$ OCP DIy  $\overline{\text{out}}$ 

Alarm message

#### Panel Lock

The panel lock feature prevents settings from being changed accidentally. When activated, all keys and knobs except the Lock/Unlock key and the Output key will be disabled.

The panel lock has two modes: Mode 0 and Mode 1. Mode 0 only allows the Output key to turn the load off when the panel lock is active. Mode 1 allows the Output key to turn the load on or off when the panel lock is active.

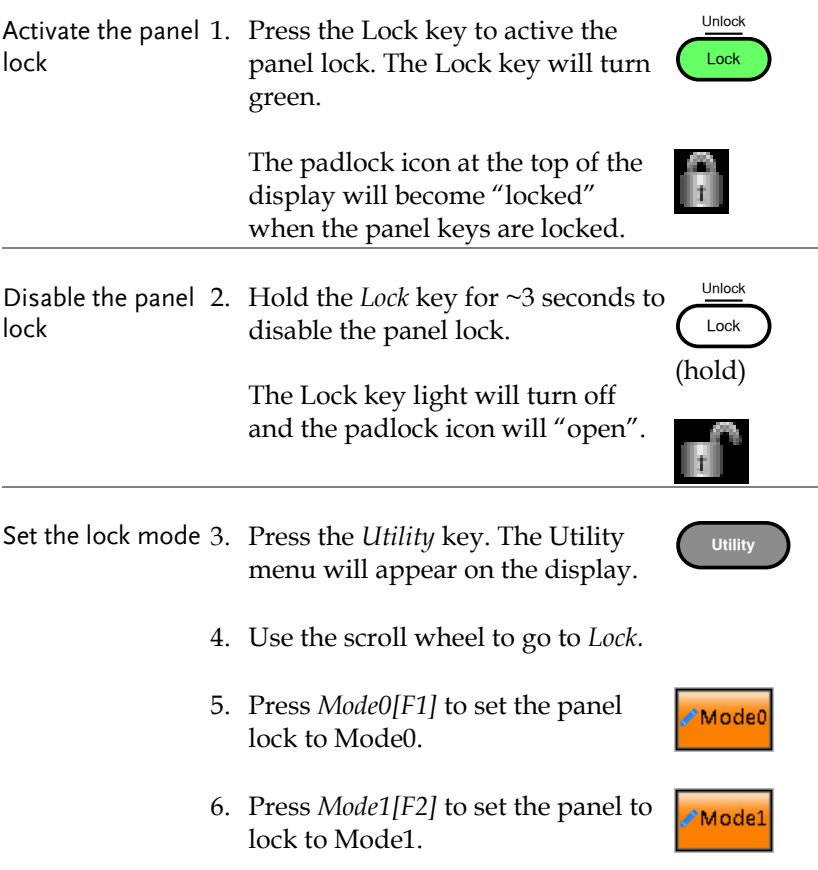

#### Example

Message Lock icon

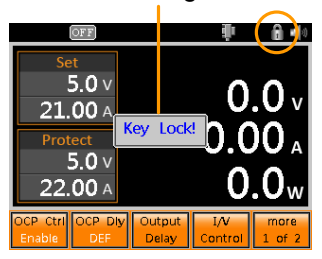

A message will show "Key lock!" if trying to use the front panel keys when the key lock is on.

## Turning the Output On

When the output is turned on, the DUT can be connected to either the rear panel output or the front panel output.

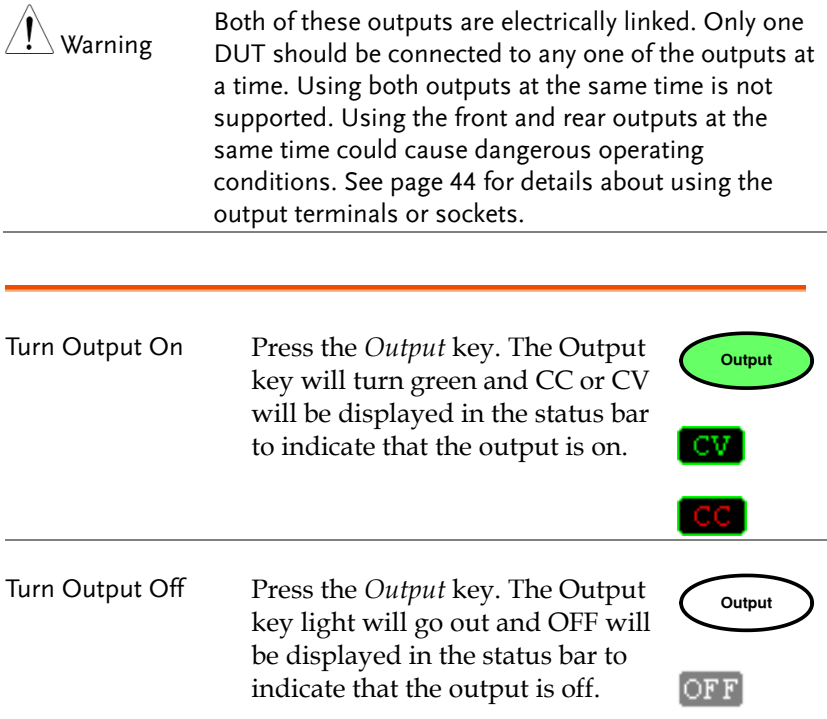

# Advanced Settings

- Enable OCP Control  $\rightarrow$  from page [77](#page-76-0)
- OCP Delay  $\rightarrow$  from page [78](#page-77-0)
- Output Delay  $\rightarrow$  from page [79](#page-78-0)
- Slew Rate Control  $\rightarrow$  from page [81](#page-80-0)
- Internal Resistance  $\rightarrow$  from page [83](#page-82-0)
- Bleeder Resistor Settings  $\rightarrow$  from page [84](#page-83-0)
- <span id="page-76-0"></span>• Average Settings  $\rightarrow$  from page [85](#page-84-0)

#### Enable OCP Control

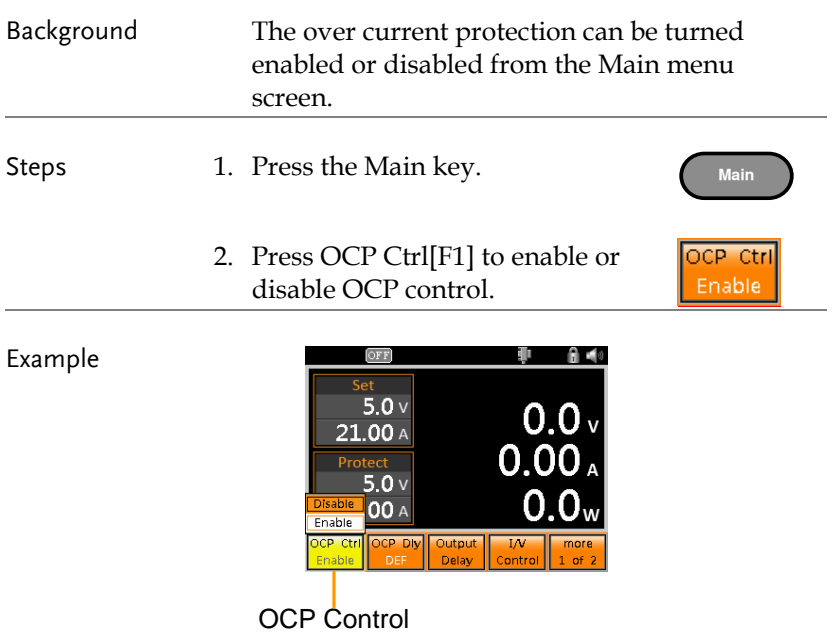

<span id="page-77-0"></span>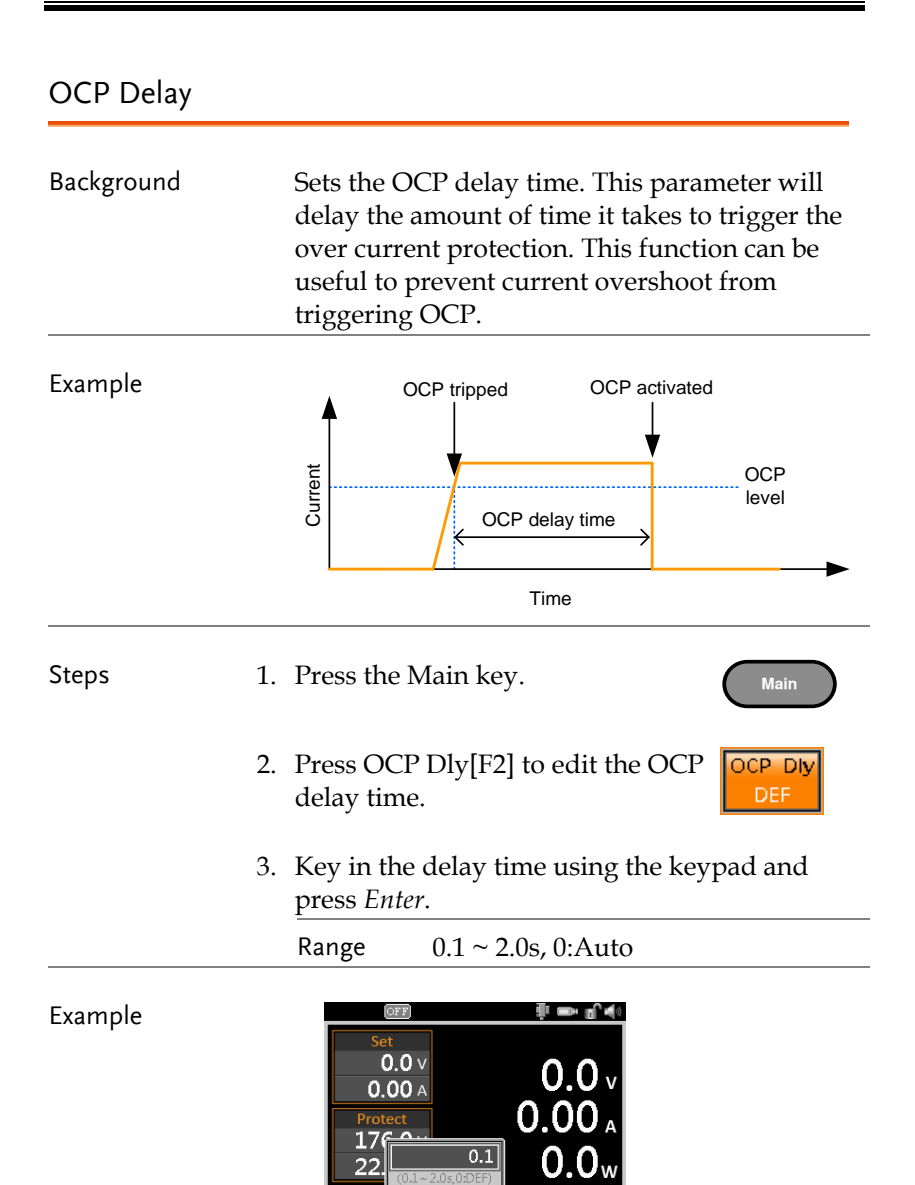

OCP Delay settings

Outpu

# <span id="page-78-0"></span>Output Delay

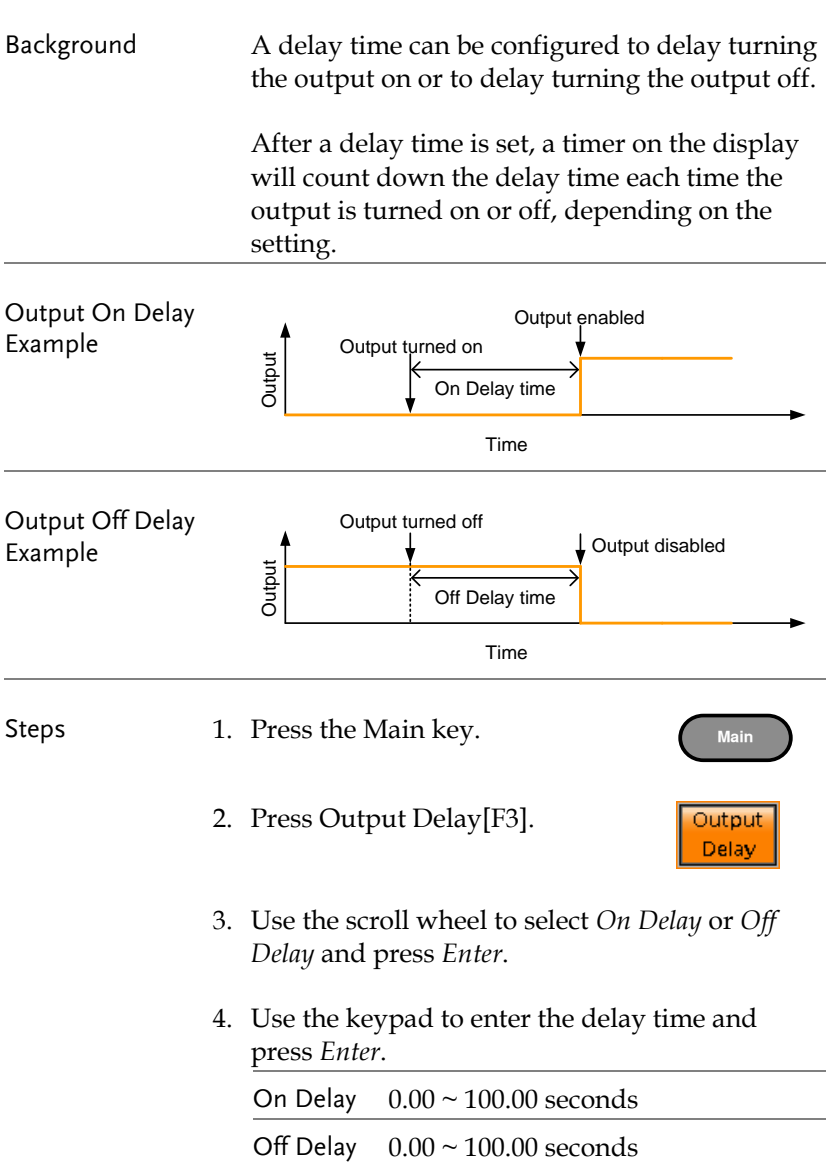

#### Example

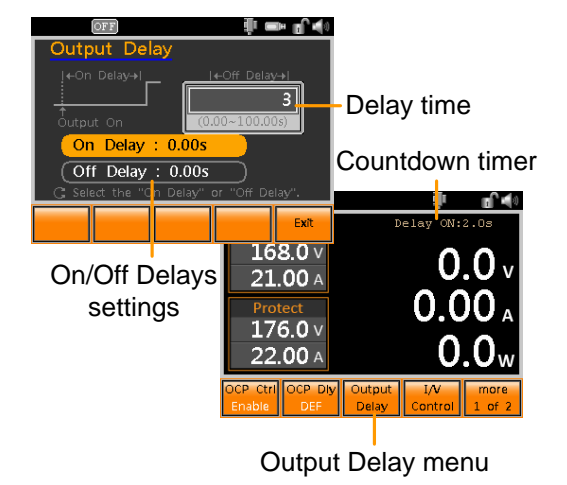

#### <span id="page-80-0"></span>Slew Rate Control

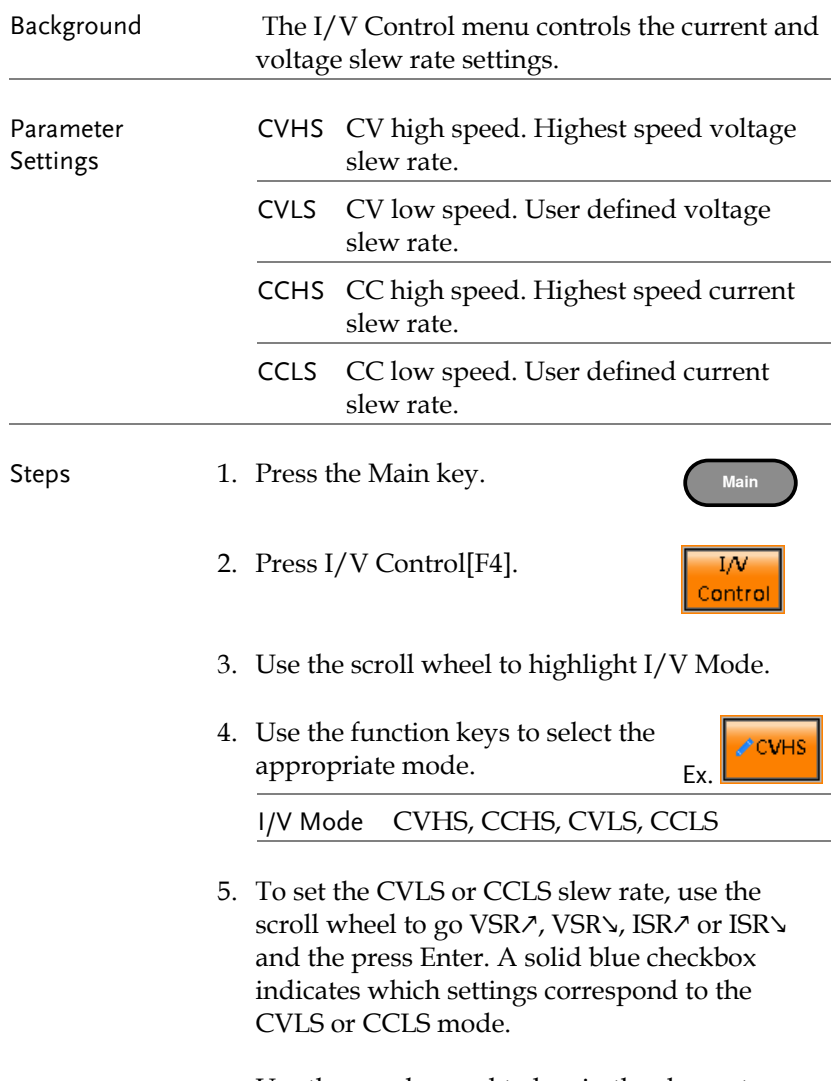

Use the number pad to key in the slew rate or press Min[F1] or Max[F2].

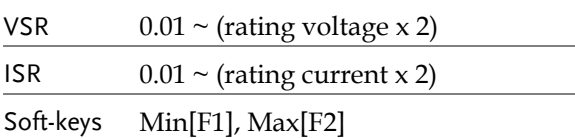

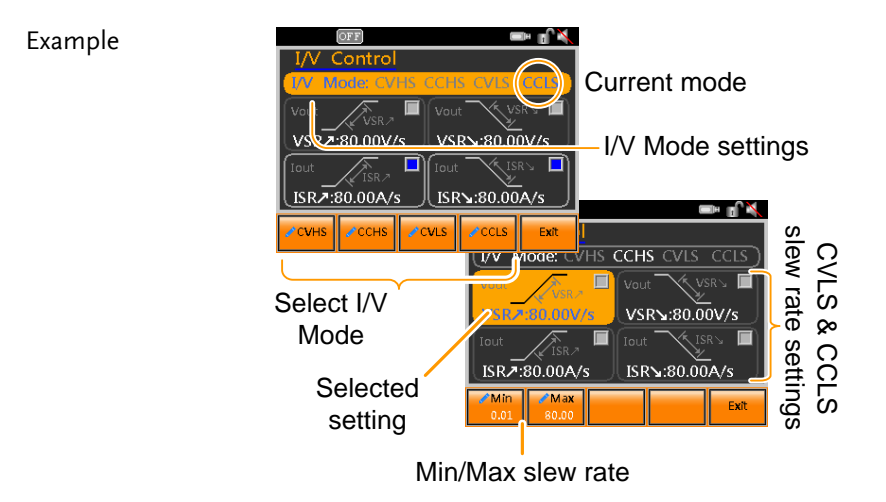

#### <span id="page-82-0"></span>Internal Resistance

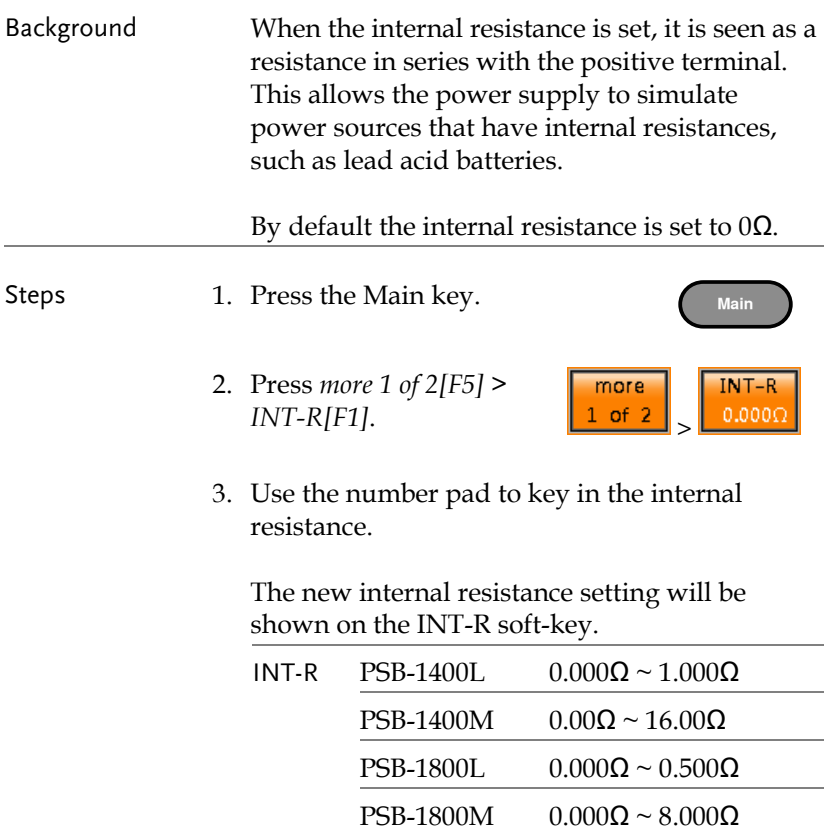

Example

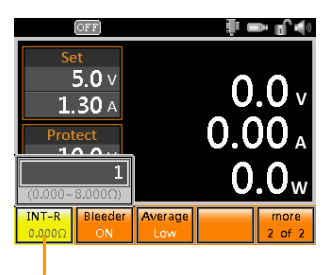

Internal resistance settings

## <span id="page-83-0"></span>Bleeder Resistor Settings

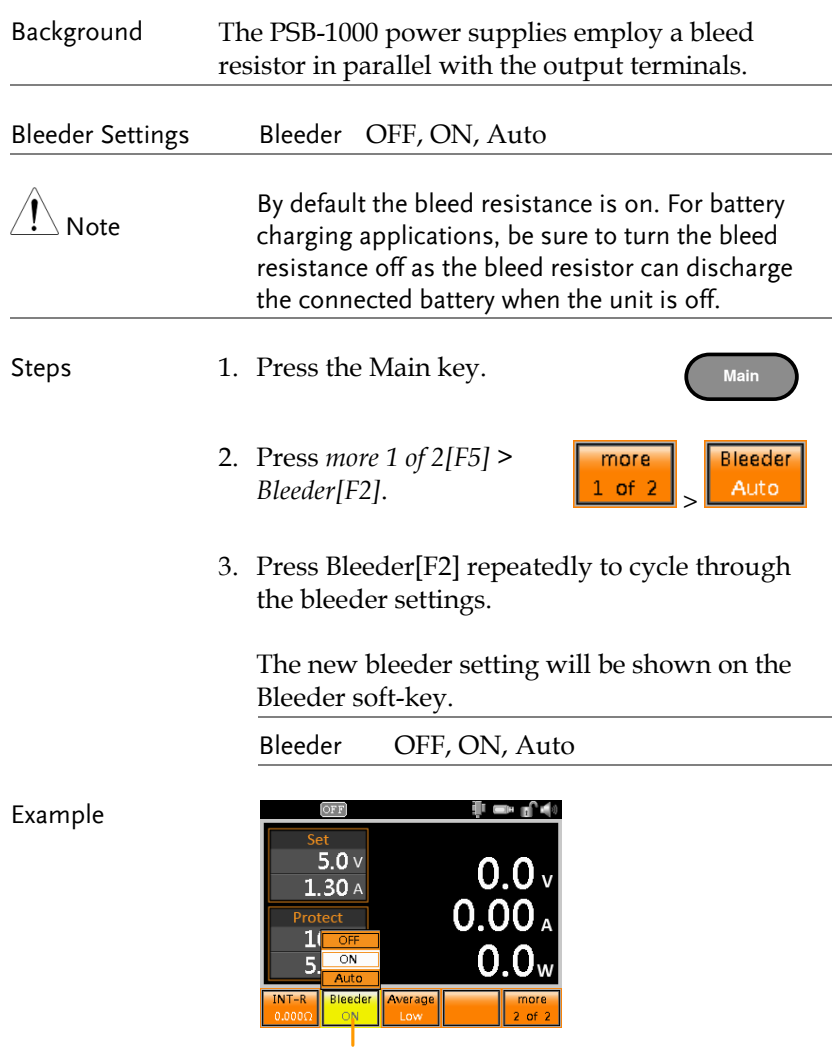

Bleeder settings

### <span id="page-84-0"></span>Average Settings

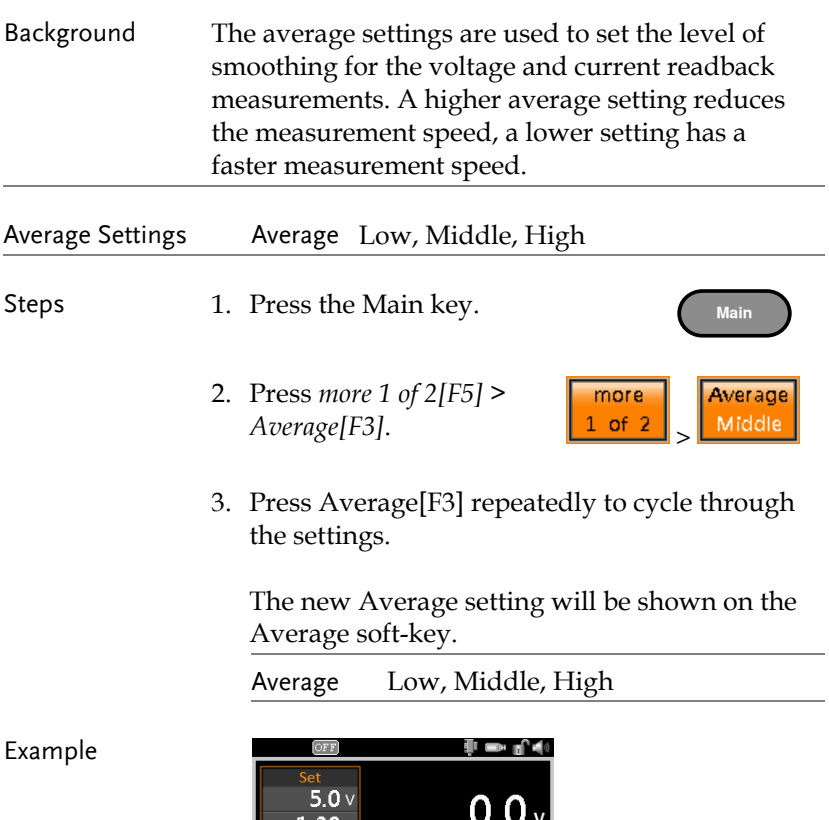

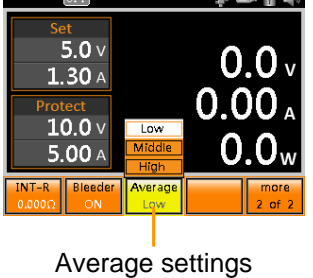

# Power On Configuration

Power ON Configuration controls a number of advanced settings that can be activated at power up. At each startup a splash screen will be shown on the screen to inform you of the Power ON Configuration settings.

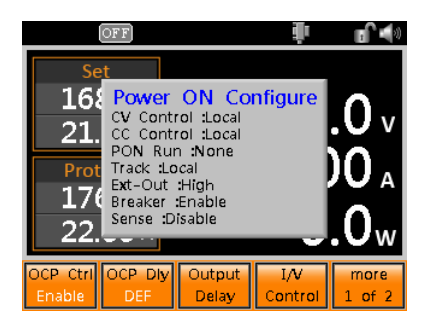

- CV Control Settings  $\rightarrow$  from page [87](#page-86-0)
- CC Control Settings  $\rightarrow$  from page [89](#page-88-0)
- Power on Run Settings  $\rightarrow$  from page [91](#page-90-0)
- Tracking Control  $\rightarrow$  from page [93](#page-92-0)
- External Control of Output (Ext-Out)  $\rightarrow$  from page [94](#page-93-0)
- Breaker Control  $\rightarrow$  from page [95](#page-94-0)
- Sense Control  $\rightarrow$  from page 96

## <span id="page-86-0"></span>CV Control Settings

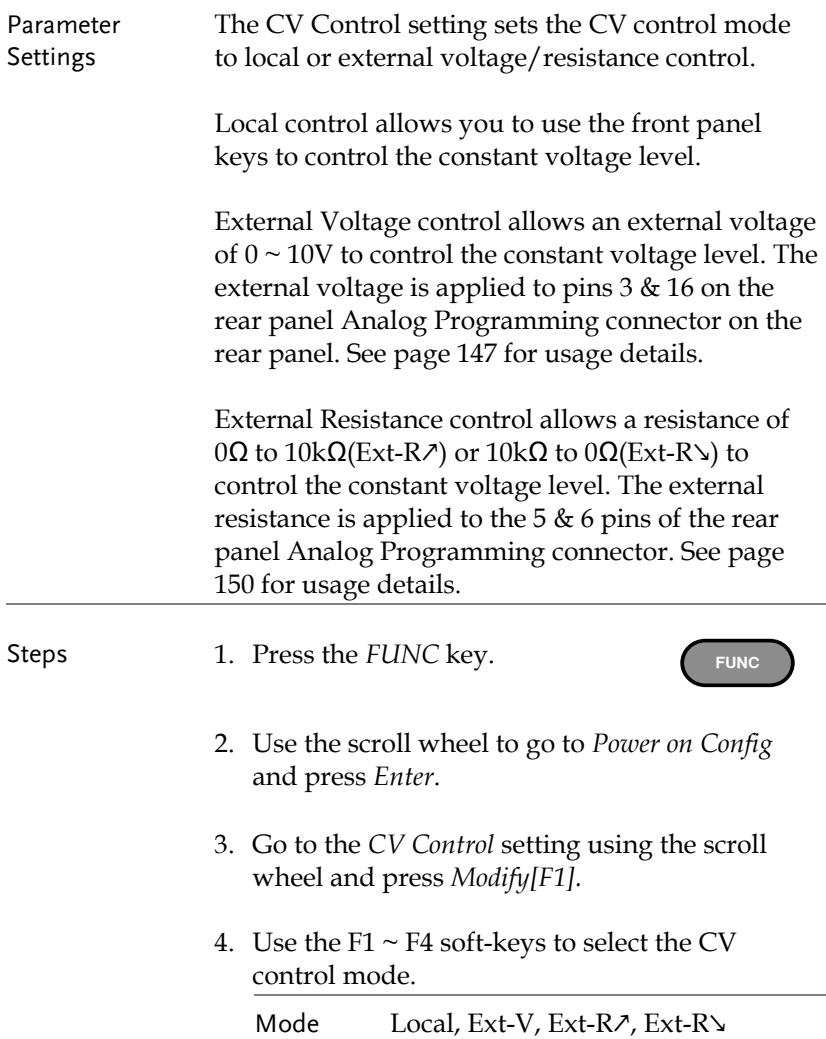

- 5. Press *Enter* to save the settings.
- 6. The next time the unit is turned on the new CV Control settings will be activated. This will be displayed on the screen at startup.

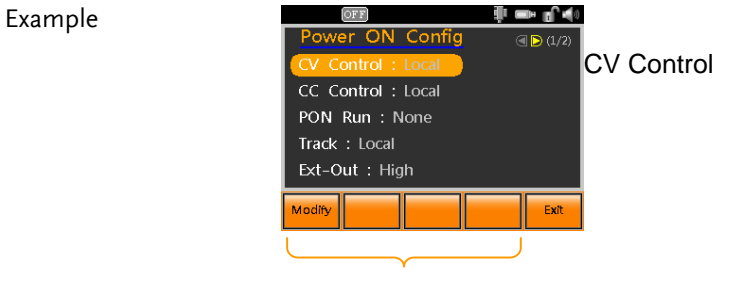

Modify CV Control mode

# <span id="page-88-0"></span>CC Control Settings

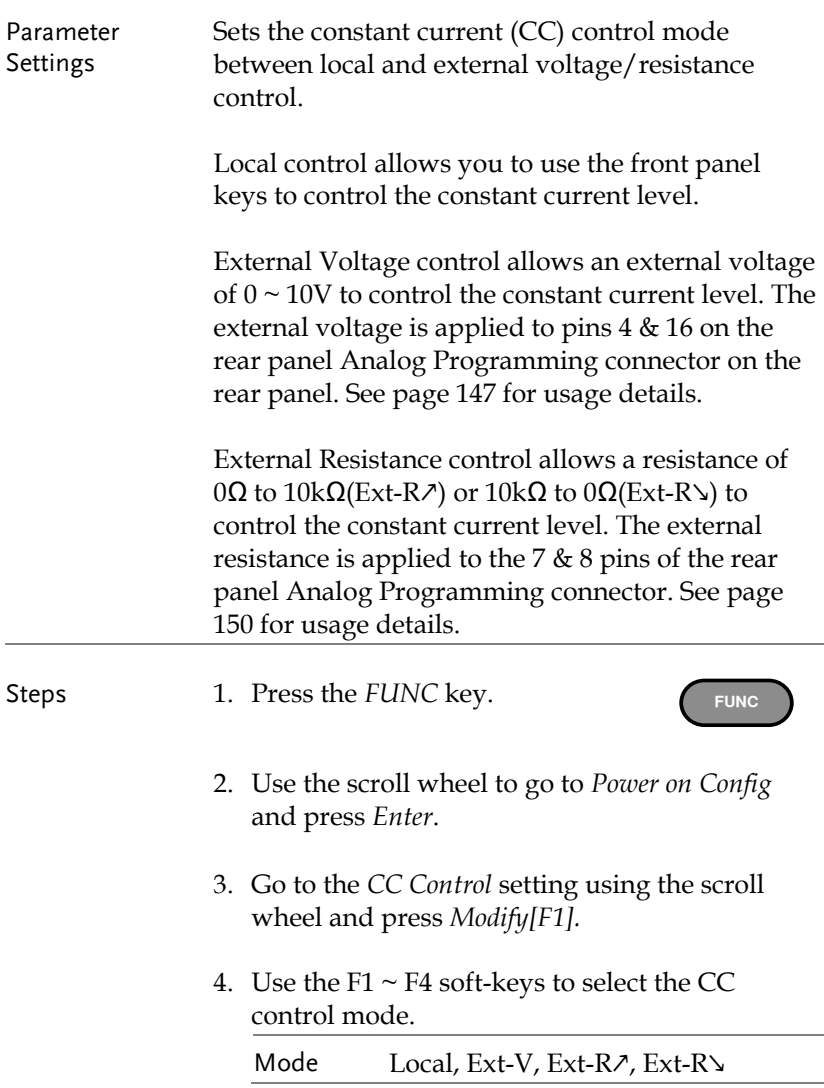

- 5. Press *Enter* to save the settings.
- 6. The next time the unit is turned on the new CC Control settings will be activated. This will be displayed on the screen at startup.

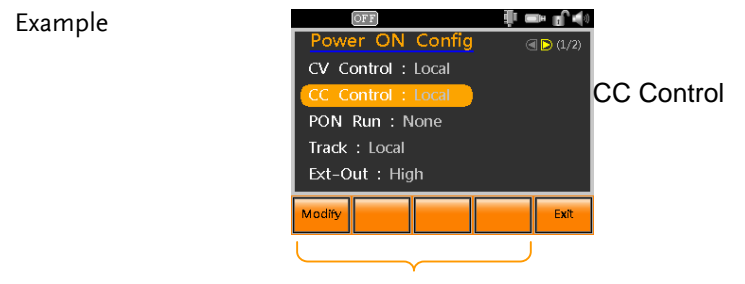

Modify CC Control mode

### <span id="page-90-0"></span>Power on Run Settings

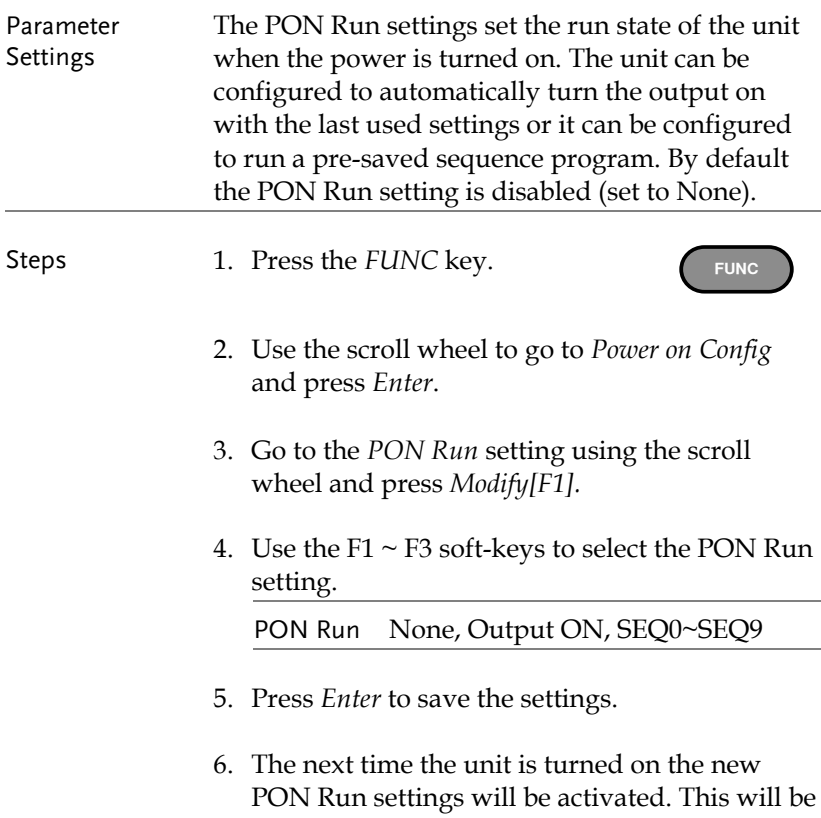

displayed on the screen at startup.

Example

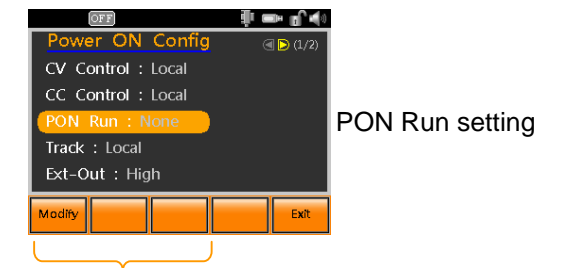

Modify PON Run setting

## <span id="page-92-0"></span>Tracking Control

Tracking control is used to control the voltage and current of slave units when using multiple PSB-1000 units in series or parallel. When using multiple units in parallel or serial special control ribbon cables are required. Please see [98](#page-97-0) for details.

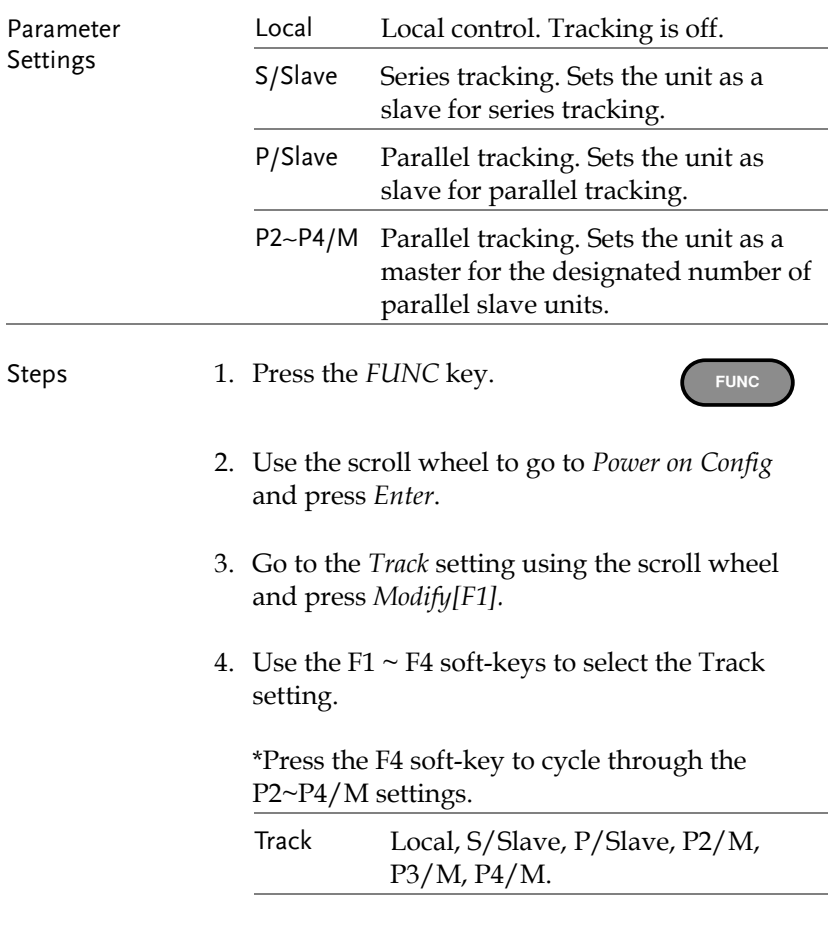

5. Press *Enter* to save the settings.

Example

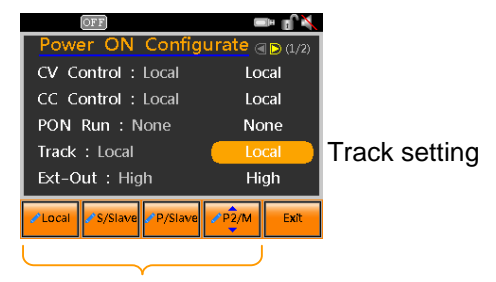

Select Track setting

## <span id="page-93-0"></span>External Control of Output (Ext-Out)

The output can be turned on or off externally using a switch. The Analog Programming connector can be set to turn the output on from a high or low signal. The voltage across pins 18 and 19 are internally pulled to +5V with 10kΩ pull-up resistor. A short (closed switch) produces a low signal. When EXT-Out = High, the output is turned on when the pins 18 and 19 are open. When EXT-Out = Low, the output is turned on when pins 18 and 19 are shorted. Please see [138](#page-137-0) for details.

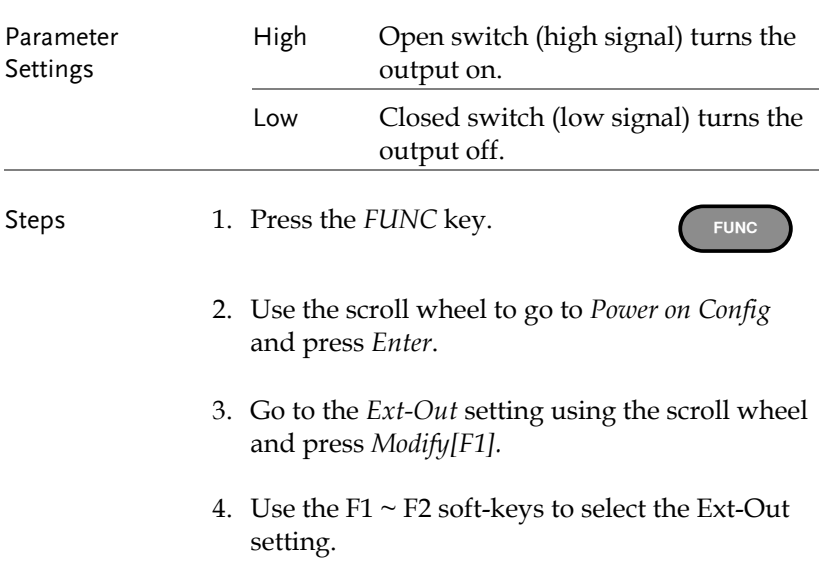

Ext-Out High, Low.

5. Press *Enter* to save the settings.

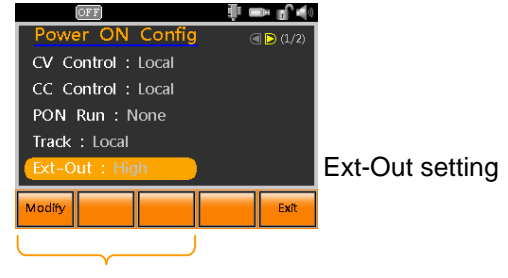

Modify Ext-Out setting

#### <span id="page-94-0"></span>Breaker Control

The Breaker setting determines the behavior of the unit when the one of the protection functions have been tripped; When Breaker is set to Enable the PSB-1000 will shut down, and when Breaker is set to Disable, the output will be turned off.

Applicable protection functions: OCP, OVP, OTP and Shutdown.

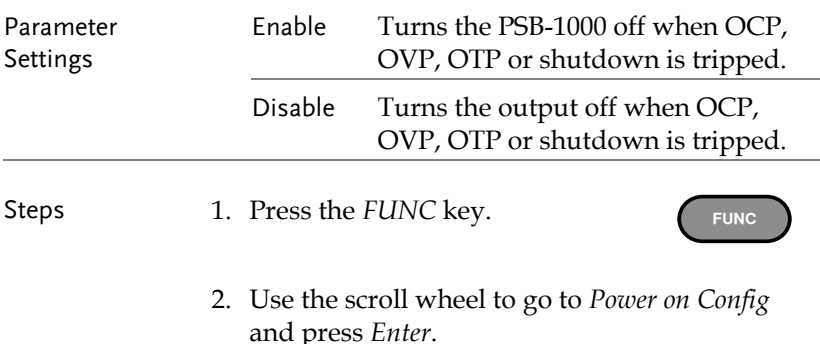

Example

- 3. Go to the *Breaker* setting using the scroll wheel and press *Modify[F1].* (On page 2/2)
- 4. Use the F1  $\sim$  F2 soft-keys to select the Breaker setting.

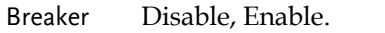

5. Press *Enter* to save the settings.

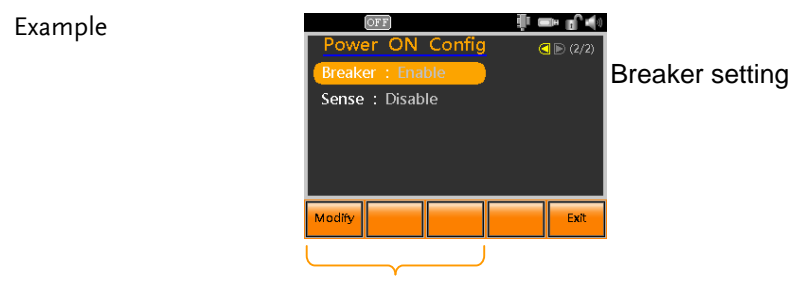

Modify Breaker setting

#### <span id="page-95-0"></span>Sense Control

Sense control turns local sense on or off for the front or rear panel terminals. Traditionally local sense is manually configured on the terminals. On the PSB-1000, local sense is internal wired when enabled.

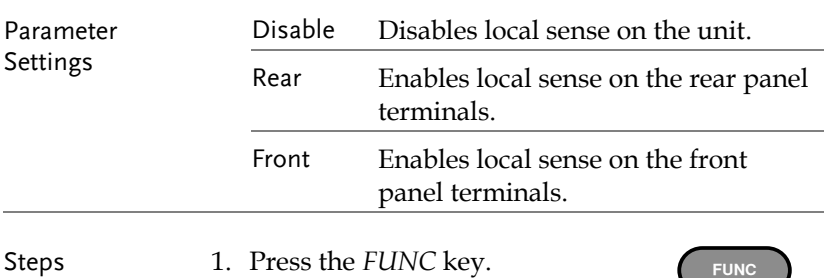

- 2. Use the scroll wheel to go to *Power on Config* and press *Enter*.
- 3. Go to the *Sense* setting using the scroll wheel and press *Modify[F1].* (On page 2/2)
- 4. Use the  $F1 \sim F3$  soft-keys to select the Sense setting.

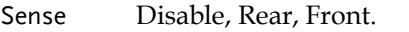

5. Press *Enter* to save the settings.

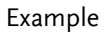

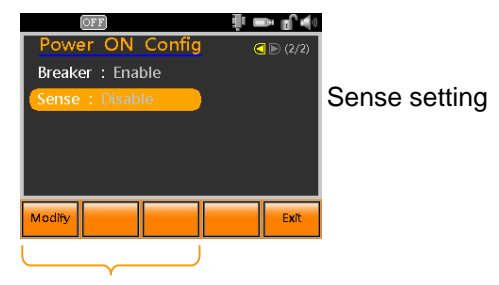

Modify Sense setting

# <span id="page-97-0"></span>Parallel/Series Operation

This section describes the basic operations required to operate the power supply in series or parallel. Operating the PSB-1000 in parallel increases the total current output of the power supply units. When used in series, the total output voltage of the power supplies can be increased.

When the units are used in parallel or in series, a number of precautions and limitations apply. Please read the following sections before operating the power supplies in parallel or series.

- Master-slave parallel overview  $\rightarrow$  from page [99](#page-98-0)
- Parallel connection  $\rightarrow$  from page [102](#page-101-0)
- Parallel operation  $\rightarrow$  from page [106](#page-105-0)
- Master-slave series overview→ from page [109](#page-108-0)
- Series connection  $\rightarrow$  from page [112](#page-111-0)
- Series operation  $\rightarrow$  from page [115](#page-114-0)

## <span id="page-98-0"></span>Master-Slave Parallel Overview

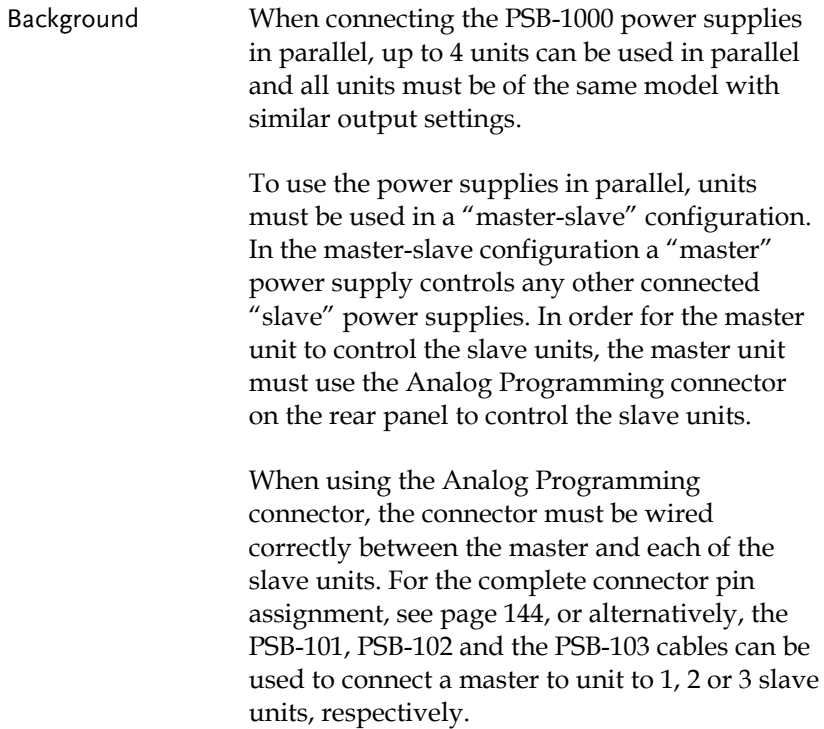

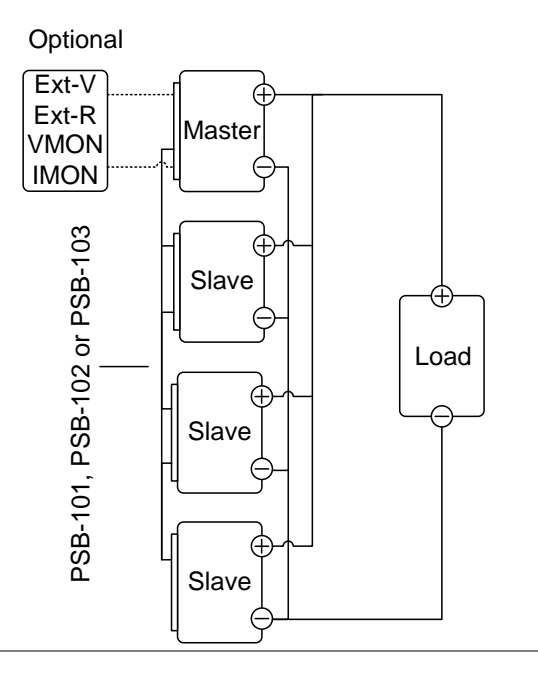

#### Limitations Display

 Only the master unit will display the voltage and current.

#### OVP/ OCP

 Slave units follow the settings of the master when OVP/OCP is tripped on the master unit.

Remote monitoring

- Voltage monitoring (VMON) and current monitoring (IMON) are only supported on the master unit.
- The IMON current represents the total current of the all the parallelized units.

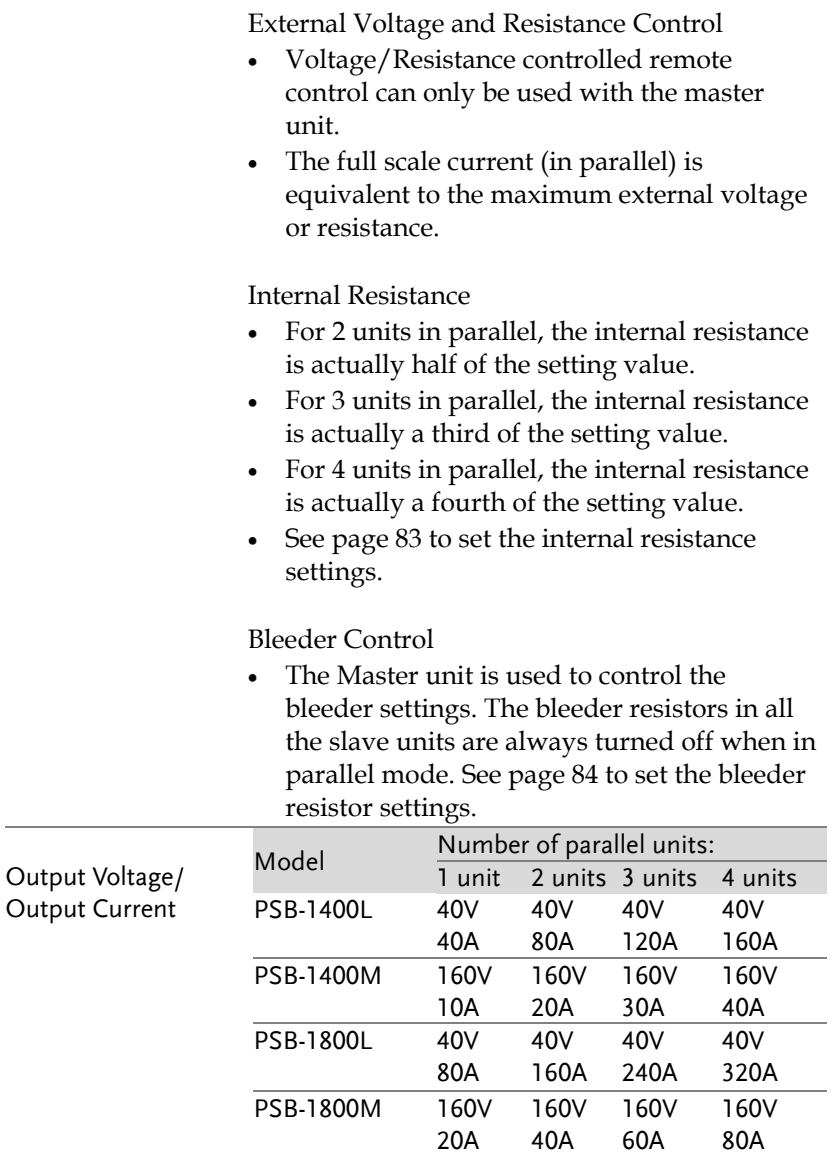

#### <span id="page-101-0"></span>Parallel Connection

Analog Programming Connector Connection

To operate the power supplies in parallel with the analog programming connectors, connect the analog programming connectors on the master and slave units as shown in the diagram below:

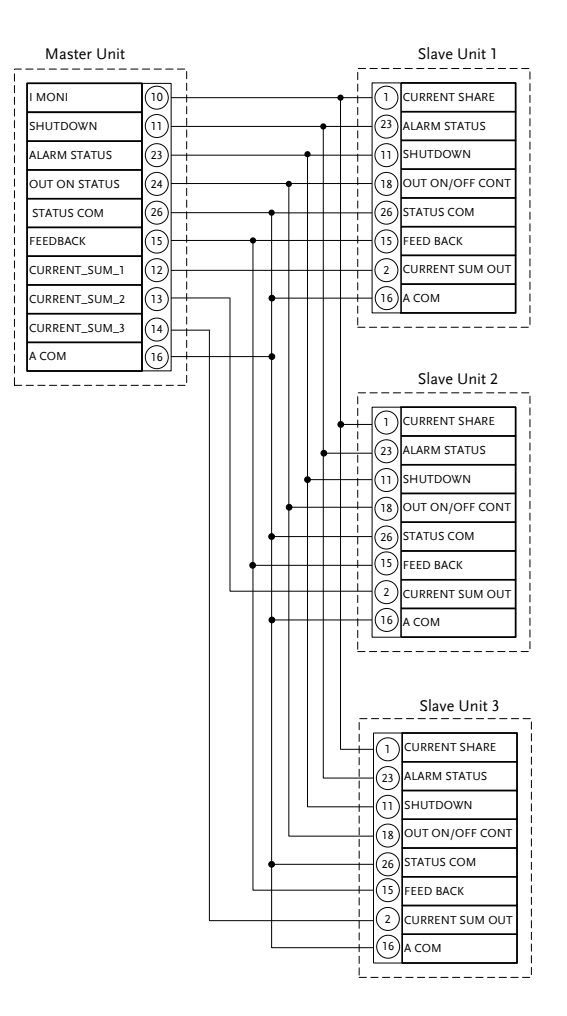

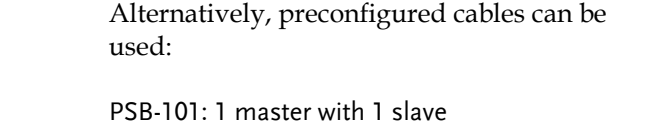

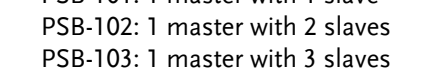

Parallel Output Connection

If grounding the positive or negative terminals to the reference ground, be sure to ground the appropriate terminal on each unit (either positive or negative).

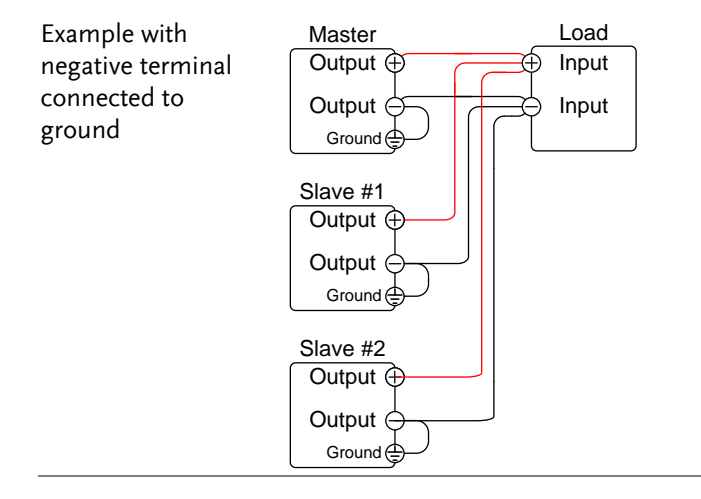

Parallel Sense Connections For remote sense connections, connect the S+ terminals to the positive potential of the load. Connect the S- terminals to the negative potential of the load.

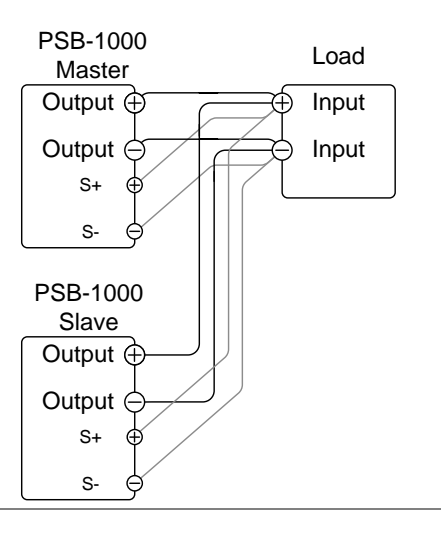

#### Steps 1. Ensure the power is off on all power supplies.

- 2. Choose the master and the slave unit(s).
- 3. Connect the analog programming connectors for the master and slave units as shown above.
- 4. Remove the Output Terminal covers.  $\rightarrow$  Pag[e 45](#page-44-0)
- 5. Connect the master and slave unit in parallel as shown above.
- 6. If using remote sense, connect the master and slave sense cables as shown above.
- 7. Reattach the terminal covers.  $\rightarrow$  Pag[e 49](#page-48-0)

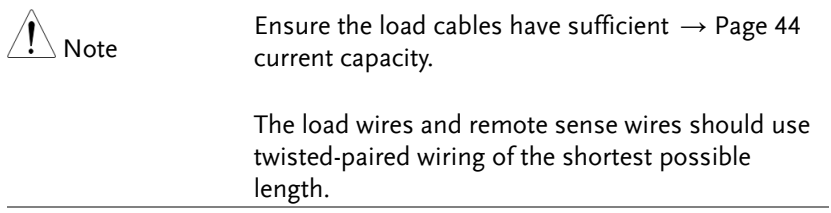

# <span id="page-105-0"></span>Parallel Operation

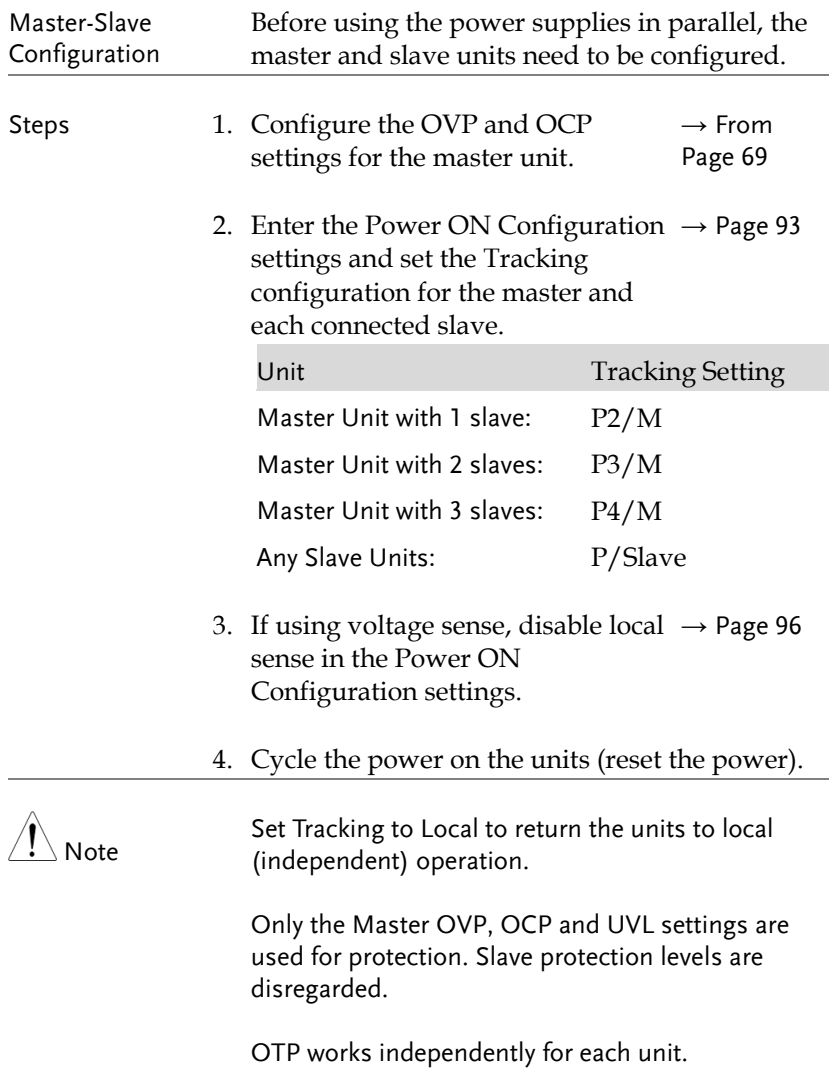

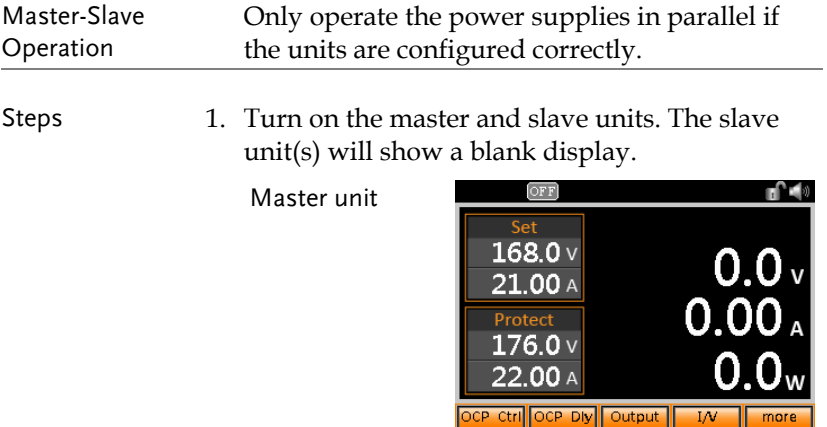

Slave units

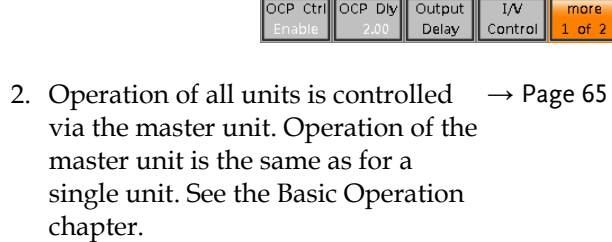

Delay

 $OFF$ 

Protect  $\overline{\mathbf{A}}$ 

 $\overline{\mathsf{v}}$  $\mathsf{A}$  Control

 $1$  of  $2$  $\mathbf{r}$ 

3. Press the Output key to begin. The output key will turn green. **Output**

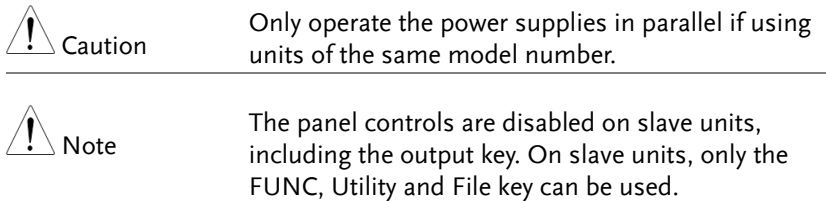

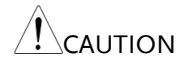

Ensure that the insulation capacity of the wiring is sufficient when connected in parallel. See page [39](#page-38-0) for insulation capacity and grounding details.
## Master-Slave Series Overview

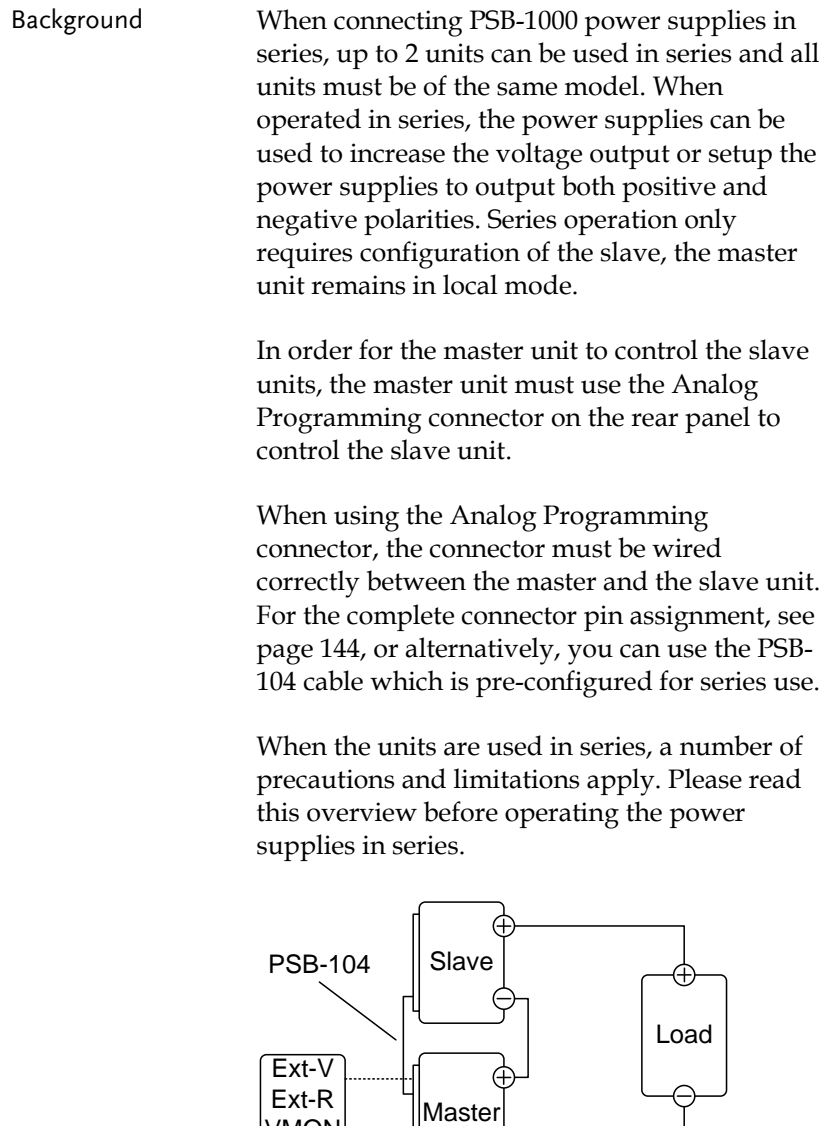

Ext-R VMON IMON

F

Limitations Display

- Master and slave units both display the voltage. The total voltage is the sum of the units.
- Only the master unit displays the current.

#### OVP/OCP

- The master unit can shut down the slave unit when OVP/OCP is tripped on the master unit (if the slave connector is wired for shut down on alarm).
- OVP and OCP level is determined by the master OVP and OCP level. The OVP and OCP level on the slave unit is ignored.

Remote monitoring

- Voltage monitoring (VMON) and current monitoring (IMON) are only supported on the master unit.
- The VMON voltage represents the total voltage of the all the serialized units.

External Voltage and Resistance Control

- Voltage/Resistance controlled remote control can only be used with the master unit.
- The full scale voltage (in series) is equivalent to the maximum external voltage or resistance.

Slew Rate

 The actual slew rate is double that of the setting slew rate. I.e., A slew rate setting of 80.00V/s is actually 160V/s when in series.

Internal Resistance

 The internal resistance is actually twice that of the setting value.

#### Bleeder Control

 The Master unit is used to control the bleeder settings. The bleeder resistor is always turned on for the slave unit in series mode.

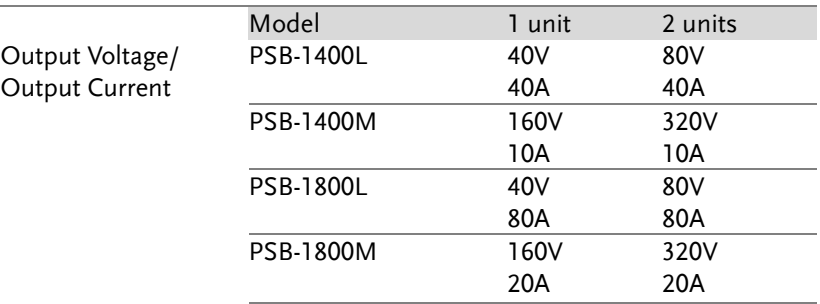

#### Series Connection

Analog Programming Connector Connection

To operate the power supplies in series with the analog programming connectors, connect the analog programming connectors on the master and slave unit as shown in the diagram below:

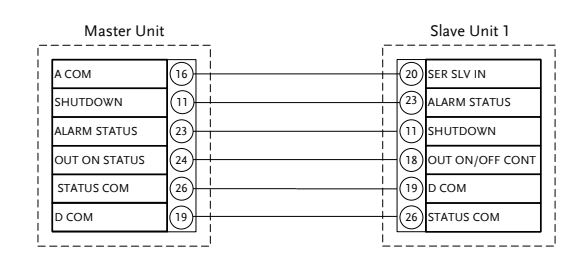

Alternatively, the PSB-104 preconfigured cable can be used.

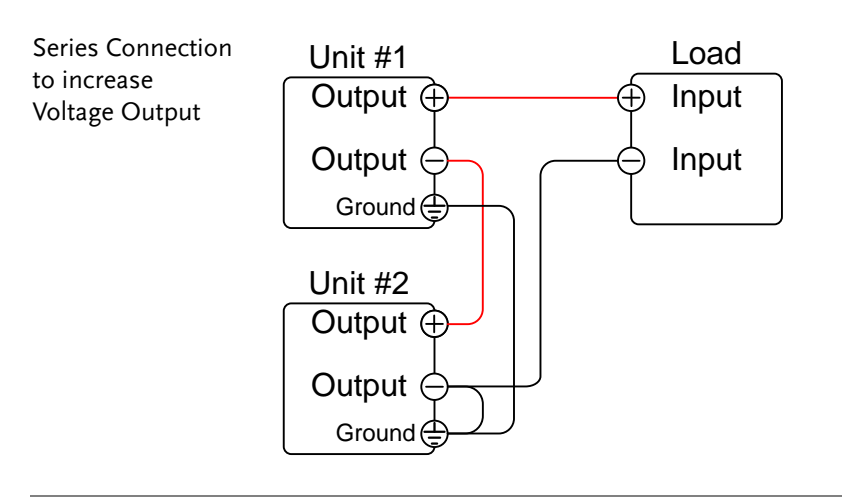

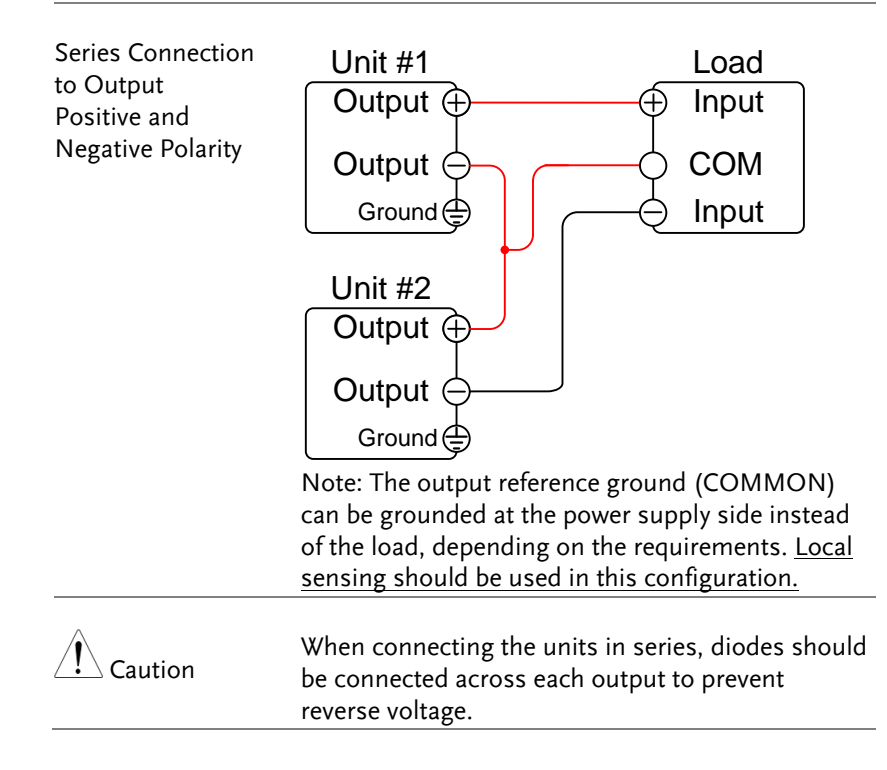

Series Sense Connection For remote sense connections, connect the sense terminals as shown below:

> a. Connect the Master S+ terminal to the positive potential of the load.

b. Connect the Master S- terminal to the positive output terminal of the slave unit.

c. Connect the slave S+ terminal to the positive terminal of the slave unit.

d. Connect the slave S- terminal to negative terminal of the load.

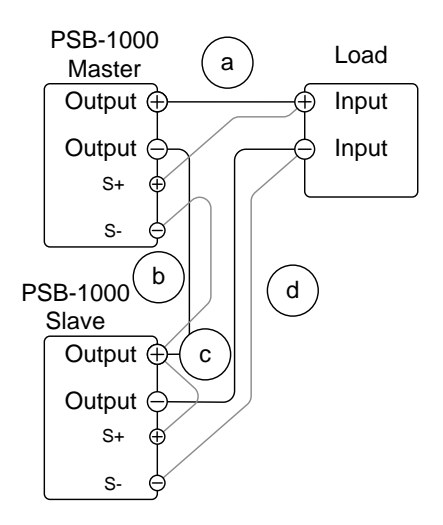

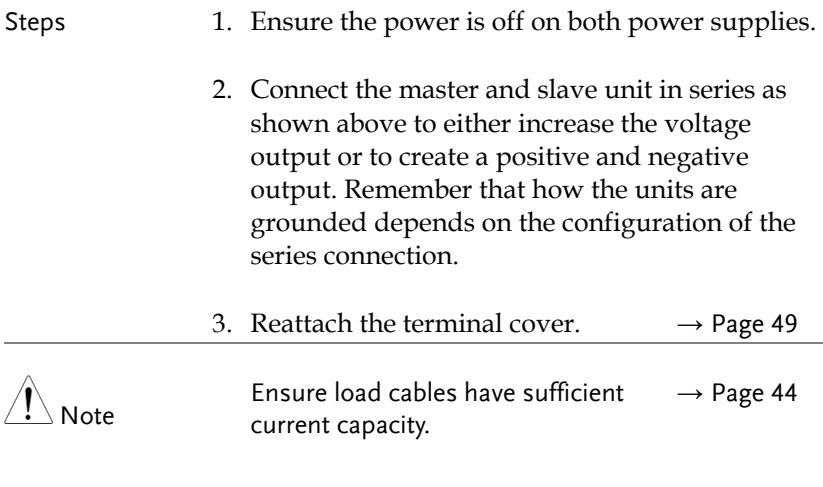

## Series Operation

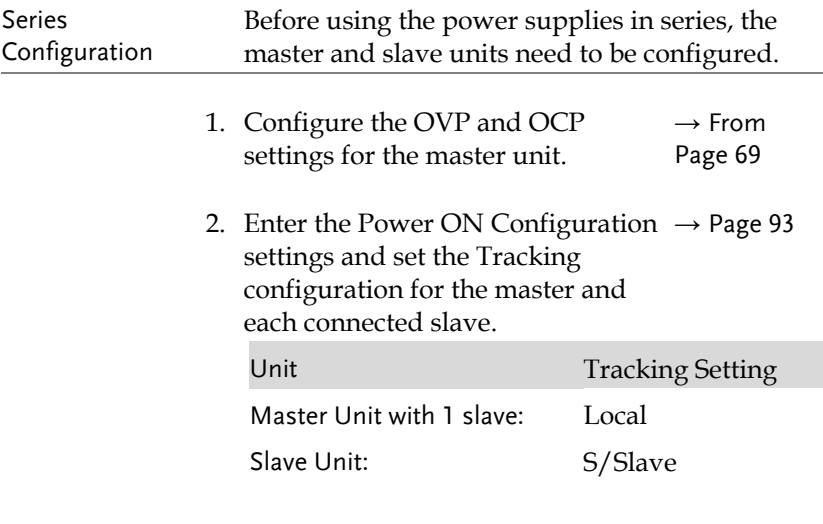

3. If using voltage sense, disable local  $\rightarrow$  Page [96](#page-95-0) sense in the Power ON Configuration settings.

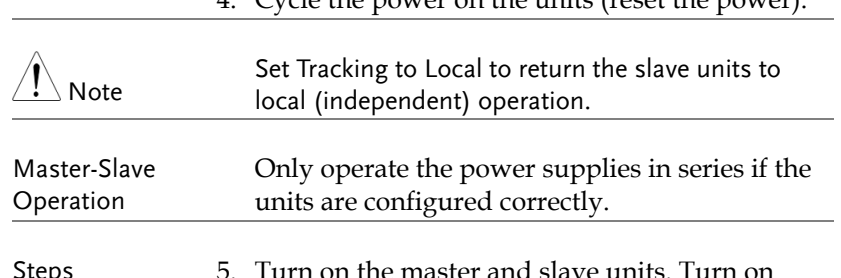

Steps 5. Turn on the master and slave units. Turn on both units. When connected in series, each unit will show the voltage of their own unit.

> The V Set, A Set, OVP and OCP settings will only be shown on the master unit.

4. Cycle the power on the units (reset the power).

Master unit

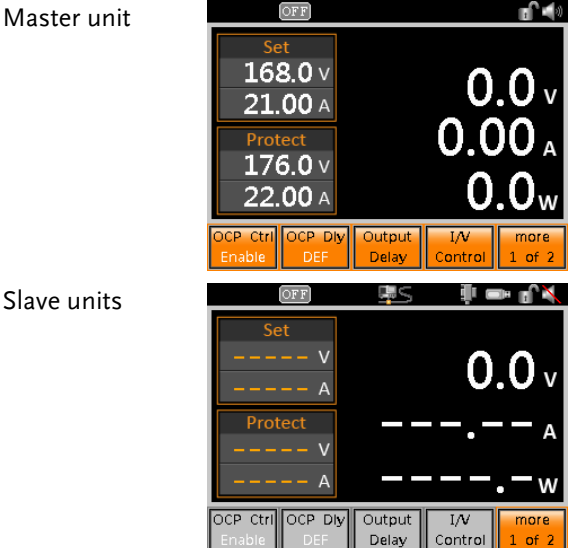

6. Operation of both units is controlled  $\rightarrow$  Pag[e 65](#page-64-0) by the master unit. Operation of the master unit is the same as for a single unit. Please see the basic operation chapter for details.

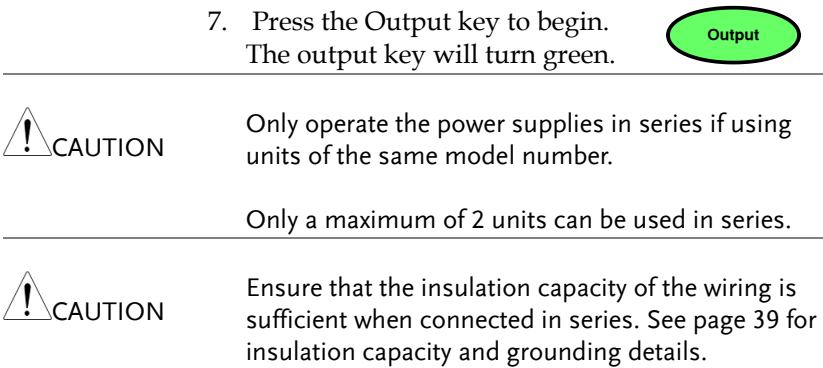

# File Operations

#### <span id="page-117-0"></span>View Internal Memory Settings

Internal memory can store up to 3 different setups. The configuration settings in these setups can be viewed from the FUNC>View Memory menu.

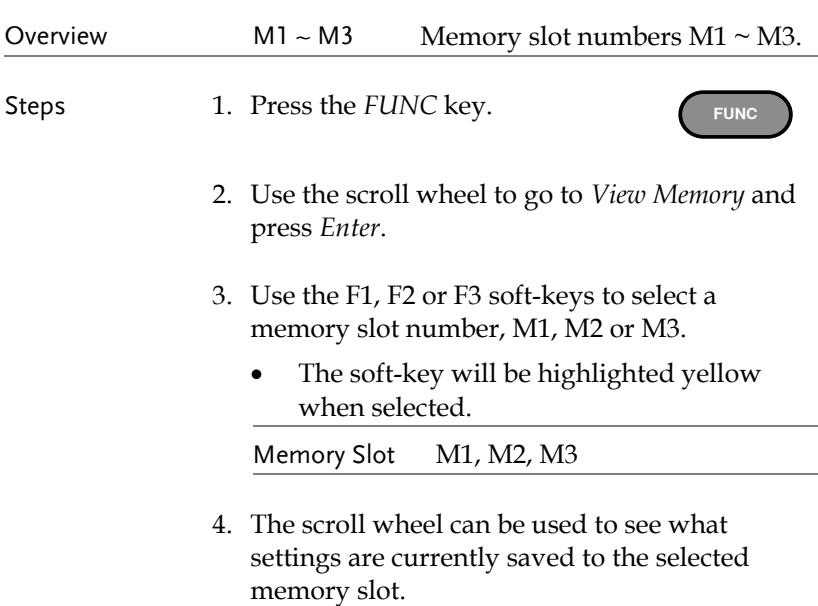

5. Press *Exit* to return to the Function menu.

**Currently** selected memory settings

| 1. Voltage :                           | 55.0V         |      |  |
|----------------------------------------|---------------|------|--|
|                                        | 1.00A         |      |  |
|                                        | 176.0V        |      |  |
| 2. Current :<br>3. OVP :<br>4. OCP :   | 22.00A        |      |  |
| 5. On Delay :                          | 0.00s         |      |  |
| 6. Off Delay:                          | 0.00s         |      |  |
| 7. OCP Control:                        | Disable       |      |  |
| 8. OCP Delay :                         | Auto          |      |  |
| 9. Bleeder:                            | <b>Fnable</b> |      |  |
| 10. Average :                          | low           |      |  |
|                                        |               |      |  |
| M <sub>2</sub><br>M <sub>1</sub><br>MЗ |               | Fxit |  |
|                                        |               |      |  |
|                                        |               |      |  |

Selected memory no.

Example

#### Save/Recall Internal Memory Settings

Settings can be saved or recalled from 3 different internal memory slots.

Steps 1. Press the *File* key.

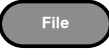

- 2. The file system will appear.
- 3. If a USB stick is inserted in the drive, you will need to go to the internal memory first. Select *Memory* with the scroll wheel and press Enter.

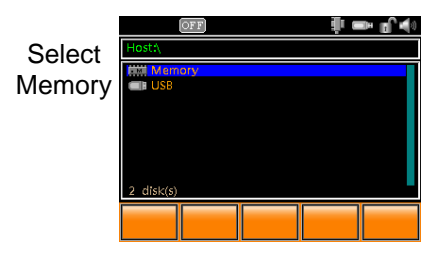

4. Use the scroll wheel to select *M1, M2* or *M3* in the file system.

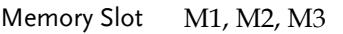

- 5. To save to the selected memory number, press *Save[F3]*.
- 6. To recall the current settings to the selected memory number press *Recall[F4]*.
	- A message will appear if the save/recall was successful.

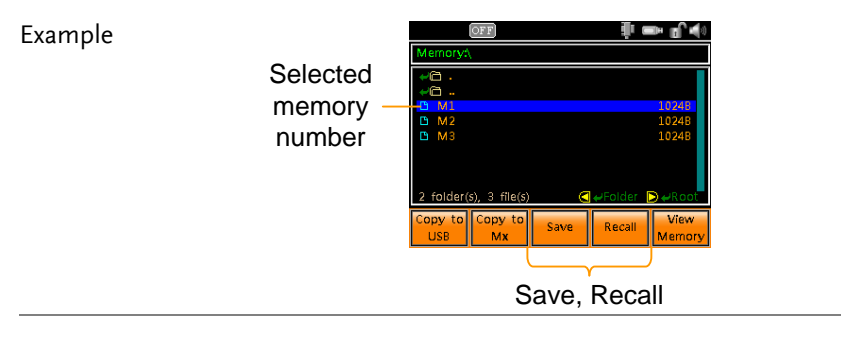

NOTE

The contents of the internal memory settings can be viewed by pressing View Memory[F5]. See page [118](#page-117-0) for details.

## Copy Internal Memory File

Internal memory settings can be copied to another internal memory slot or to a USB disk drive.

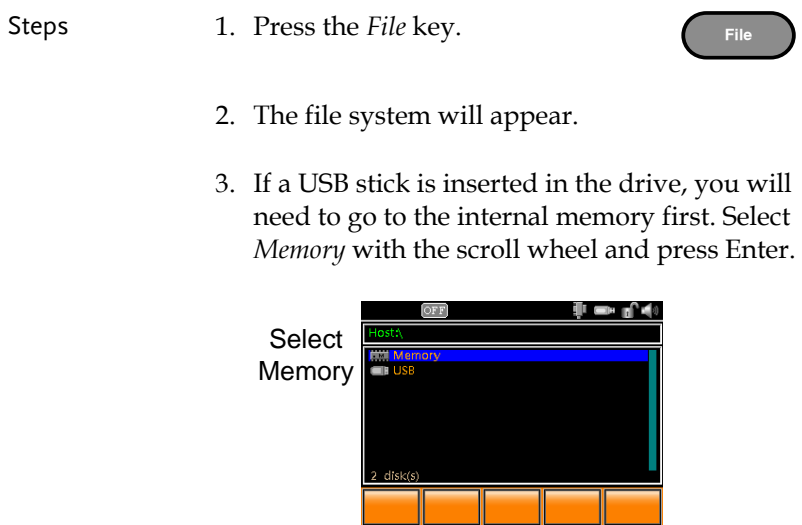

4. Use the scroll wheel to select *M1, M2* or *M3* in the file system.

Memory Slot M1, M2, M3

5. To copy to an another internal memory slot, press *Copy to Mx[F2]*.

Key in the destination memory slot with the number pad. (Press *Copy to Mx* again to cancel).

- 6. To copy to a USB flash drive, press *Copy to USB[F1].*
	- The selected memory file will be saved as mX.mem to the root directory of the USB flash drive, where  $X$  is  $1$ ,  $2$  or  $3$ .

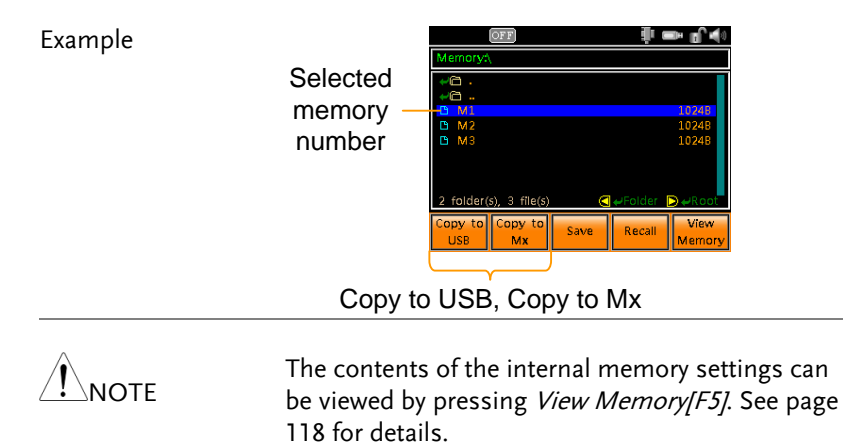

#### Copy USB File to Internal Memory

Files that have been previously saved to a USB flash drive (mX.mem) can be copied to an internal memory slot.

Steps 1. Insert a USB flash drive with the setting file that you want to copy to the internal memory into the front panel USB port.

> The USB flash drive icon  $\Box$  will appear in the status bar.

2. Press the *File* key.

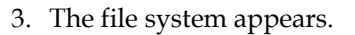

4. Select USB with the scroll wheel and press Enter.

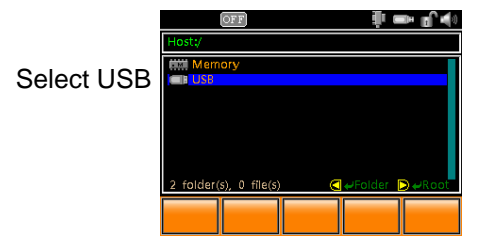

5. Use the scroll wheel to select the memory file that you want to copy to internal memory.

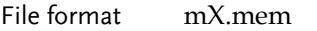

6. Press *Copy to Memory[F1].*

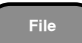

- 7. Key in the memory number when prompted and press Enter.
	- A message will appear if successful.

Memory no.:  $1 \sim 3$ 

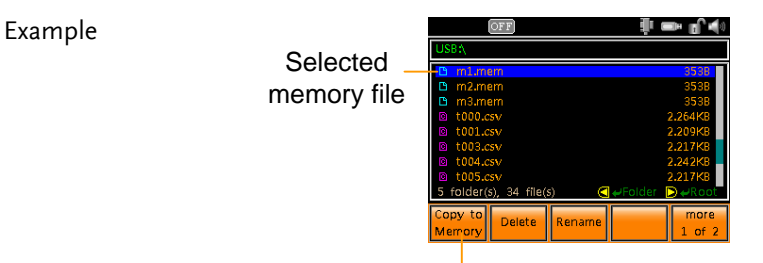

Copy to Memory

#### Delete Files on USB Flash Drive

Files on a USB flash disk can be deleted.

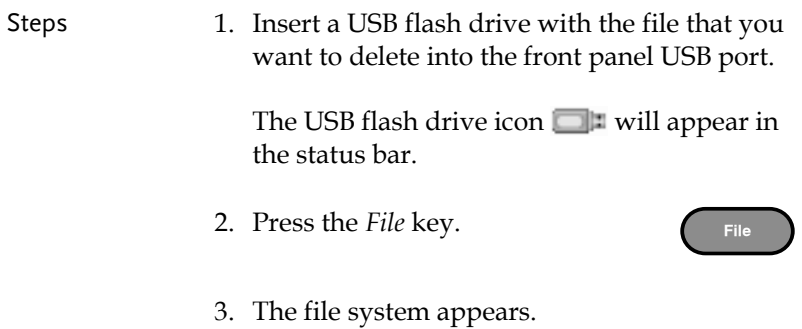

4. Select USB with the scroll wheel and press Enter.

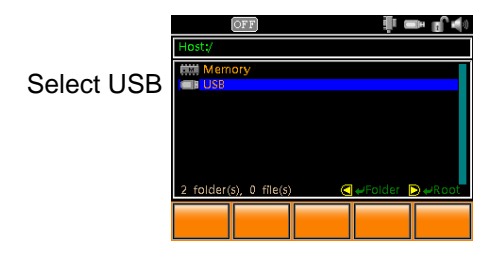

- 5. Use the scroll wheel to select the file that you want to delete in the file system.
	- Only files on the USB flash drive can be deleted. You cannot delete files in the internal memory.
- 6. To delete the selected file, press *Delete [F2].*
	- A message will appear if successful.

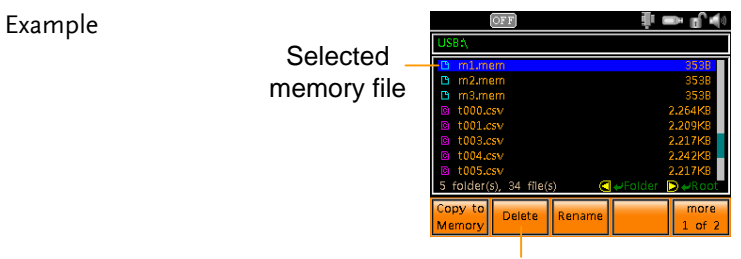

**Delete** 

# Rename Files on the USB Flash Drive

Files on a USB flash disk can be renamed using an on-screen keyboard.

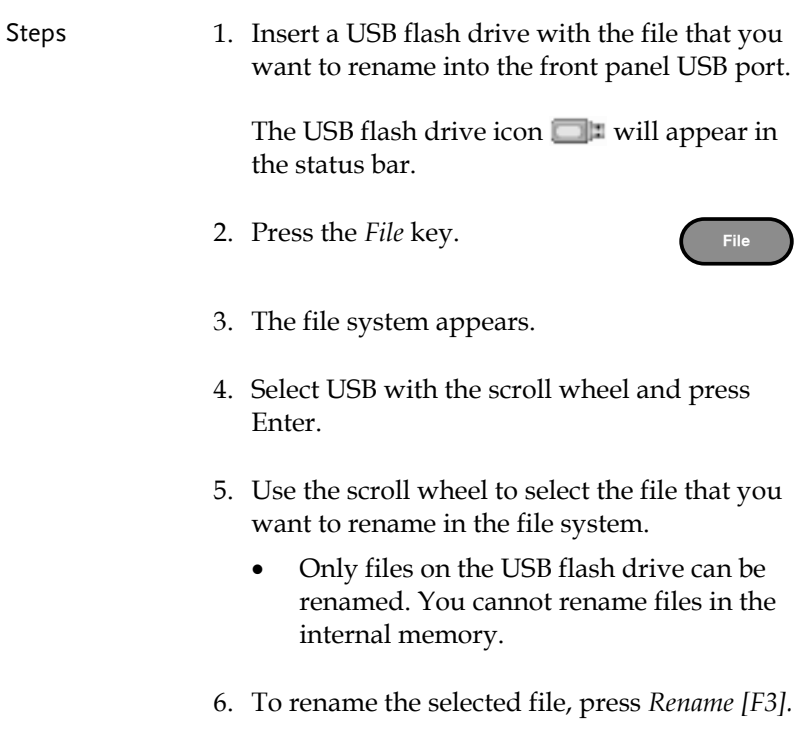

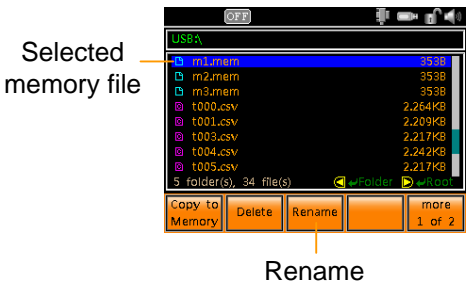

- 7. An on-screen keyboard appears.
	- Use the scroll wheel to move the keyboard cursor.
	- Press *A↔a 1↔![F1]* to toggle the key board from upper case and numerals to lower case and symbols.
	- Press *Enter Character[F2]* or the right arrow key to enter in the chosen character.
	- Press the left arrow key to delete a character.
- 8. Press Enter to finish editing the file name.

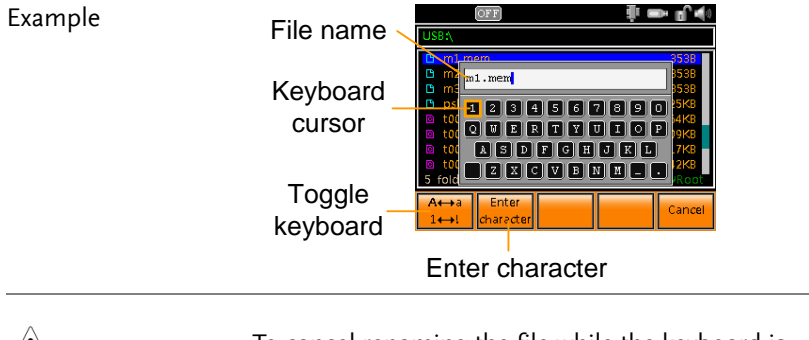

**NOTE** To cancel renaming the file while the keyboard is displayed, press Cancel[F5].

# Sequence Function

The Sequence function is able to load a number of sequences from USB memory and load them into 10 sequence slots (sequence  $0 \sim 9$ ). The sequences can be moved to different slots, deleted and saved back to USB.

The creation of sequences by the end-user is not supported. Please see your distributor for more details about sequences and how GW Instek can create customized test sequences for your needs.

The following section describes how to load, run and save sequences.

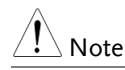

To create sequences please see your distributor.

- Sequence [File Format](#page-127-0)  $\rightarrow$  from page [128](#page-127-0)
- Copy Sequence [from a USB Flash Disk to Internal Memory](#page-127-1)→ from page [128](#page-127-1)
- [Load and Run a Sequence](#page-129-0) from a USB Flash Disk→ from page [130](#page-129-0)
- Copy, Move, Clear Sequences [in Internal Memory](#page-131-0)  $\rightarrow$  from page [132](#page-131-0)
- [Load and Run Sequence](#page-134-0) from Internal Memory  $\rightarrow$  from page [135](#page-134-0)

# <span id="page-127-0"></span>Sequence File Format

<span id="page-127-1"></span>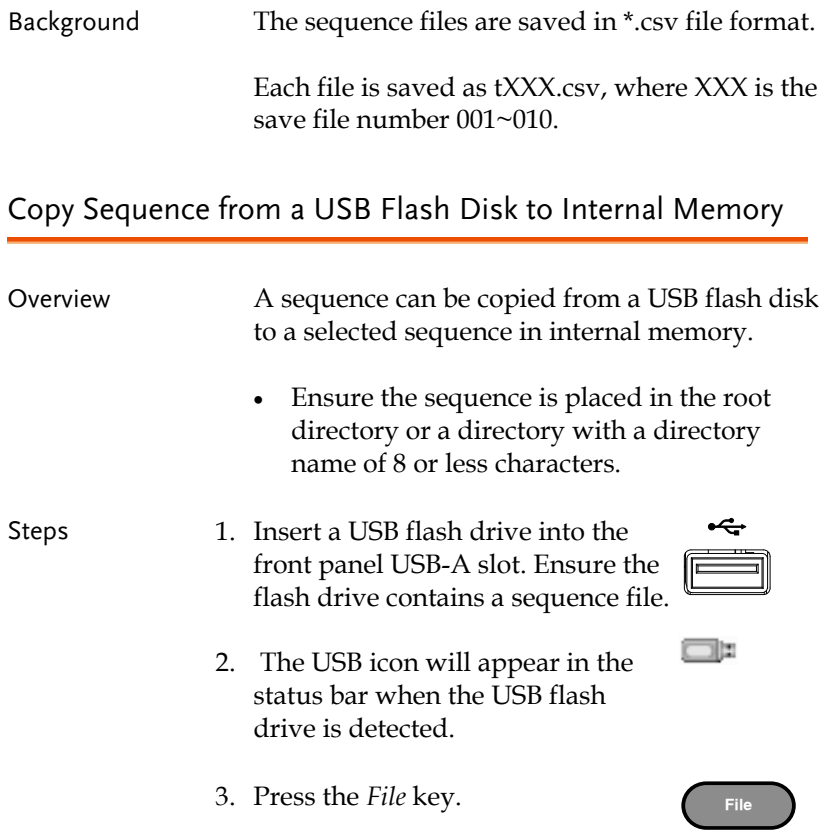

4. Use the scroll wheel to go to *USB* and press *Enter*.

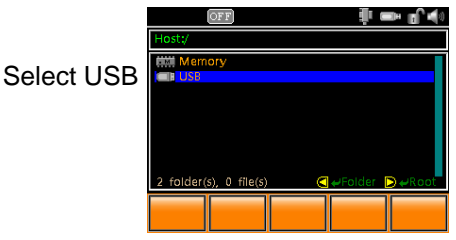

5. Press more *1 of 2[F5]*.

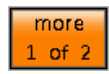

- 6. Use the scroll wheel to highlight the sequence that you want to copy to internal memory.
- 7. Press the *Copy to SeqX[F1]* soft-key. SeqX
- 8. Key in the sequence number that you want the sequence copied to and then press *Enter*.

Sequence No.:  $0 \sim 9$ 

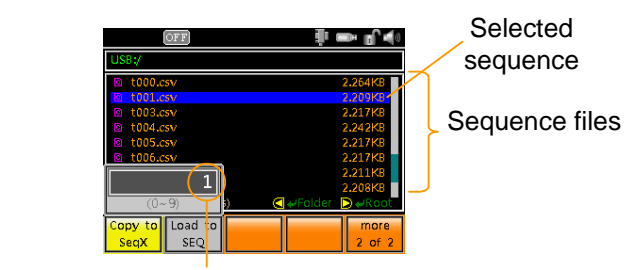

Destination sequence

Example

#### <span id="page-129-0"></span>Load and Run a Sequence from a USB Flash Disk

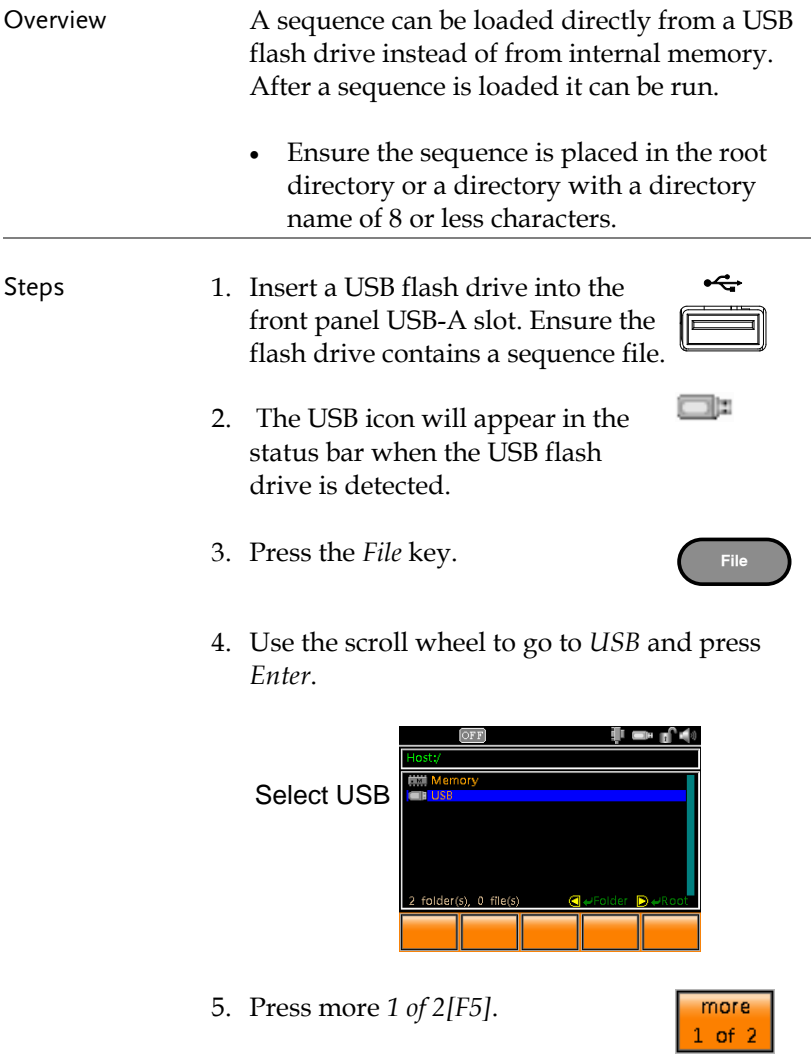

6. Use the scroll wheel to highlight the sequence that you want to run (load).

# GWINSTEK

7. Press the *Load to SEQ[F2]* soft-key.

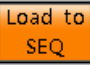

- The selected sequence will load and the unit will be ready to run the sequence.
- A "Ready…" message will appear on the display indicating that the sequence is ready to be run.

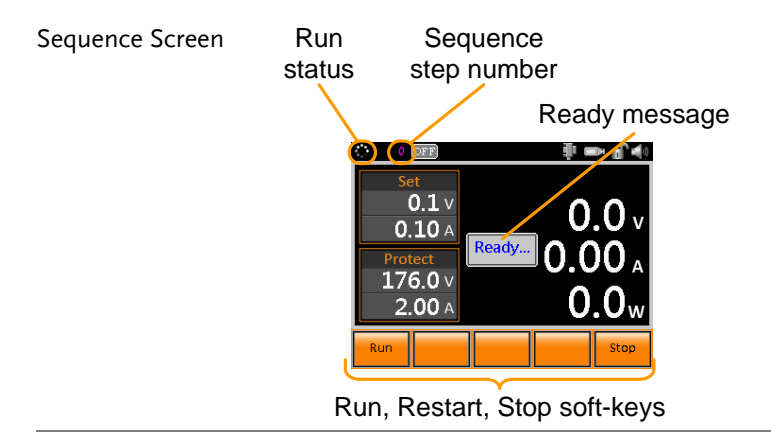

An error message will appear on the display if the Note there was an error loading the sequence from USB memory. 8. Press Run[F1]. Run The run status icon becomes a play icon: 9. The sequence will start and go through each step in order until the sequence has finished unless the sequence is stopped before it has finished. The currently active step is shown at

the top of the status bar.

<span id="page-131-0"></span>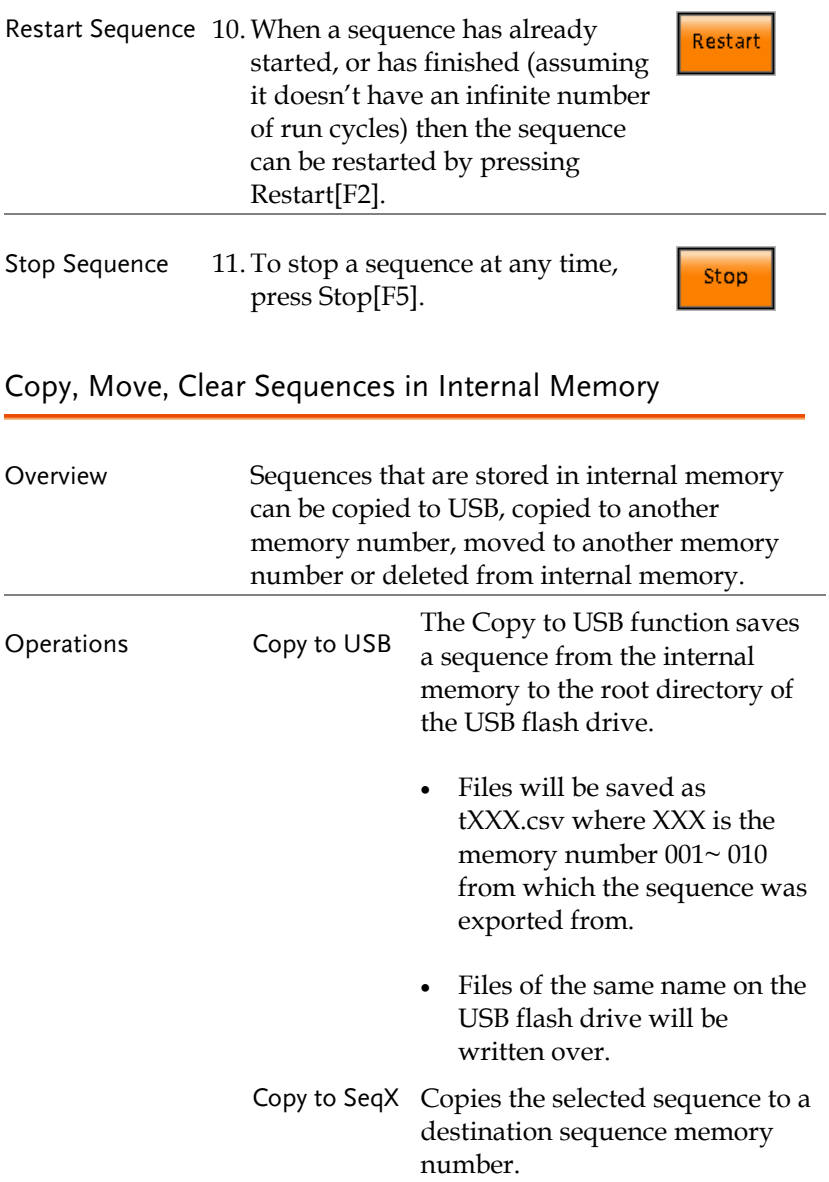

÷

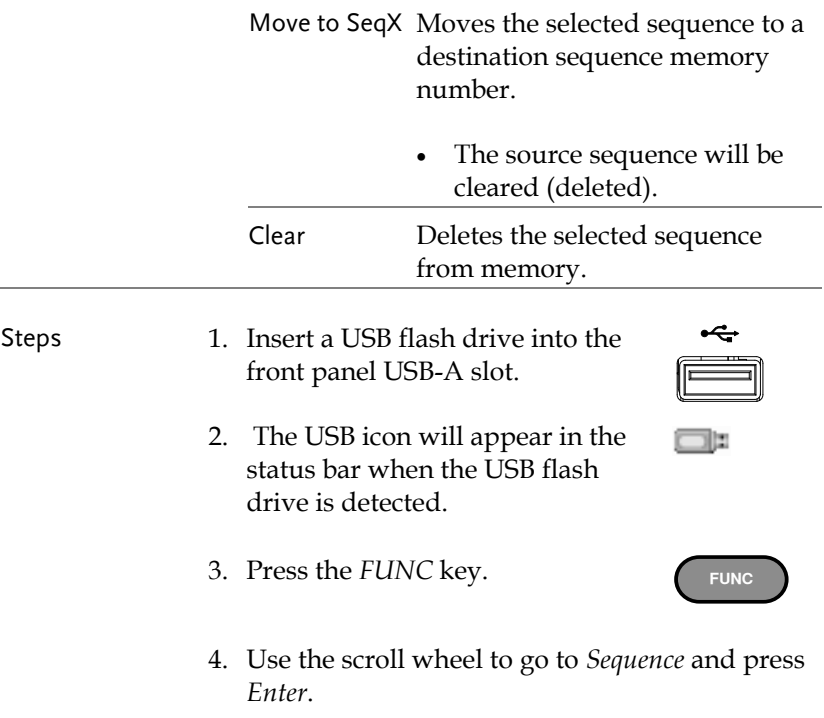

A list of sequences that have been previously loaded to the internal memory will be shown on the screen.

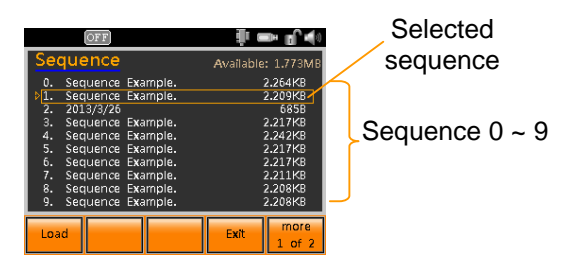

- 5. Use the scroll wheel to highlight the sequence that you want to copy, move or clear.
- 6. Press more *1 of 2[F5]*.

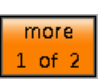

Copy to USB

Copy to SeaX

Move to SeaX

Clear

7. Select the operation that you wish to perform:

Copy to USB:

Press the *Copy to USB[F1]* soft-key to copy the selected sequence to the root directory of the USB drive.

The file format: t00X csv Where  $X$  is  $0 \sim 9$ .

Copy to SeqX:

Press *Copy to SeqX[F2]* and then key in the sequence destination with the number pad. Press *Enter* to confirm the operation.

Sequence No.:  $0 \sim 9$ 

Move to SeqX:

Press *Move to SeqX[F3]* and then key in the sequence destination with the number pad. Press *Enter* to confirm the operation.

Sequence No.:  $0 \sim 9$ 

Clear:

Press *Clear[F4]* and then key in the sequence destination with the number pad. Press *Enter* to confirm the operation.

#### <span id="page-134-0"></span>Load and Run Sequence from Internal Memory

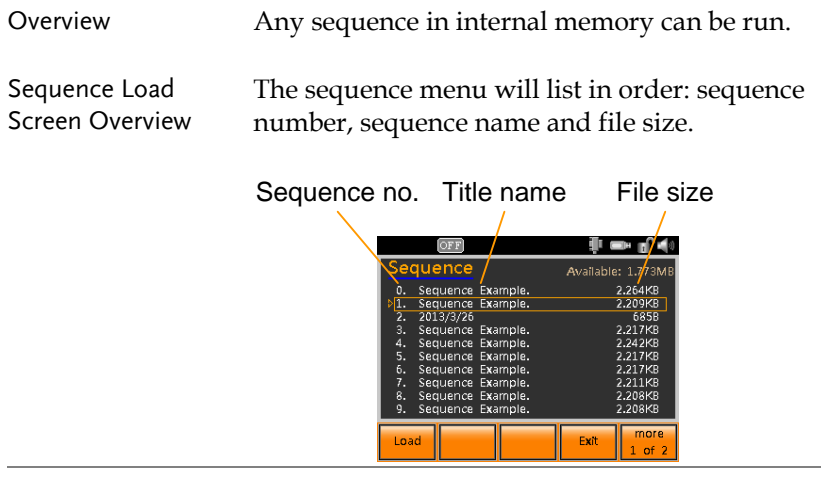

Steps 1. Press the *FUNC* key.

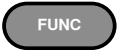

2. Use the scroll wheel to go to *Sequence* press *Enter*.

A list of sequences that have been previously loaded to the internal memory will be shown on the screen.

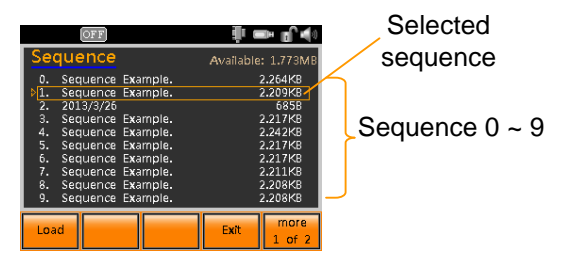

3. Use the scroll wheel to highlight the sequence that you want to load.

Load

4. Press Load[F1] to load the selected sequence.

The selected sequence will load and the unit will be ready to run the sequence.

A "Ready…" message will appear on the display indicating that the sequence is ready to be run.

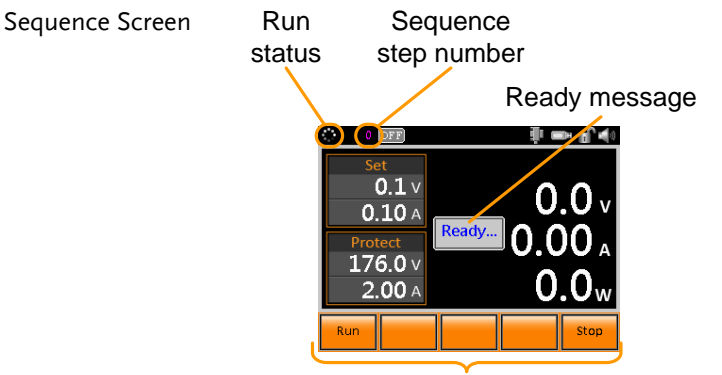

Run, Restart, Stop soft-keys

5. Press *Run[F1]*.

Run

The run status icon becomes a play icon:

6. The sequence will start and go through each step in order until the sequence has finished unless the sequence is stopped before it has finished. The currently active step is shown at the top of the status bar.

Restart

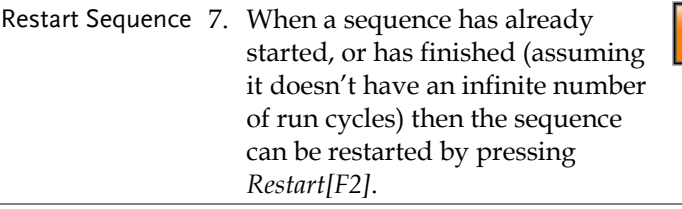

Stop Sequence 8. To stop a sequence at any time, press *Stop[F5]*.

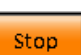

# Trigger Input & Output

The PSB-1000 has a trigger input, trigger output and voltage trigger output BNC terminal. The following section describes how to configure these terminals.

- [TRIG IN](#page-137-0) BNC $\rightarrow$  from page [138](#page-137-0)
- [TRIG OUT BNC](#page-138-0) $\rightarrow$  from page [139](#page-138-0)
- <span id="page-137-0"></span>[Voltage Trigger](#page-140-0)→ from page [141](#page-140-0)

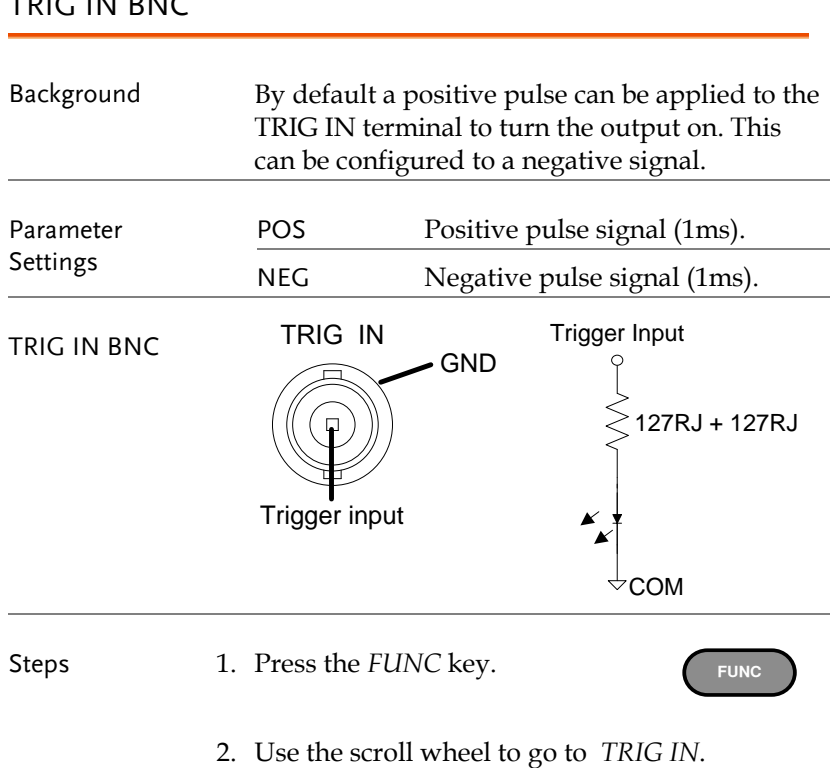

## $TDC$ IN BNC

- 3. Use the F1 & F2 soft-keys to set the voltage trigger to positive or negative pulse. TRIG IN POS, NEG
- 4. Press *Exit* to exit from the Function menu.

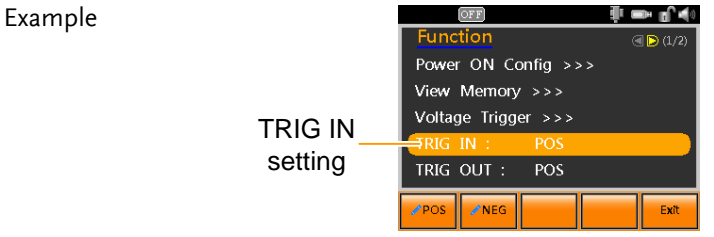

## <span id="page-138-0"></span>TRIG OUT BNC

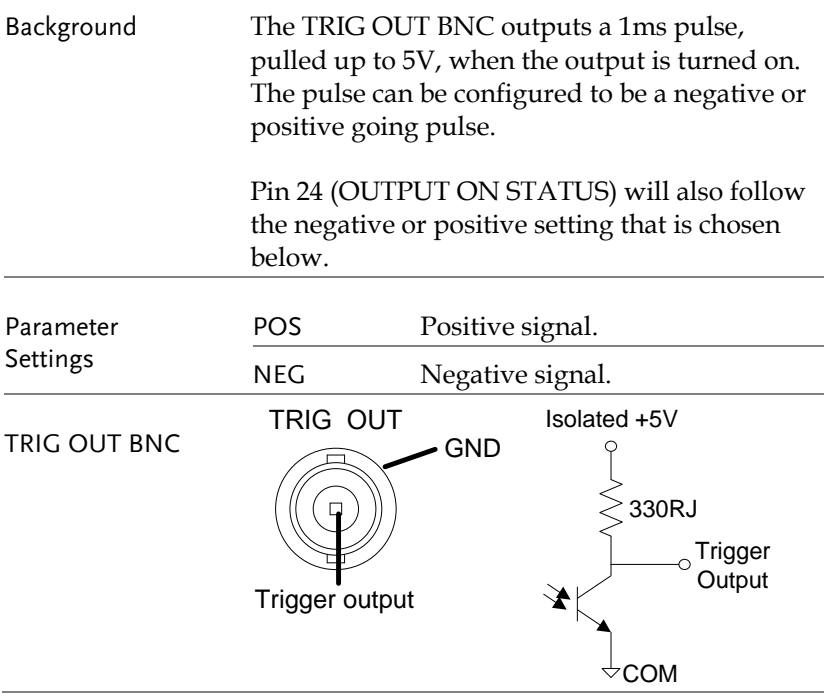

**FUNC**

Steps 1. Press the *FUNC* key.

- 2. Use the scroll wheel to go to *TRIG OUT*.
- 3. Use the F1 & F2 soft-keys to set the pulse polarity to positive or negative when the output is turned on.

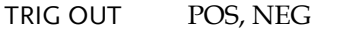

4. Press *Exit* to exit from the Function menu.

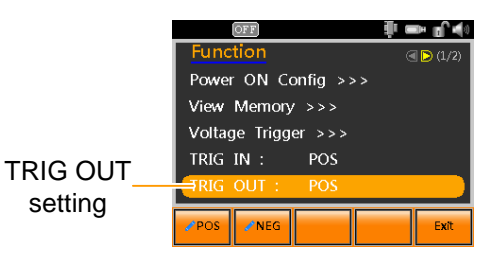

Example

## <span id="page-140-0"></span>Voltage Trigger

Configures and enables/disables the voltage trigger output. The voltage trigger will output a trigger signal (positive or negative polarity) that tracks the voltage output when pre-defined thresholds(Vt1, Vt2) have been reached.

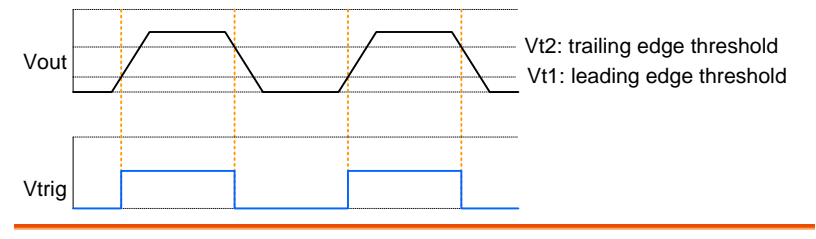

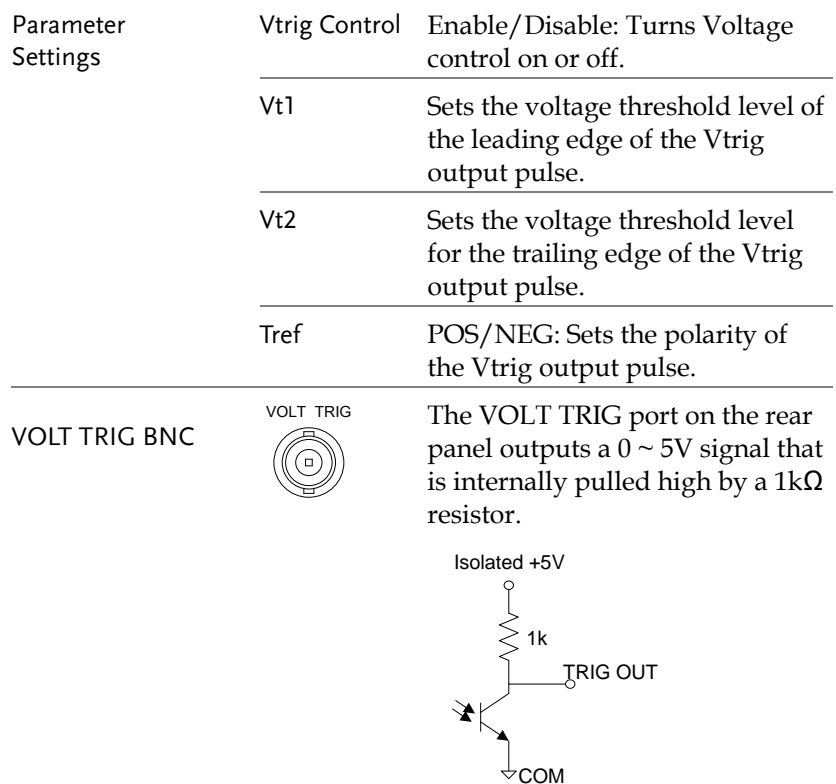

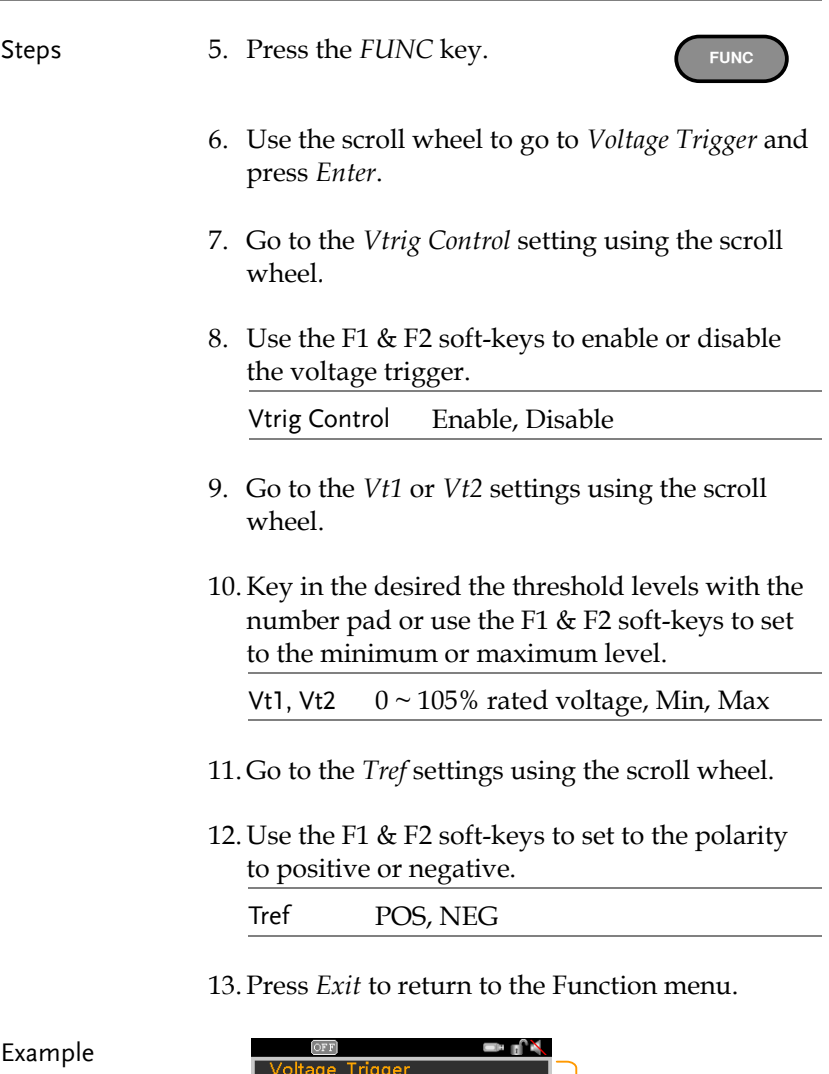

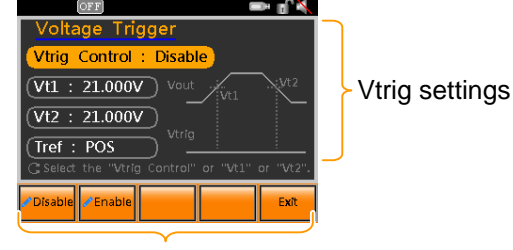

Select Vtrig settings

# **EXTERNAL CONTROL**

The rear panel has an analog programming connector, a TRIG IN BNC terminal, a TRIG OUT BNC terminal and a VOLT TRIG BNC terminal. The Analog Programming Terminal is used for external voltage, current and resistance control of current and voltage output. The trigger BNC terminals are used for trigger input and output signals.

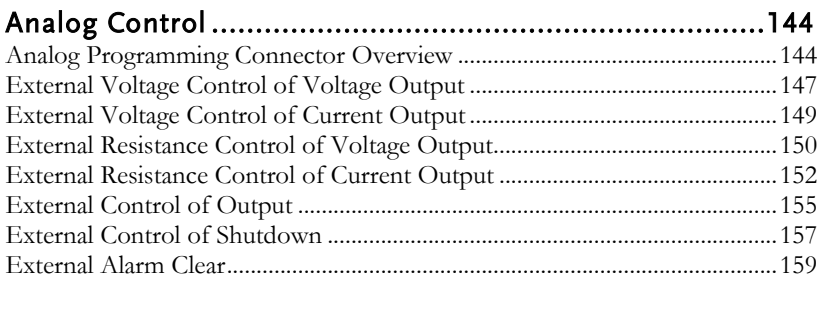

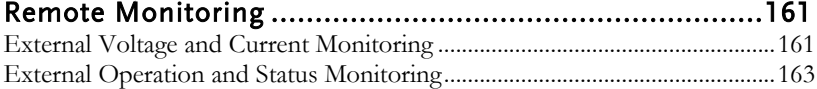

# <span id="page-143-1"></span>Analog Control

# <span id="page-143-0"></span>Analog Programming Connector Overview

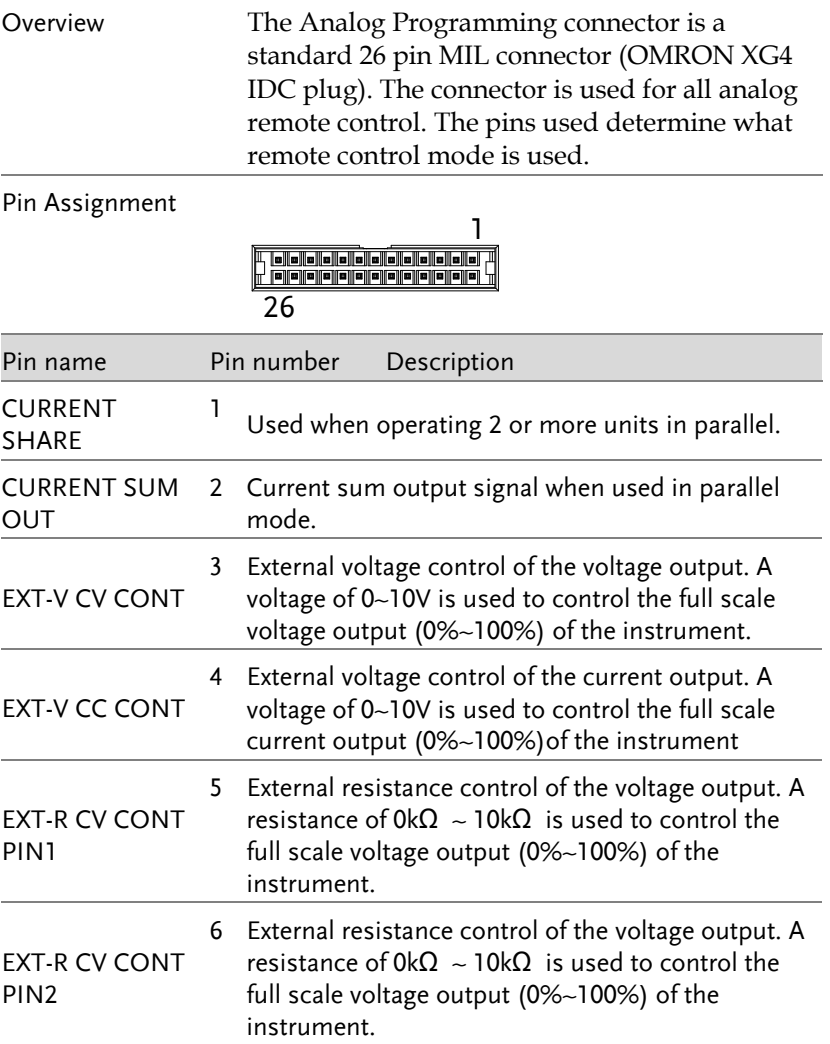
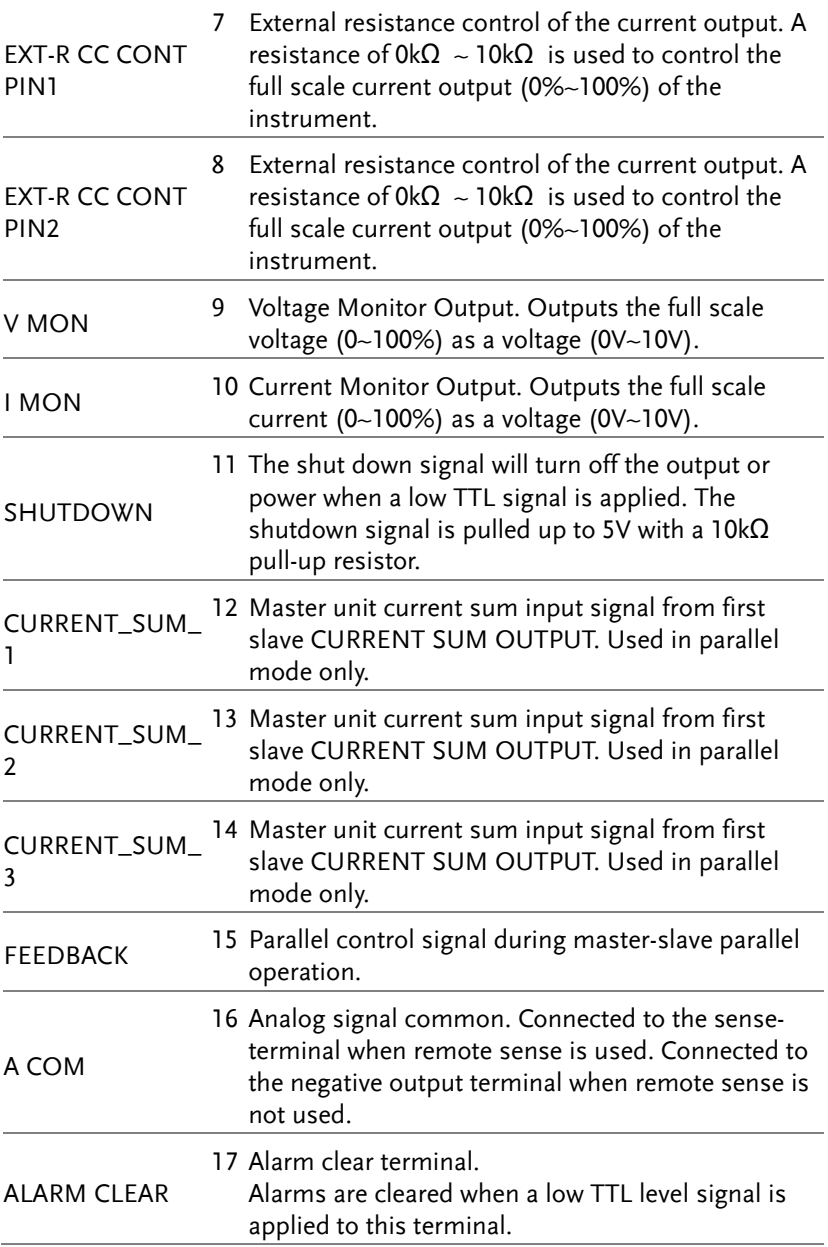

### **GWINSTEK**

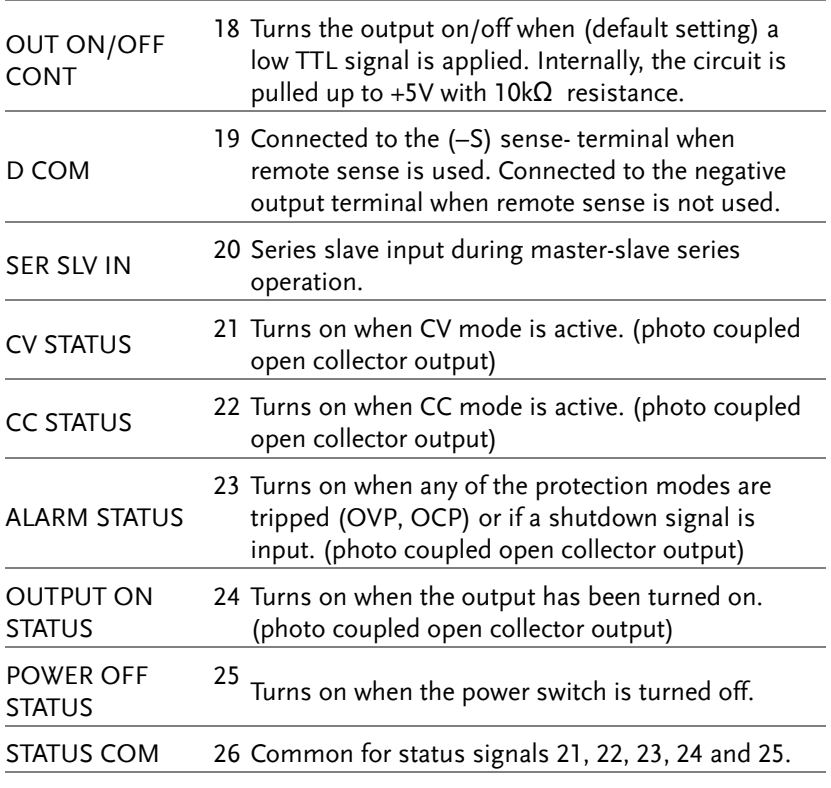

Open collector output: 30V max, 8mA max.

The common line for the status pins is floating (isolated voltage of 60 V or less). It is isolated from the control circuit.

### External Voltage Control of Voltage Output

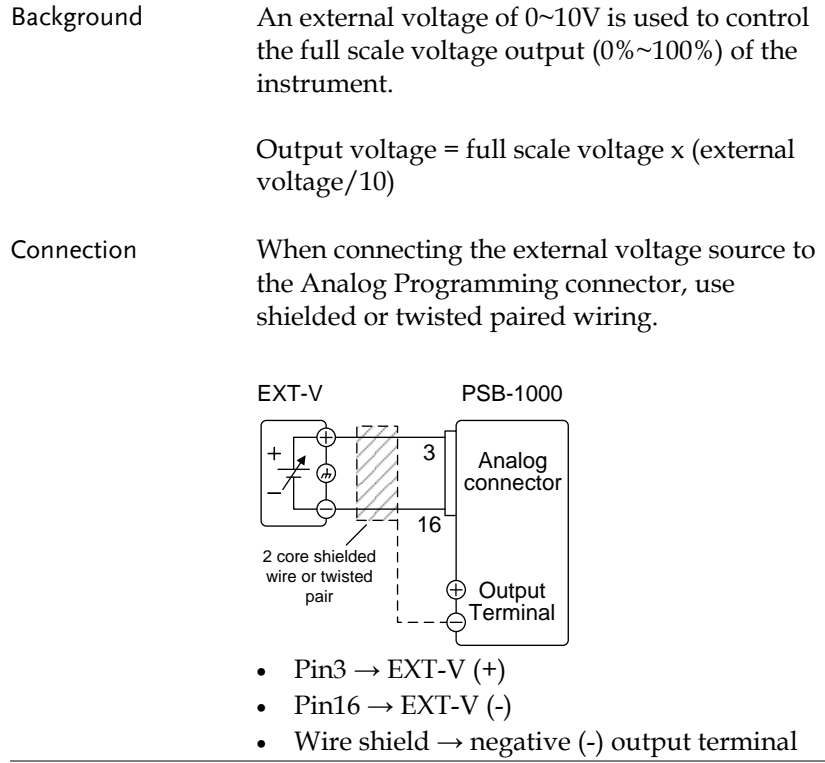

Panel operation 1. Connect the external voltage according to the connection diagrams above.

- 2. Set the CV Control Settings to EXT-Page [87](#page-86-0) V.
	- Be sure to cycle the power after the power on configuration has been set.
- 3. Press the Output key. The voltage can now be controlled with the external voltage.

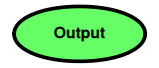

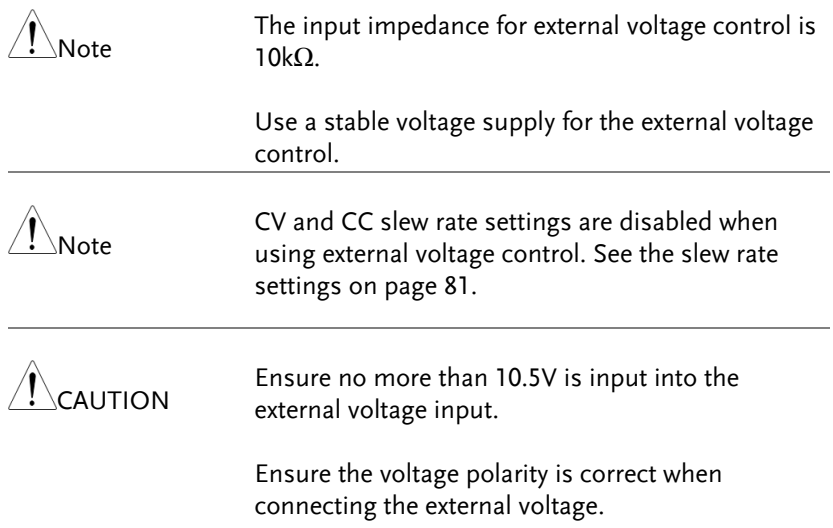

### External Voltage Control of Current Output

Background A voltage of 0~10V is used to control the full scale current output (0%~100%) of the instrument.

> Output current = full scale current x (external voltage/10)

Connection When connecting the external voltage source to the connector, use shielded or twisted paired wiring.

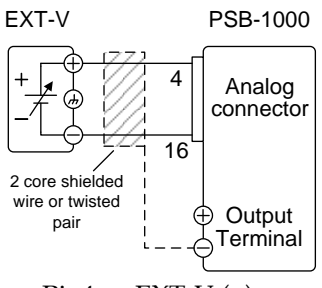

- Pin4  $\rightarrow$  EXT-V (+)
- $Pin16 \rightarrow EXT-V$  (-)
- Wire shield  $\rightarrow$  negative (-) output terminal

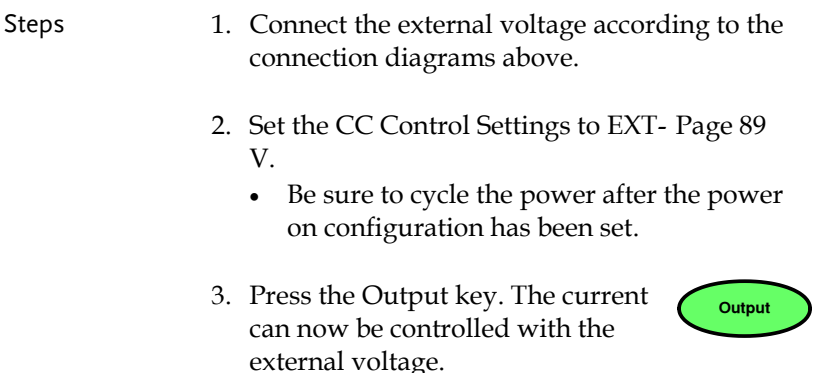

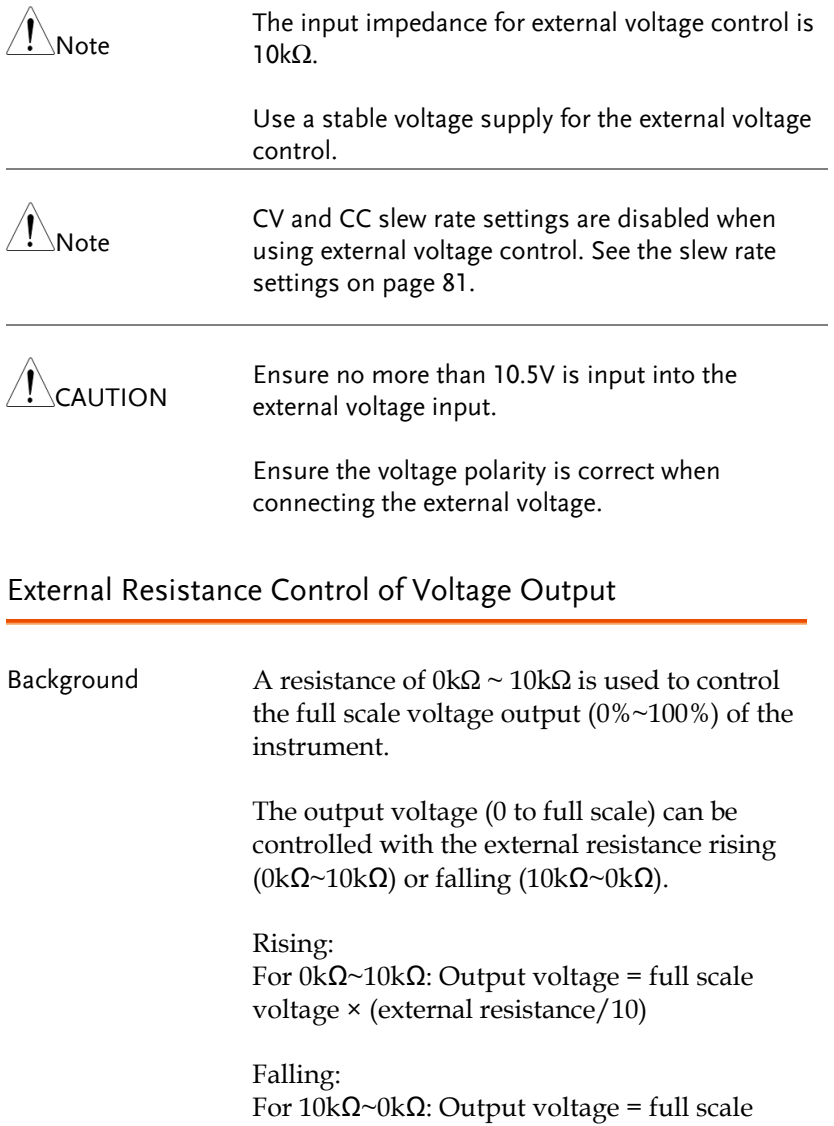

voltage × ([10-external resistance]/10)

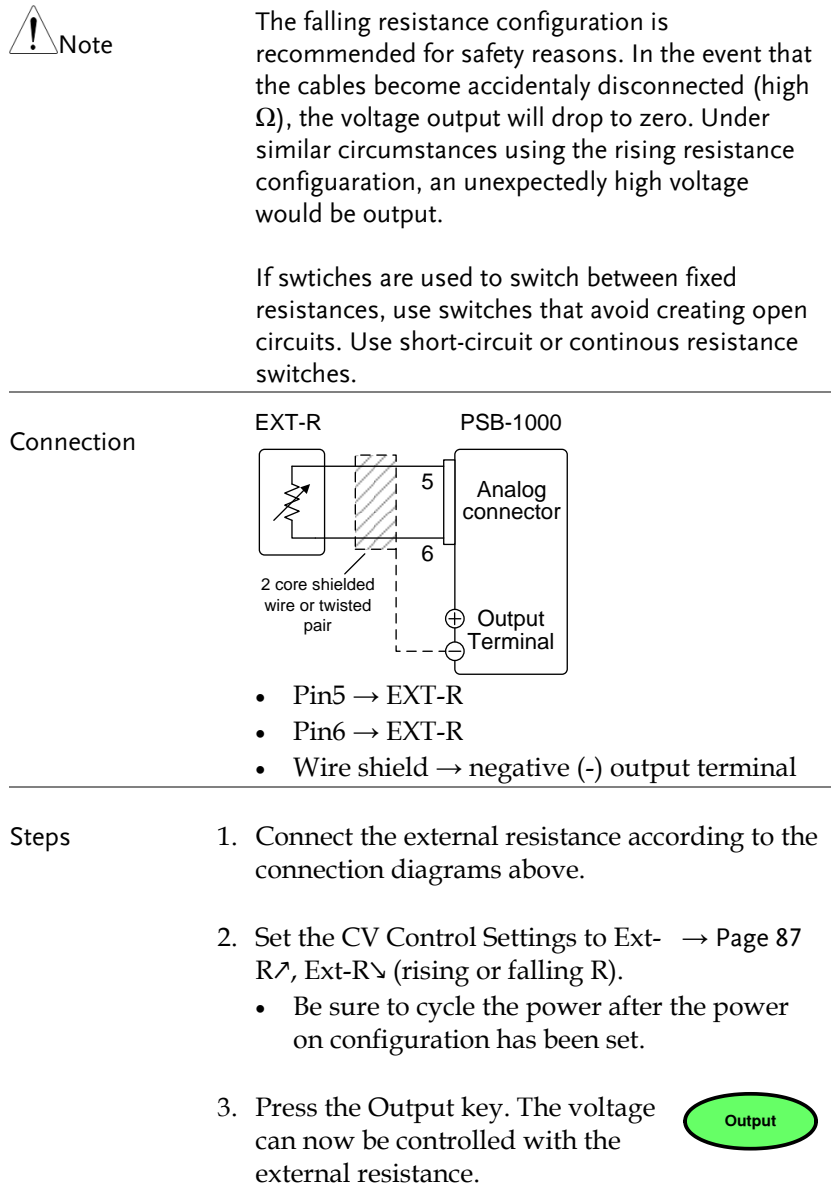

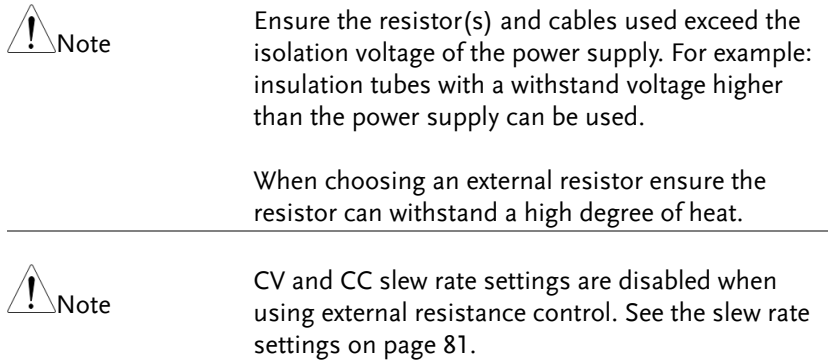

### External Resistance Control of Current Output

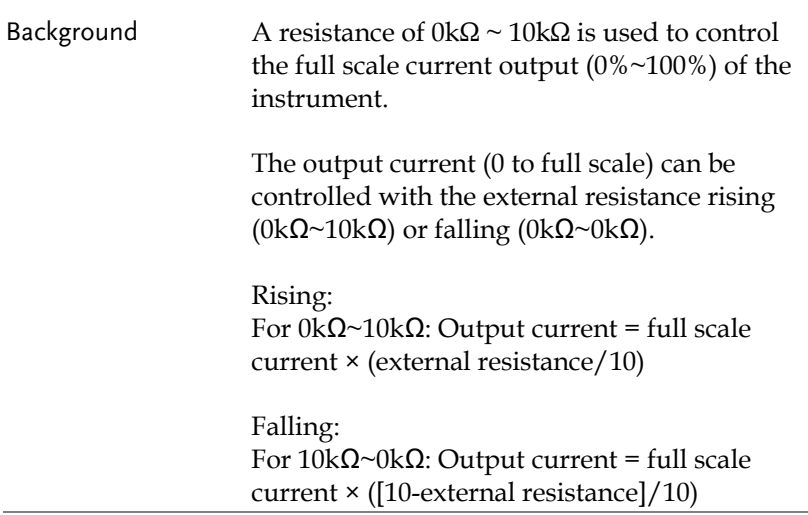

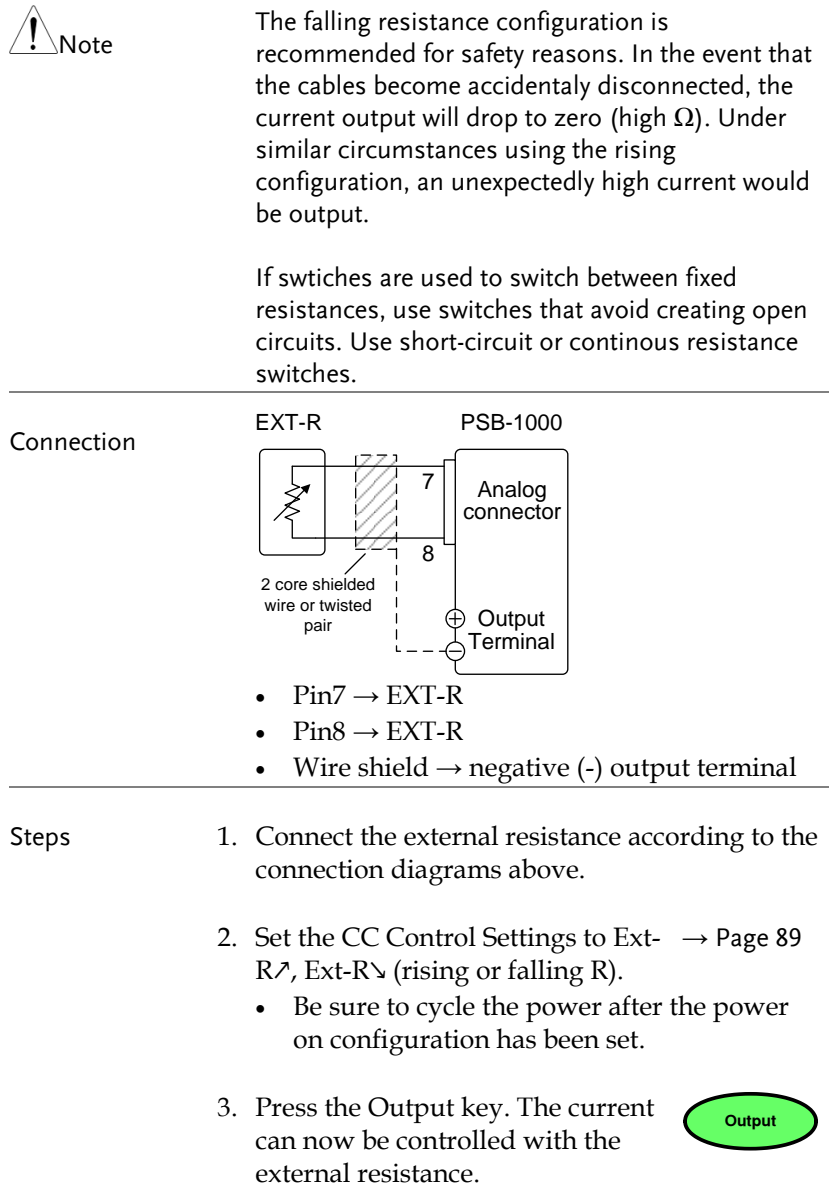

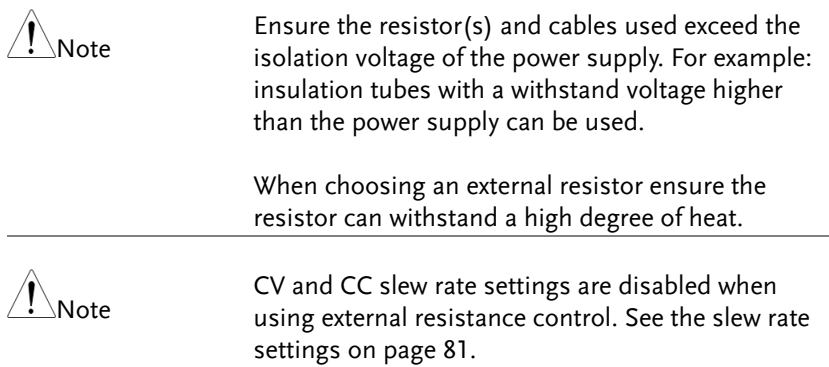

#### External Control of Output

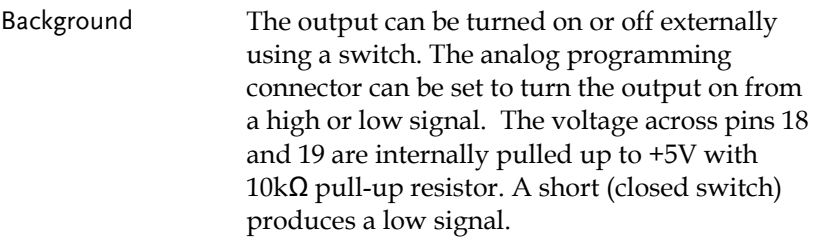

When Ext-Out = High, the output is turned on when the pins 18-19 are open.

When Ext-Out = Low, the output is turned on when pins 18-19 are shorted.

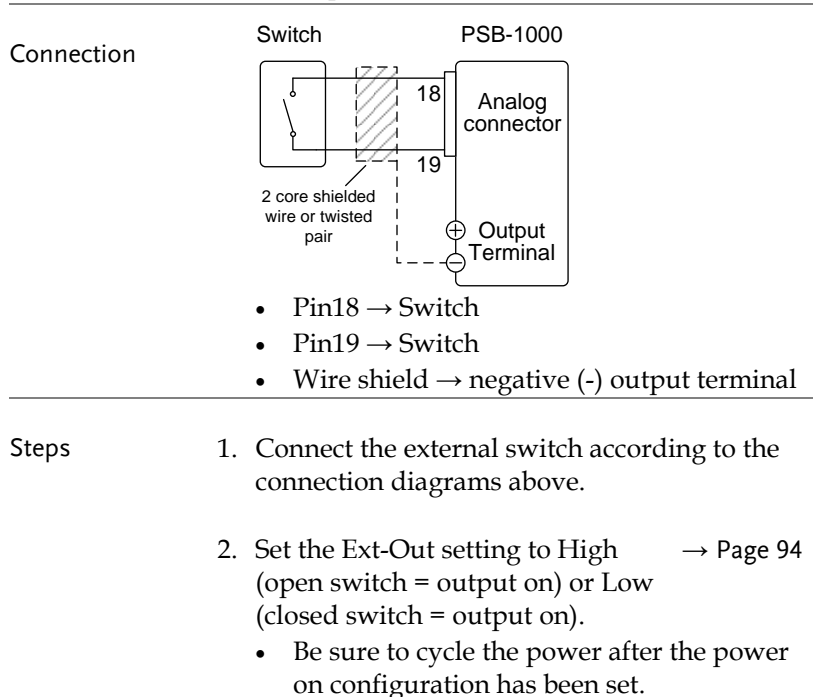

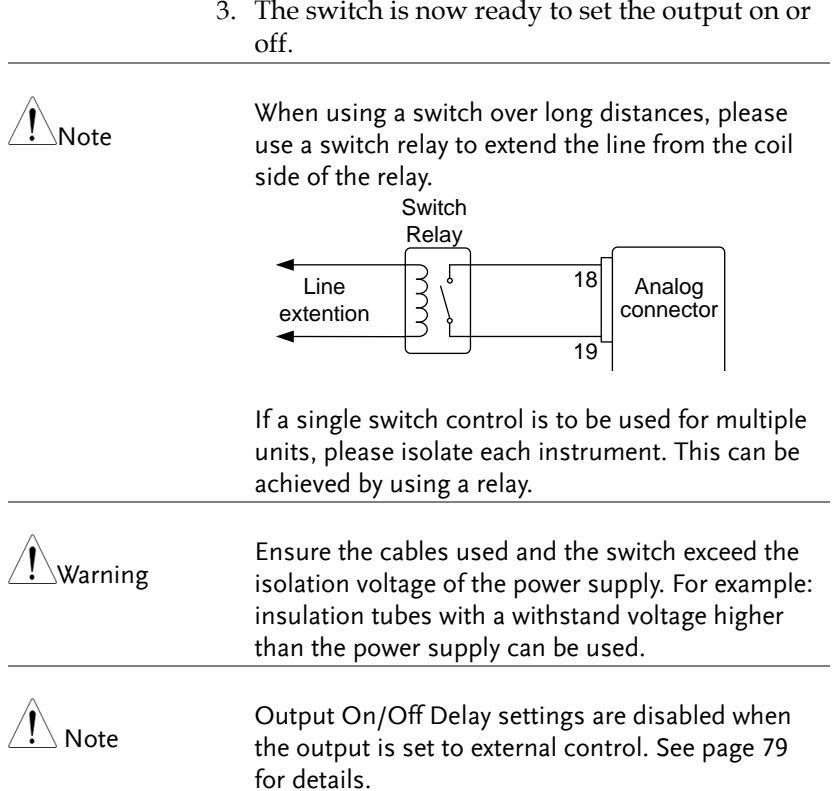

### External Control of Shutdown

Background The output of the power supplies can be configured to shut down via an external switch. The voltage across pins 11 and 16 are internally pulled to +5V with 10kΩ pull-up resistor. The output is turned off when a low TTL level signal is applied.

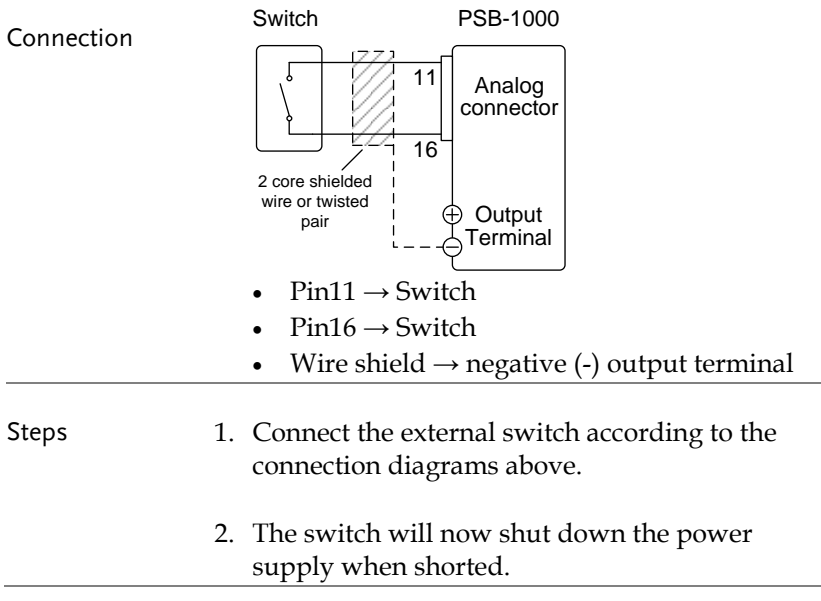

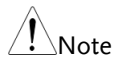

When using a switch over long distances, please use a switch relay to extend the line from the coil side of the relay.

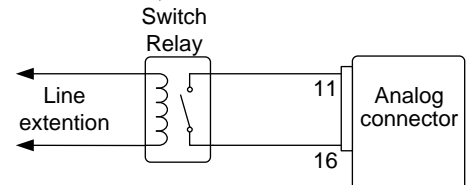

If a single switch control is to be used for multiple If a single switch control is to be ased for mattiple<br>units, please isolate each instrument. This can be achieved by using a relay.

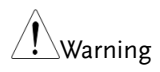

Ensure the cables and switch used exceed the isolation voltage of the power supply. For example: insulation tubes with a withstand voltage higher than the power supply can be used.

#### External Alarm Clear

Background Alarms (OCP, OVP, OTP) can be cleared by an external switch. The voltage is internally pulled to +5V with  $10kΩ$  pull-up resistor. The output is turned off when a low TTL level signal is applied across pins 17 and 19.

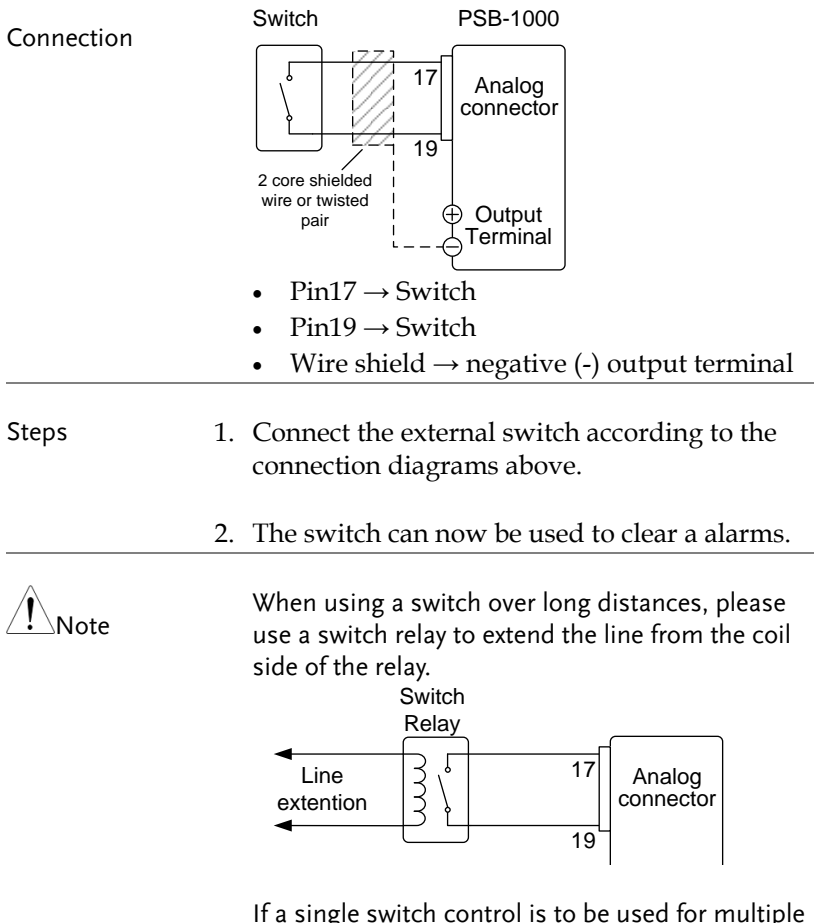

If a single switch control is to be used for multiple units, please isolate each instrument. This can be achieved by using a relay.

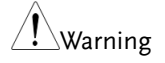

Ensure the cables and switch used exceed the isolation voltage of the power supply. For example: insulation tubes with a withstand voltage higher than the power supply can be used.

### Remote Monitoring

The PSB-1000 power supplies have remote monitoring support for current and voltage output. They also support monitoring of operation status and alarm status.

- External monitoring of output voltage and current  $\rightarrow$  from page [161](#page-160-0)
- External monitoring of operation mode and alarm status  $\rightarrow$  from page [163](#page-162-0)

<span id="page-160-0"></span>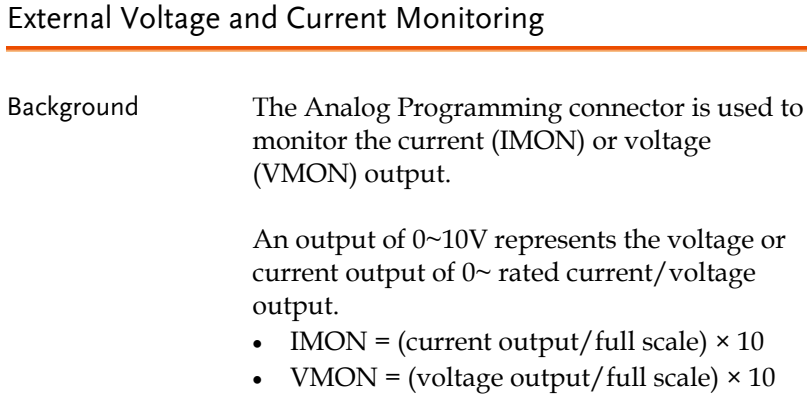

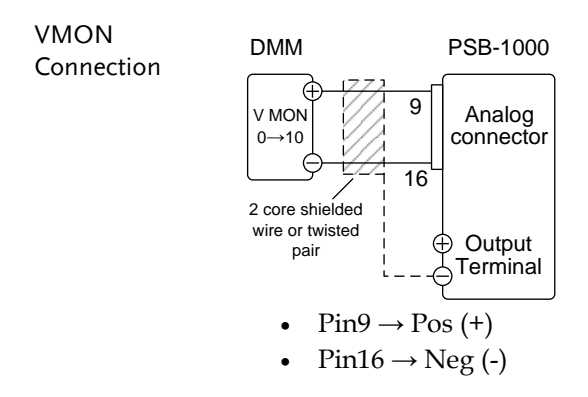

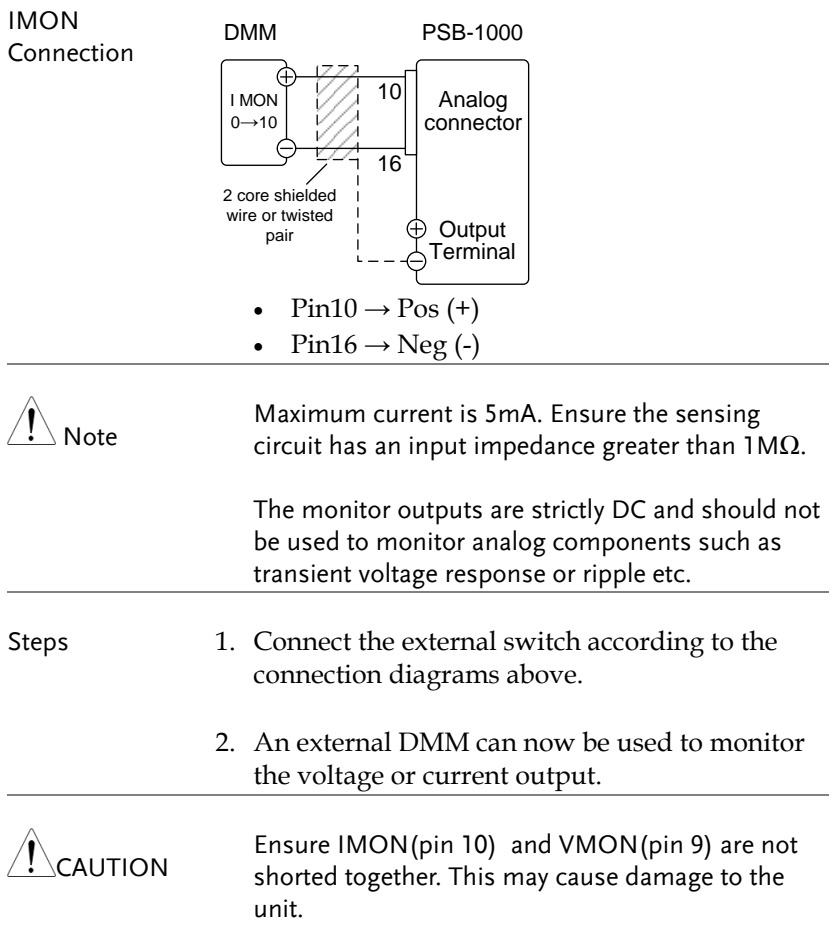

### <span id="page-162-0"></span>External Operation and Status Monitoring

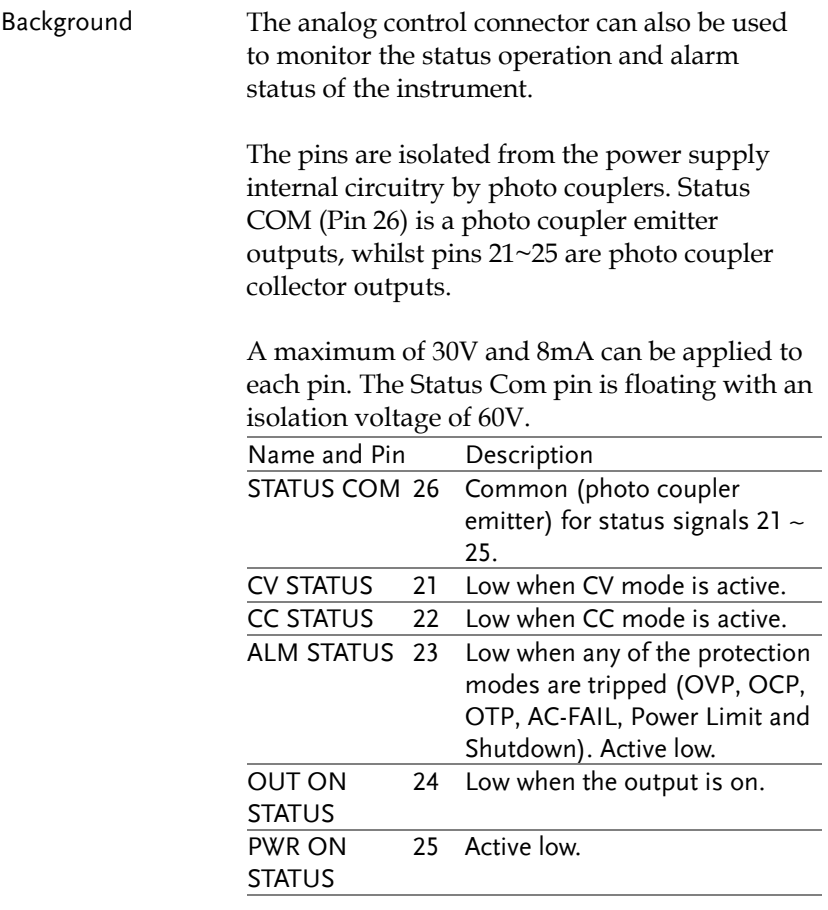

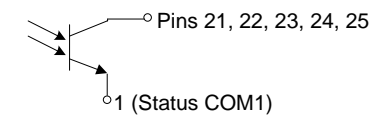

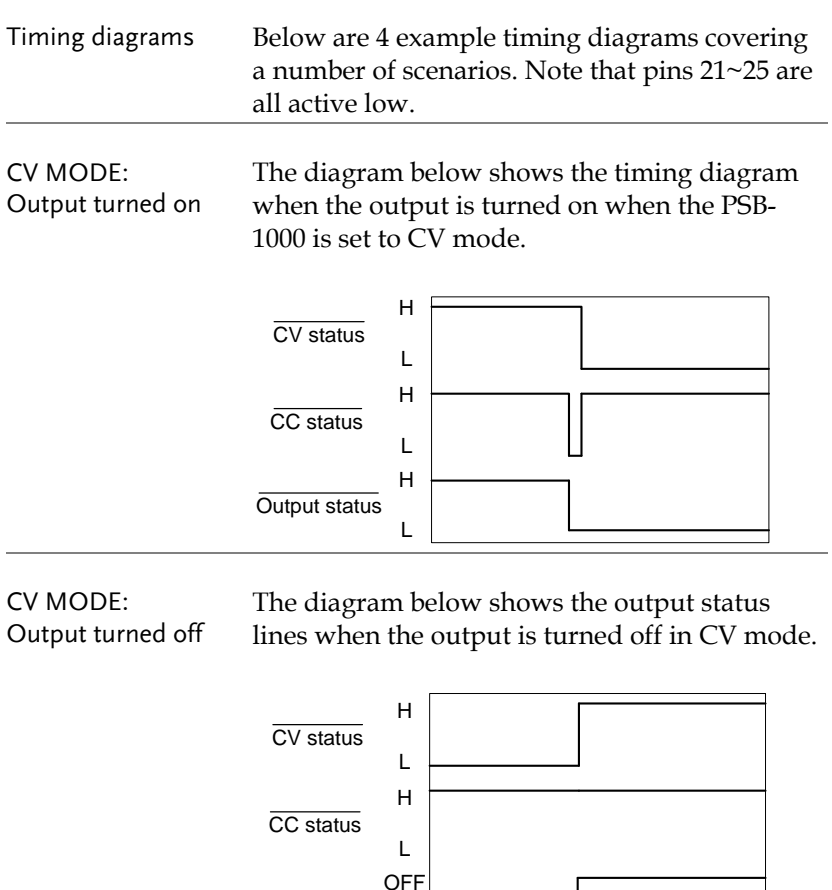

Output status

ON<sup>1</sup>

CC MODE: Output turned on The diagram below shows the timing diagram when the output is turned on when the PSB-1000 is set to CC mode.

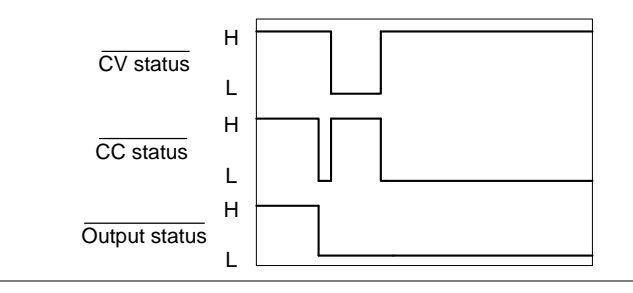

CC MODE: Output turned off The diagram below shows the output status lines when the output is turned off in CC mode.

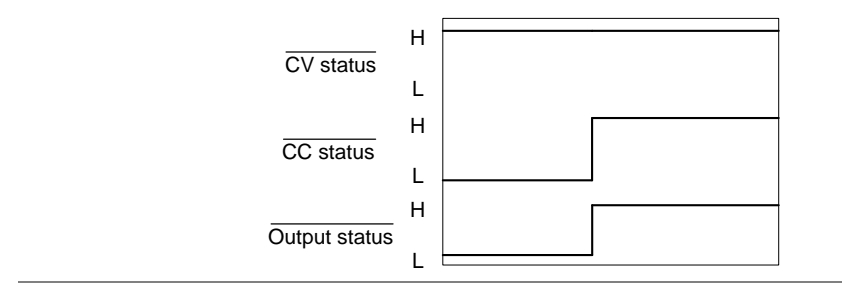

# **COMMUNICATION INTERFACE**

This chapter describes basic configuration of IEEE488.2 based remote control. For a command list, refer to the programming manual, downloadable from GW Instek website, [www.gwinstek.com](http://www.gwinstek.com/)

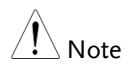

If the instrument is remotely controlled via the USB/LAN/GPIB interface, the remote panel lock is automatically enabled. Press the Main/Local key on the front panel to return to local control.

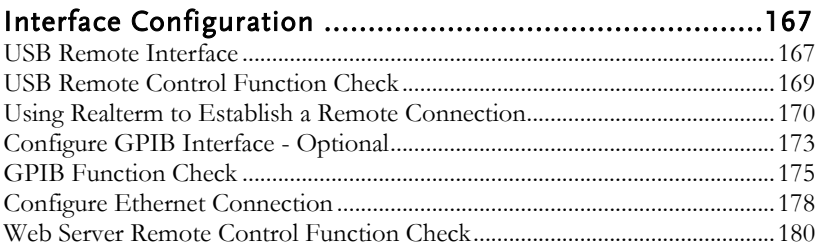

## <span id="page-166-0"></span>Interface Configuration

### <span id="page-166-1"></span>USB Remote Interface

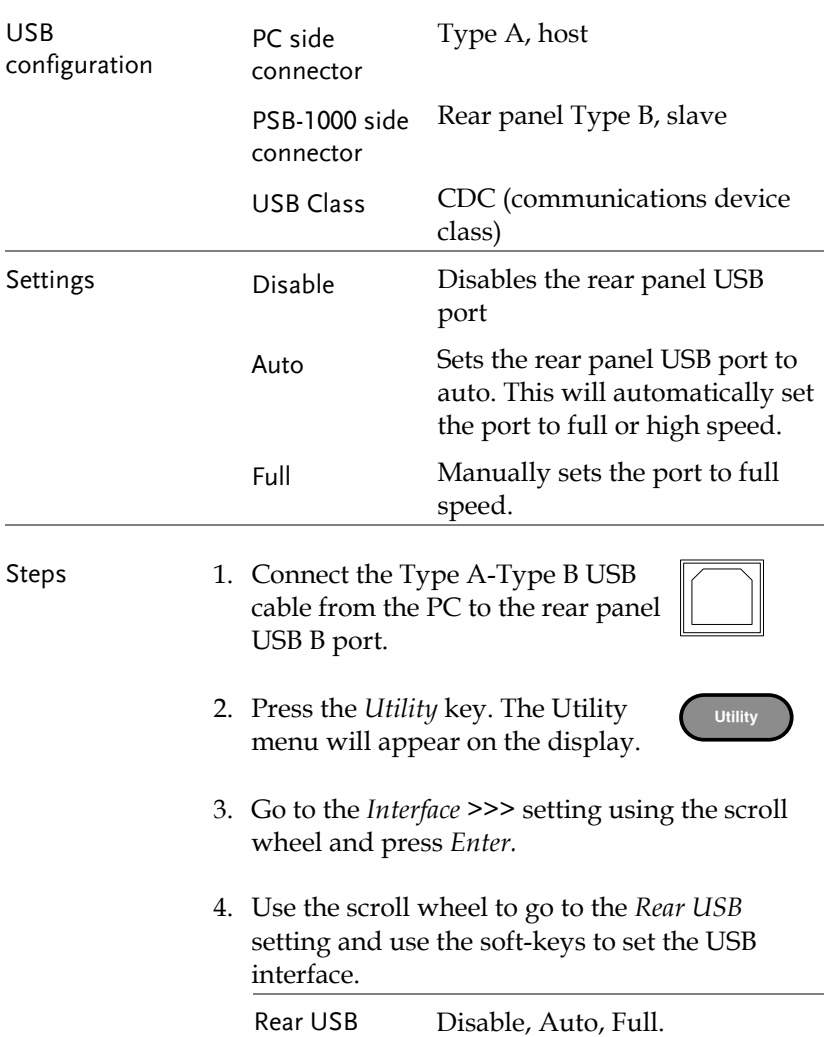

5. When the USB port is connected to the PC the USB icon will appear at the top of the display to show the connection status.

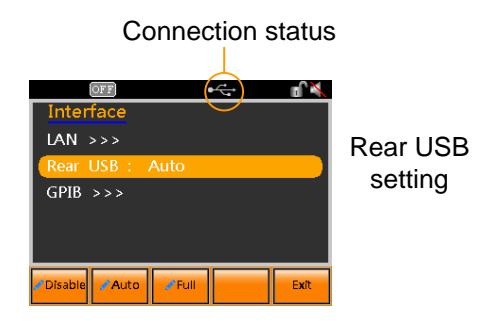

Exit 6. Press *Exit* [F5] to exit from the rear panel USB settings.

### <span id="page-168-0"></span>USB Remote Control Function Check

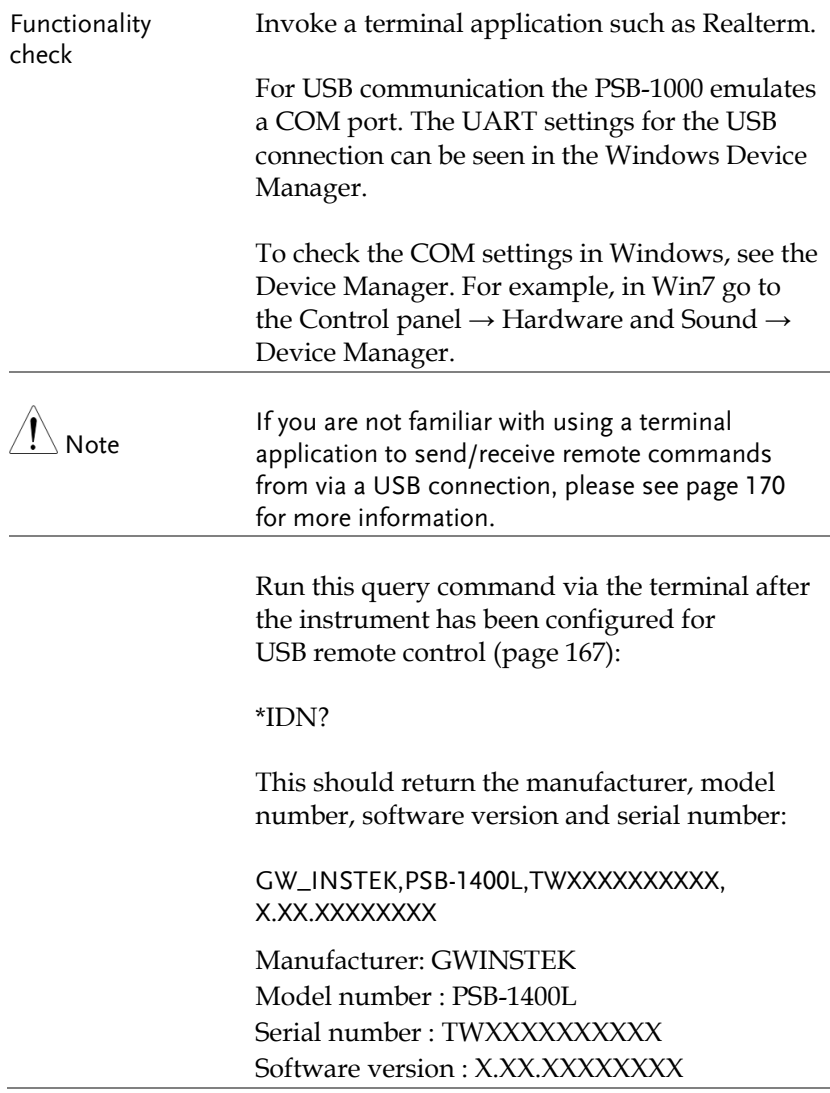

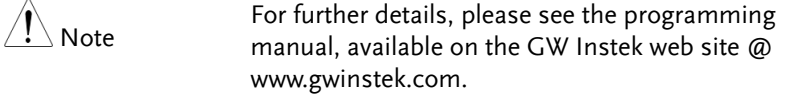

### <span id="page-169-0"></span>Using Realterm to Establish a Remote Connection

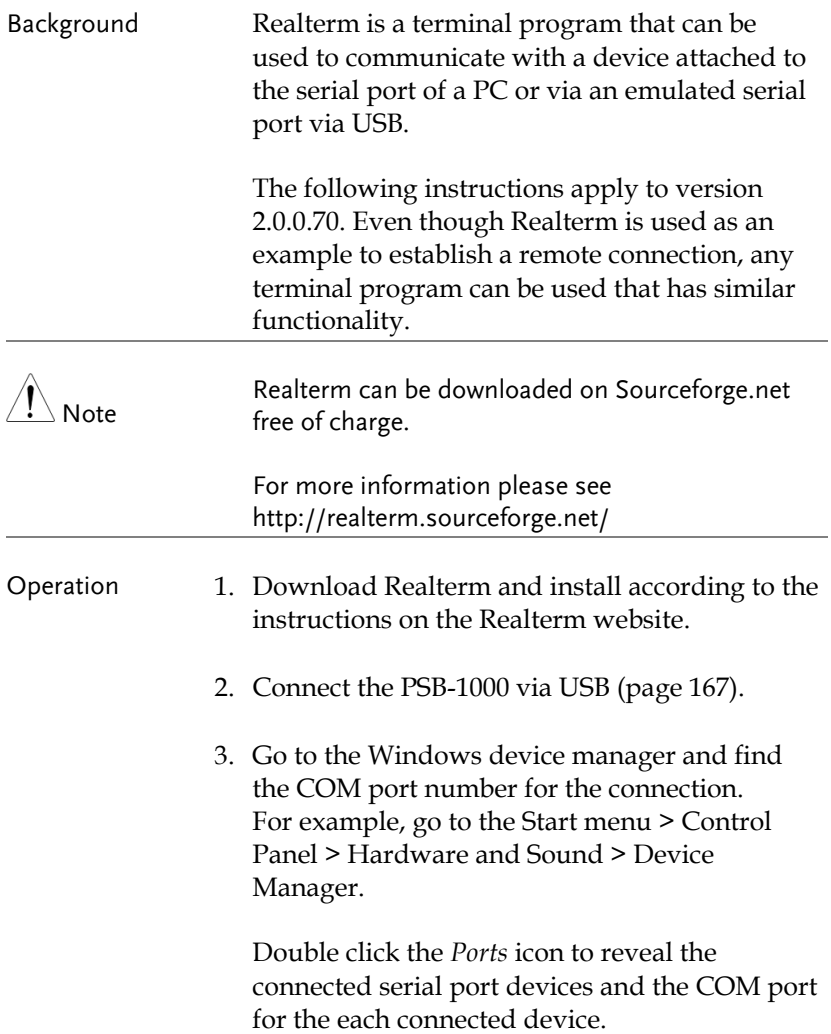

When using USB, the baud rate, stop bit and parity settings can be viewed by right-clicking the connected device and selecting the *Properties* option.

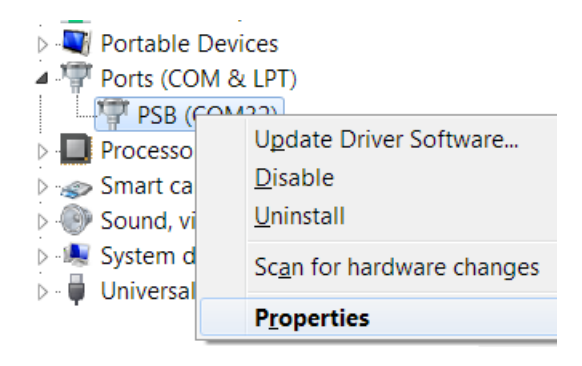

4. Start Realterm on the PC as an administrator. Click:

Start menu>All Programs>RealTerm>realterm

Tip: to run as an administrator, you can right click the Realterm icon in the Windows Start menu and select the *Run as Administrator* option.

5. After Realterm has started, click on the *Port* tab.

Enter the *Baud*, *Parity*, *Data bits*, *Stop bits* and *Port* number configuration for the connection as shown in the Device Manager.

The *Hardware Flow Control*, *Software Flow Control* options can be left at the default settings.

Press *Open* to connect to the PSB-1000.

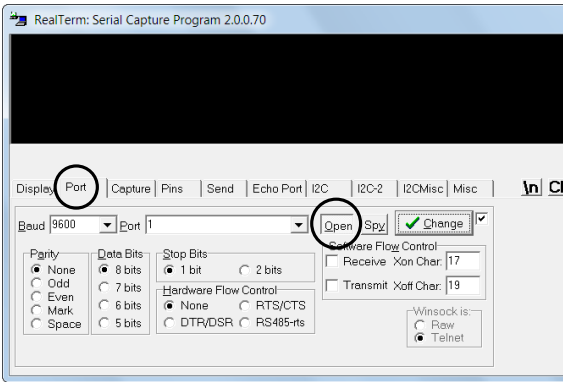

6. Click on the *Send* tab.

In the *EOL* configuration, check on the *+LF* check boxes.

Enter the query: *\*idn?*

Click on *Send ASCII*.

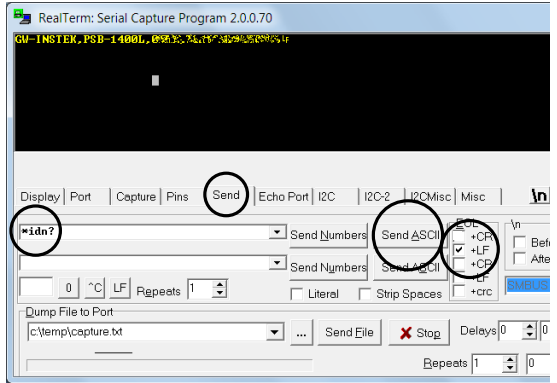

7. The terminal display will return the following:

*GW\_INSTEK,PSB-1400L,TWXXXXXXXXXX, X.XX.XXXXXXXX*

(manufacturer, model, serial number, software version)

8. If Realterm fails to connect to the PSB-1000, please check all the cables and settings and try again.

### <span id="page-172-0"></span>Configure GPIB Interface - Optional

To use GPIB, the optional PSB-105 GPIB interface card must first be installed.

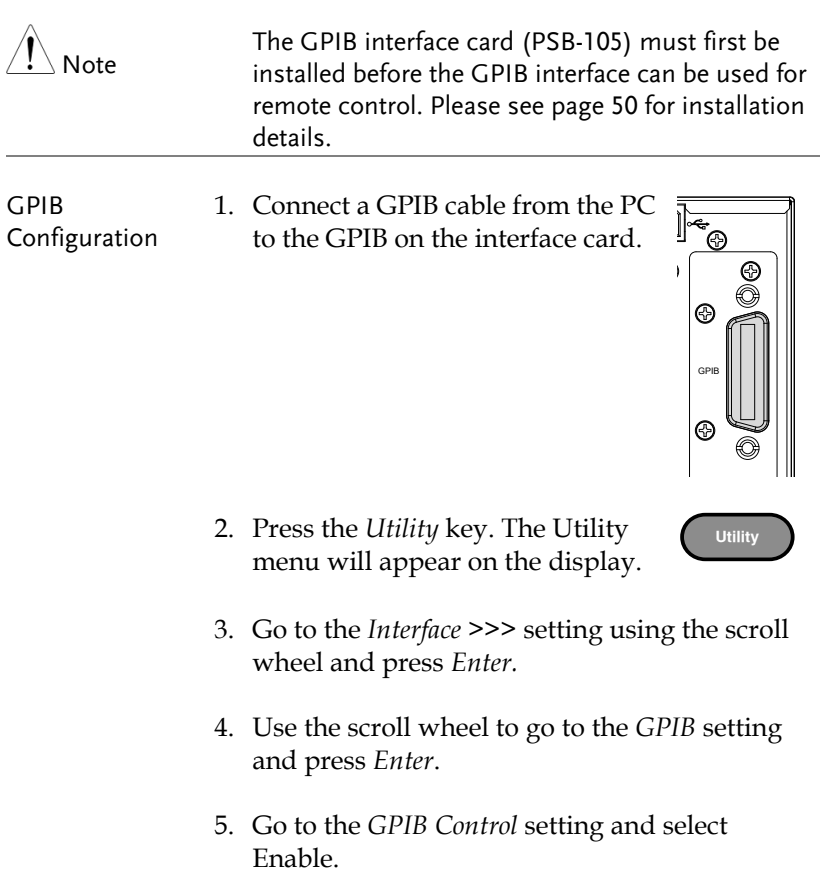

### GWINSTEK

GPIB Control Disable, Enable.

6. Go to the GPIB Address, key in the address using the keypad and then press *Enter*.

GPIB Address  $0 \approx 30$ 

- 7. Press the *[F4] Save* soft-key to save the GPIB settings.
- 8. The GPIB icon will appear in the status bar to indicate that the GPIB connection is enabled.

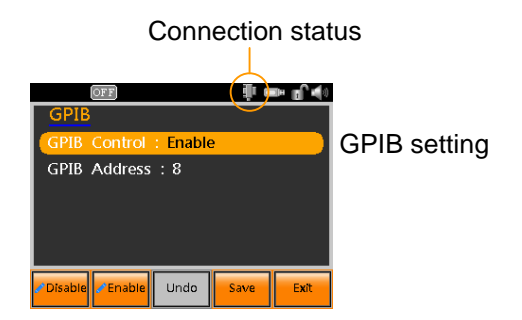

- Exit 9. Press *Exit* [F5] to exit from the GPIB settings.
- GPIB constraints Maximum 15 devices altogether, 20m cable length, 2m between each device
	- Unique address assigned to each device
	- At least 2/3 of the devices turned On
	- No loop or parallel connection

#### <span id="page-174-0"></span>GPIB Function Check

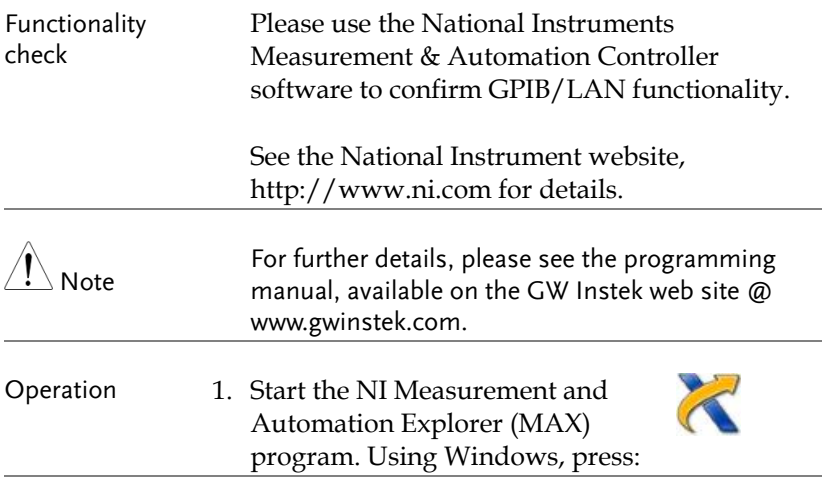

*Start>All Programs>NI MAX*

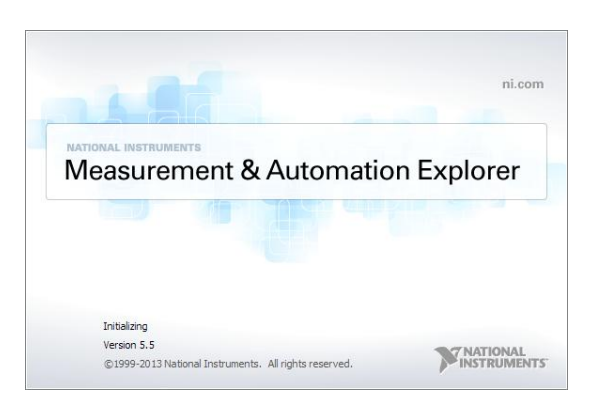

2. From the Configuration panel access; My System>Devices and Interfaces>GPIB0

- 3. Press the *Scan for Instruments* button.
- 4. In the *Connected Instruments* panel the PSB-1000 should be detected as *Instrument 0* with the address the same as that configured on the PSB-1000.
- 5. Double click the *Instrument 0* icon.

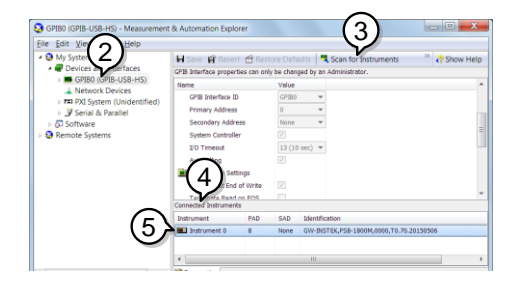

- 6. Click on *Visa Properties*.
- 7. Click on *Open Visa Test Panel*.

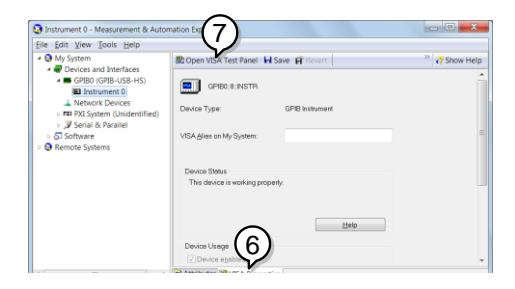

- 8. Click on the *Input/Output* icon.
- 9. Under the Basic I/O tab, ensure *\*IDN?* is written in the *Select or Enter Command* text box.
- 10. Click on the *Query* button to send the *\*IDN?* query to the instrument.

11. The instrument identification string will be returned to the buffer area:

*GW\_INSTEK,PSB-1400L,TWXXXXXXXXXX, X.XX.XXXXXXXX*

(manufacturer, model, serial number, software version)

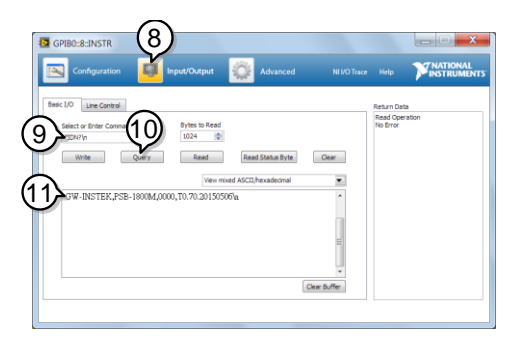

12. The function check is complete.

### <span id="page-177-0"></span>Configure Ethernet Connection

The Ethernet interface can be configured for a number of different applications. Ethernet can be configured for basic remote control or monitoring using a web server or it can be configured as a socket server.

The PSB-1000 supports both DHCP connections so the instrument can be automatically connected to an existing network or alternatively, network settings can be manually configured.

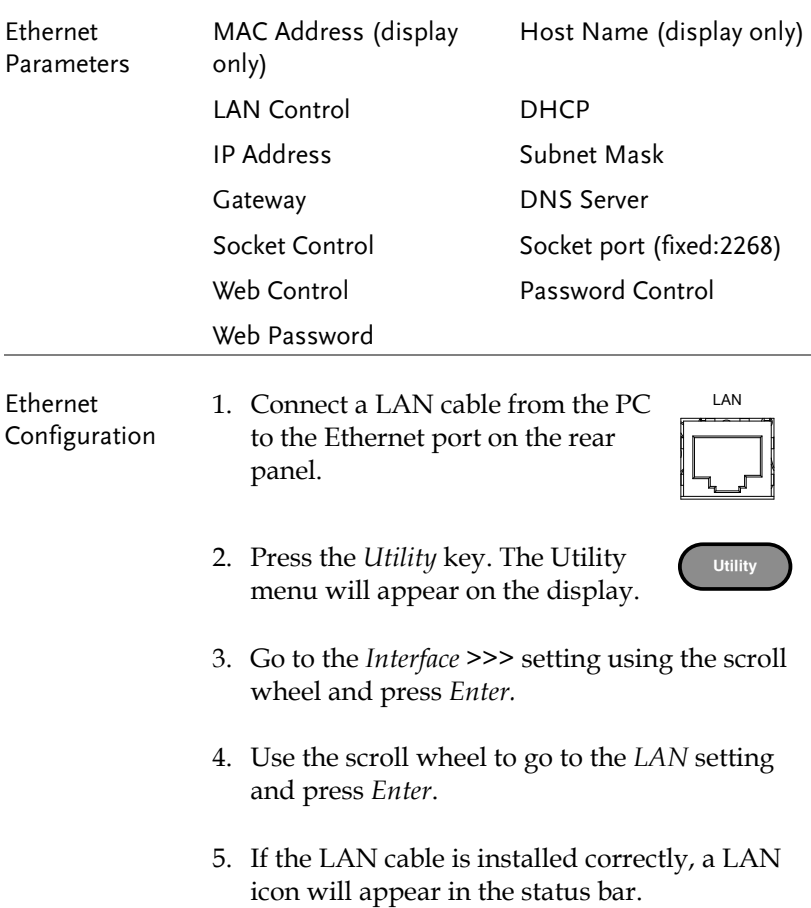

6. To automatically have the network assign an IP address, set DHCP to ON. Otherwise set DHCP to OFF to manually set the Ethernet settings.

DHCP ON, OFF

7. If DHCP was set to OFF, configure the remaining LAN parameters.

LAN Control

IP Address

Subnet Mask

Gateway

DNS Server

Socket control

Socket port (fixed:2268)

Web control

Password control

Web password

#### Connection status

![](_page_178_Picture_16.jpeg)

Exit 8. Press *Exit* [F5] to exit from the LAN settings.

DNS:

MAC Addres

DHCP State

a can o

Copyright 2015 C Good Will Instrument Co., Ltd All Rights Reserved.

172.16.1.252

02:80:AD:13:05:11

ON

### <span id="page-179-0"></span>Web Server Remote Control Function Check

![](_page_179_Picture_88.jpeg)
#### Socket Server Function Check

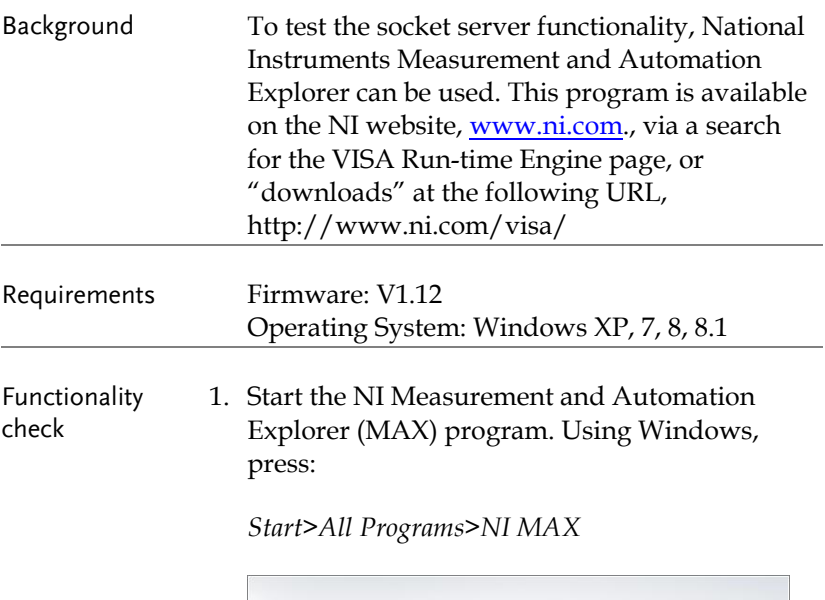

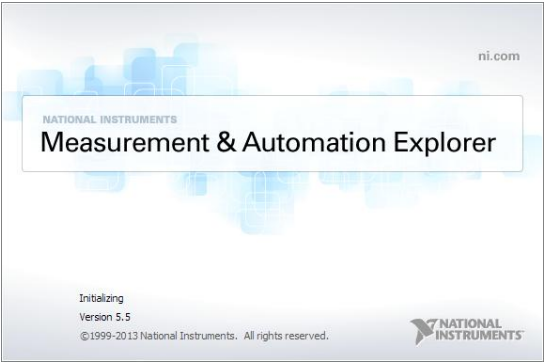

2. From the Configuration panel access;

*My System>Devices and Interfaces>Network Devices* 

3. Press *Add New Network Device>Visa TCP/IP Resource…*

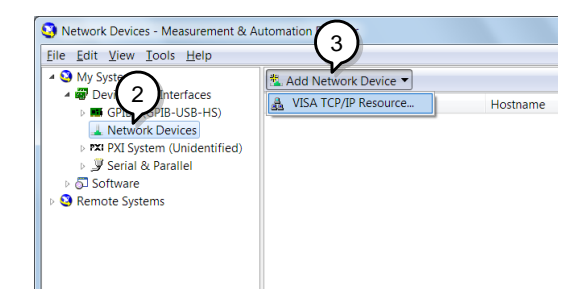

4. Select *Manual Entry of Raw Socket* from the popup window.

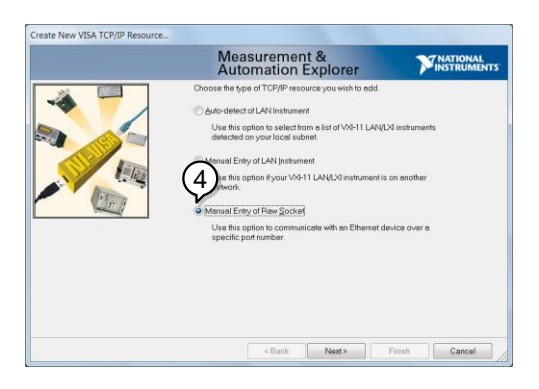

- 5. Enter the IP address and the port number of the PSB-1000. The port number is fixed at 2268.
- 6. Double click the Validate button and press *Next*.

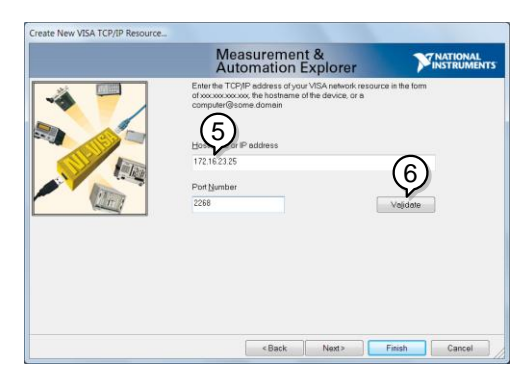

- 7. Next configure the Alias (name) of the PSB-1000 connection. In this example the Alias is: PSB
- 8. Click finish.

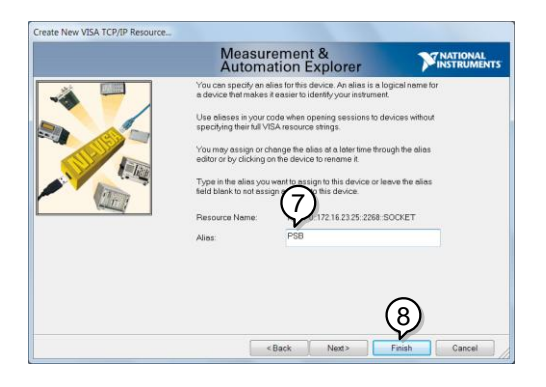

9. The IP address of the power supply will now appear under Network Devices in the configuration panel. Select this icon now.

10. Press *Open VISA Test Panel.* 

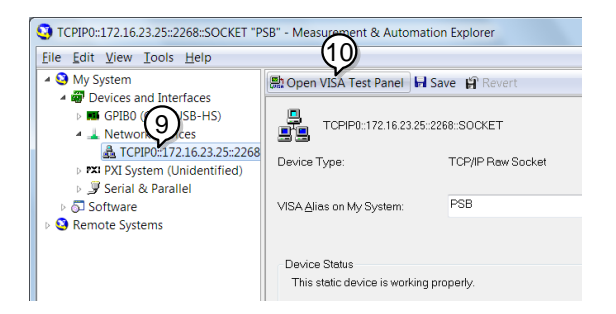

11. Click the *Configuration* Icon. Under the *IO Settings* tab check *Enable Termination Character*. The termination character should be set as *Line Feed -\n*.

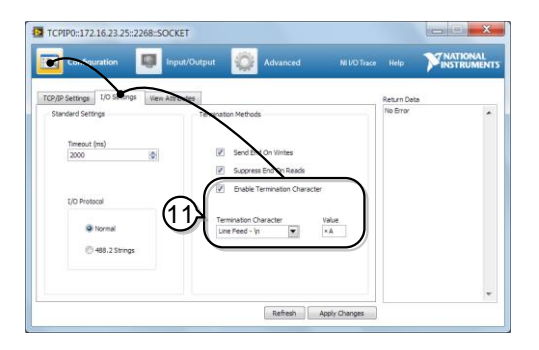

12. Click the *Input/Output* icon. Under the *Basic I/O* tab, make sure *\*IDN?\n* is entered in the *Select or Enter Command* drop box.

13. Click Query.

The PSB-1000 will return the machine identification string into the buffer area: *GWINSTEK,PSB-1800M, XXXX,TX.XX.XXXXXXXX*

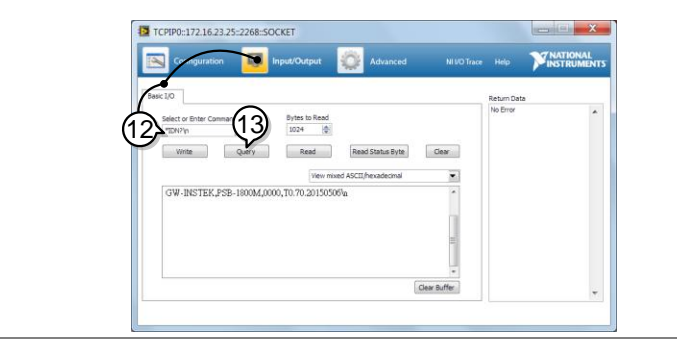

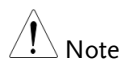

For further details, please see the programming manual, available on the GW Instek web site @ www.gwinstek.com.

#### Error Log

The Error Log function logs the error messages from the LAN, GPIB and USB remote control and displays them on the screen.

- Steps 1. Press the *Utility* key. The Utility menu will appear on the display. **Utility** 2. Go to the *Error Log >>>* setting using the scroll wheel and press *Enter.*
	- 3. Use the  $F1 \sim F3$  soft-keys to error log source.

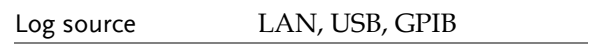

4. To clear the selected log from the screen, press [F4] Clear.

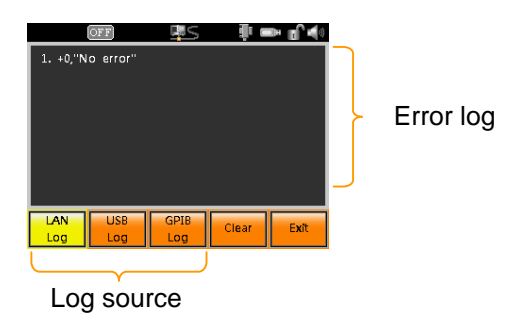

Exit 5. Press *Exit* [F5] to exit from the Error Log screen.

# **FAQ**

• The accuracy does not match the specification.

The accuracy does not match the specification.

Make sure the device is powered On for at least 30 minutes, within +18°C~+28°C. This is necessary to stabilize the unit to match the specification.

For more information, contact your local dealer or GWInstek at www.gwinstek.com / marketing@goodwill.com.tw.

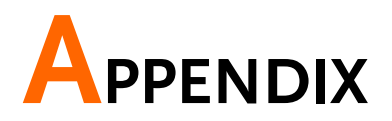

# PSB-1000 Default Settings

The following default settings are the factory configuration settings for the power supply.

For details on how to return to the factory default settings, see page [58.](#page-57-0)

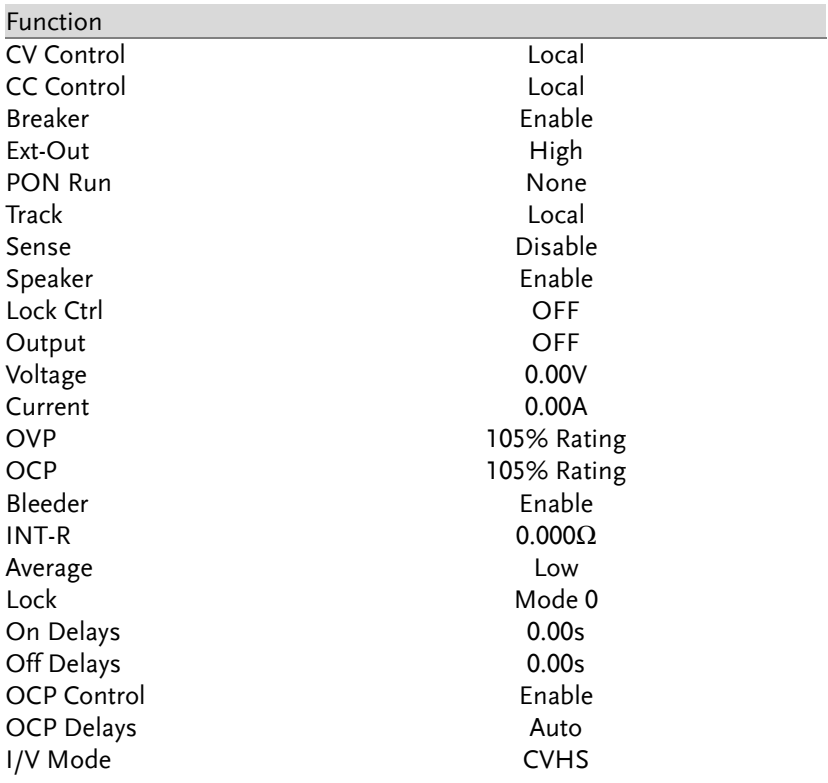

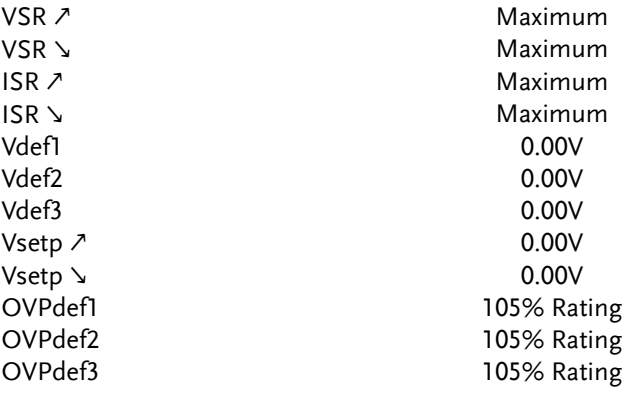

# PSB-1000 Specifications

The specifications apply when the PSB-1000 is powered on for at least 30 minutes.

#### PSB-1000 400W Models

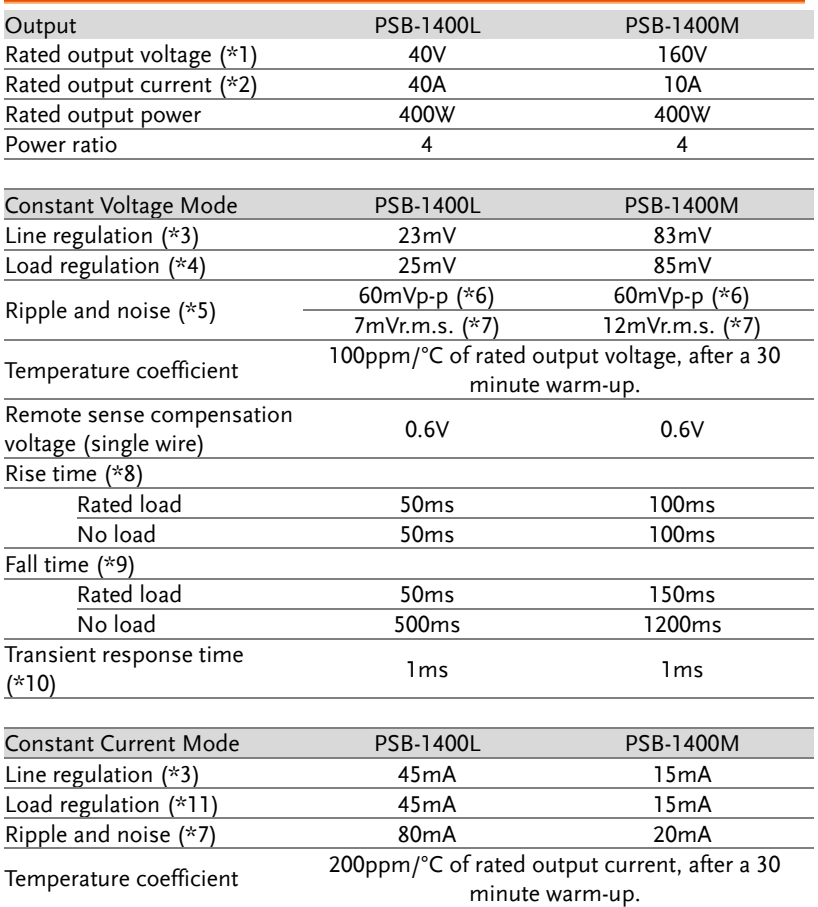

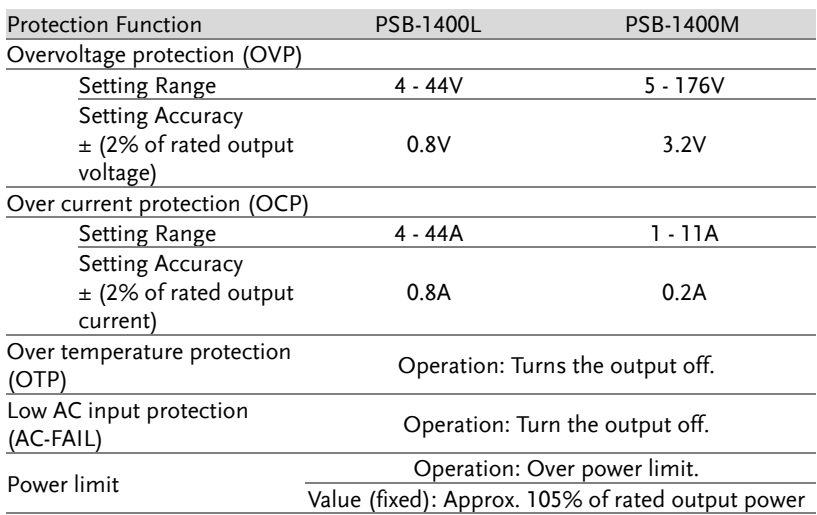

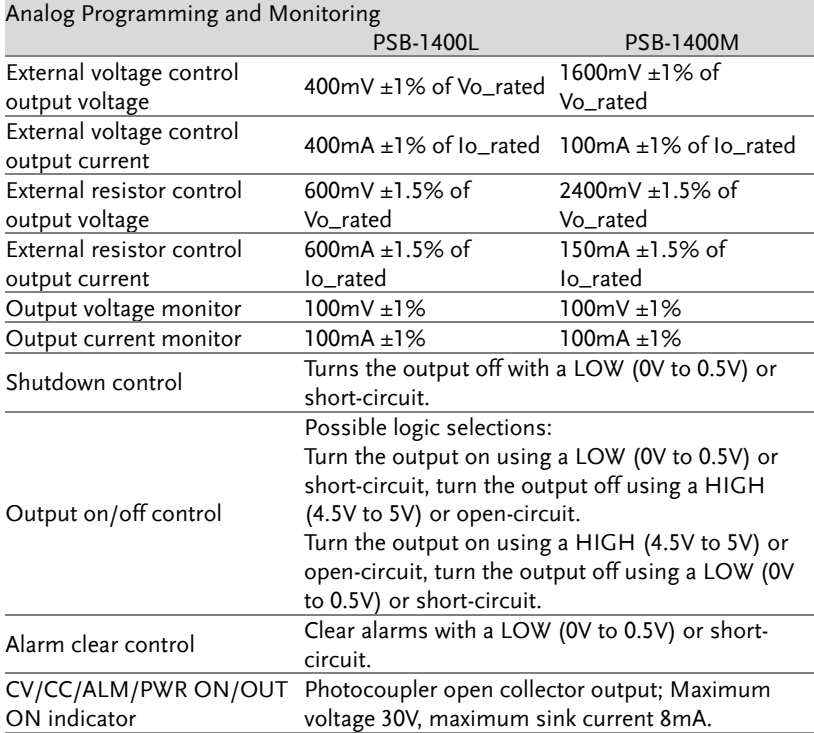

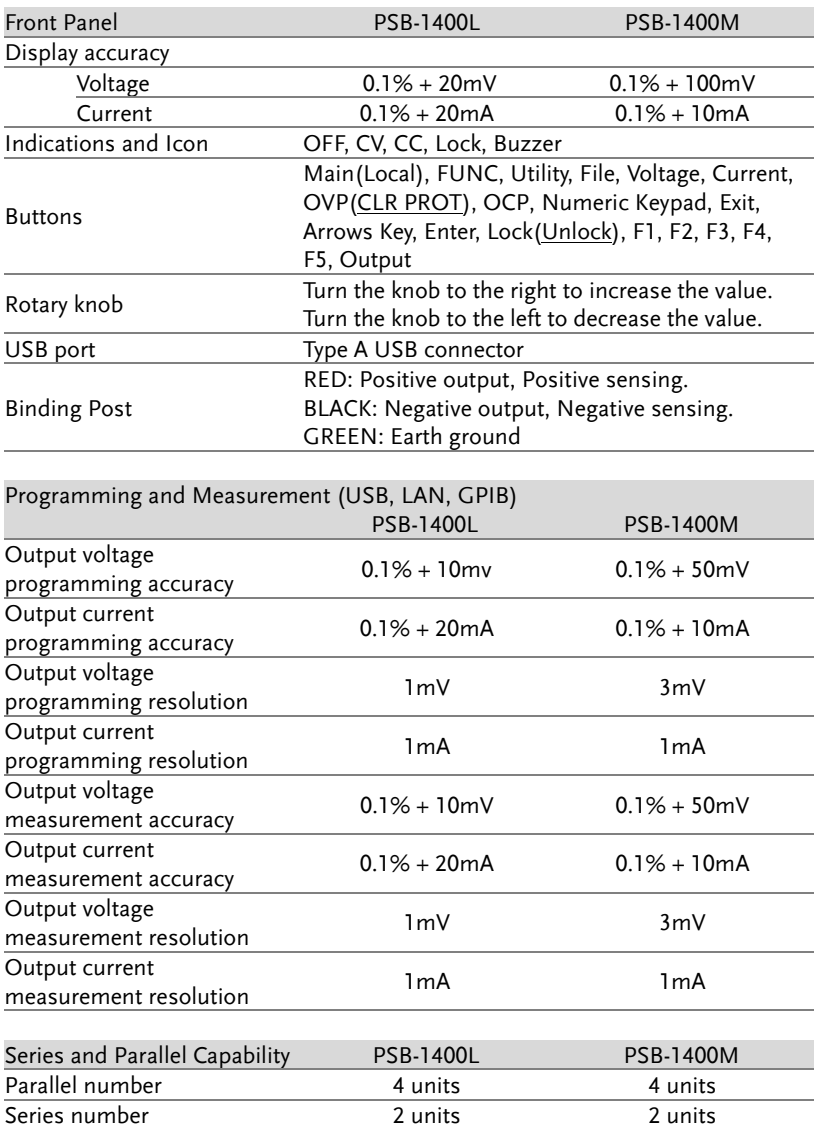

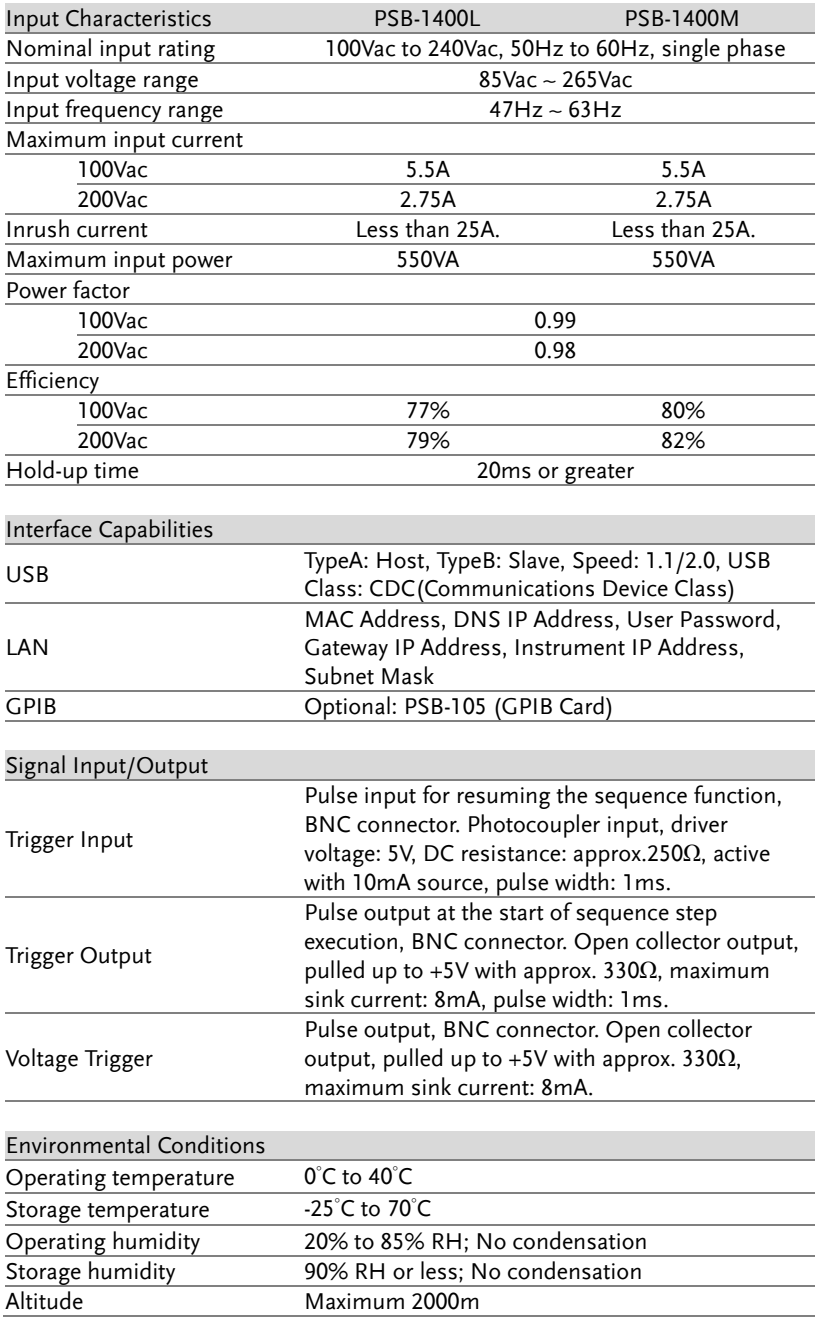

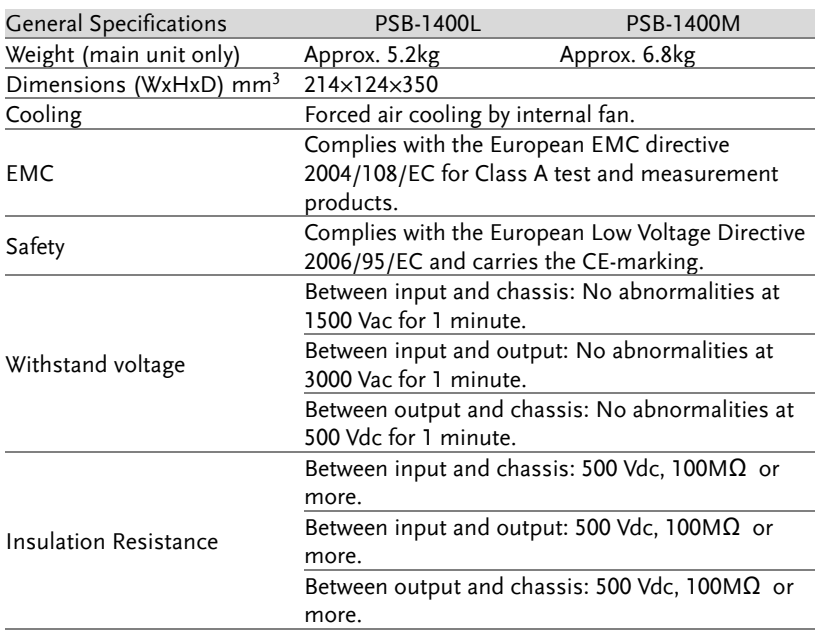

Notes:

\*1: Minimum voltage is guaranteed to maximum 0.1% of the rated output voltage.

\*2: Minimum current is guaranteed to maximum 0.2% of the rated output current.

 $*3$ : At 85 ~ 132Vac or 170 ~ 265Vac, constant load.

\*4: From No-load to Full-load, constant input voltage. Measured at the sensing point in Remote Sense.

\*5: Measure with JEITA RC-9131B (1:1) probe

\*6: Measurement frequency bandwidth is 10Hz to 20MHz.

\*7: Measurement frequency bandwidth is 5Hz to 1MHz.

\*8: From 10% to 90% of rated output voltage, with rated resistive load.

\*9: From 90% to 10% of rated output voltage, with rated resistive load.

\*10: Time for output voltage to recover within 0.1% + 10mV of its rated output for a load change from 50 to 100% of its rated output current.

\*11: For load voltage change, equal to the unit voltage rating, constant input voltage.

#### PSB-1000 800W Models

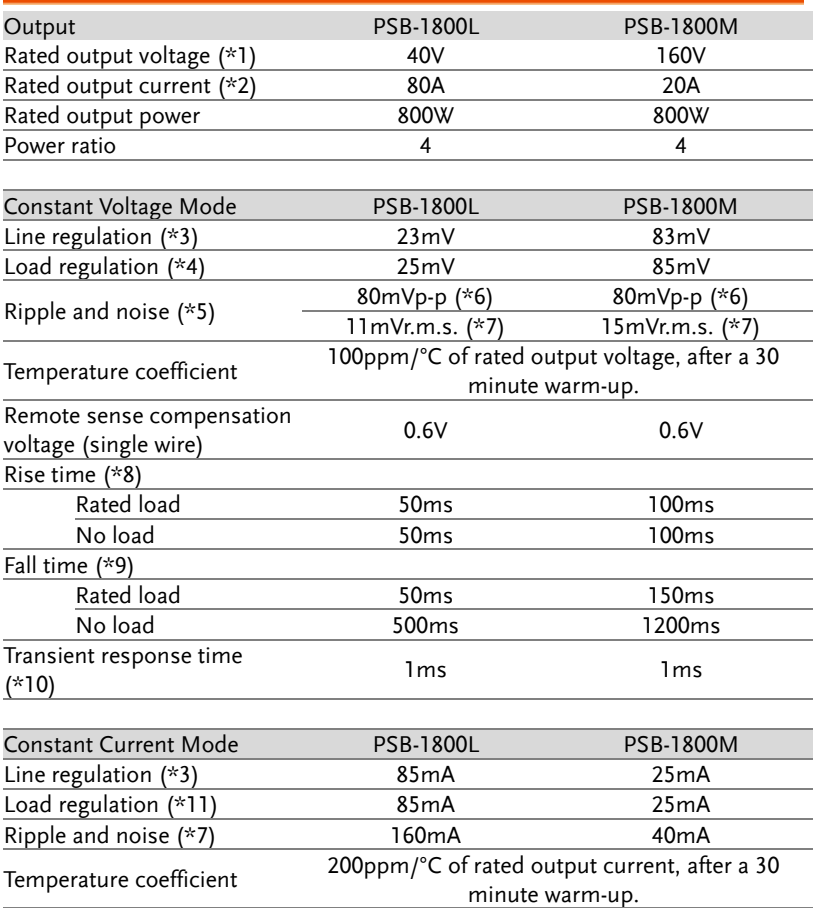

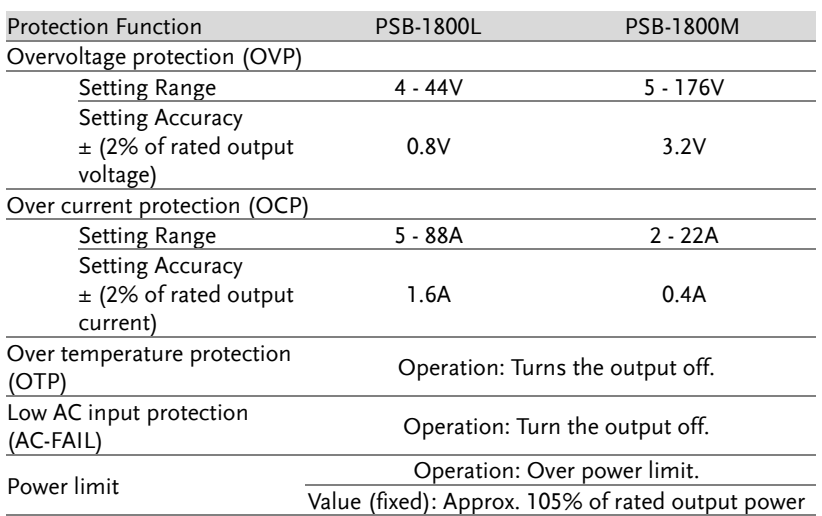

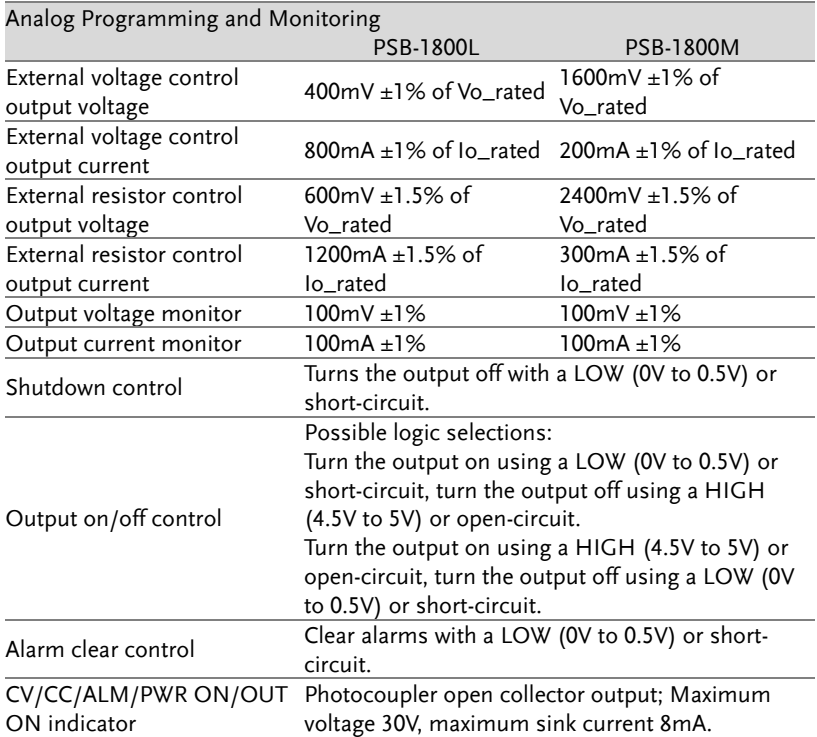

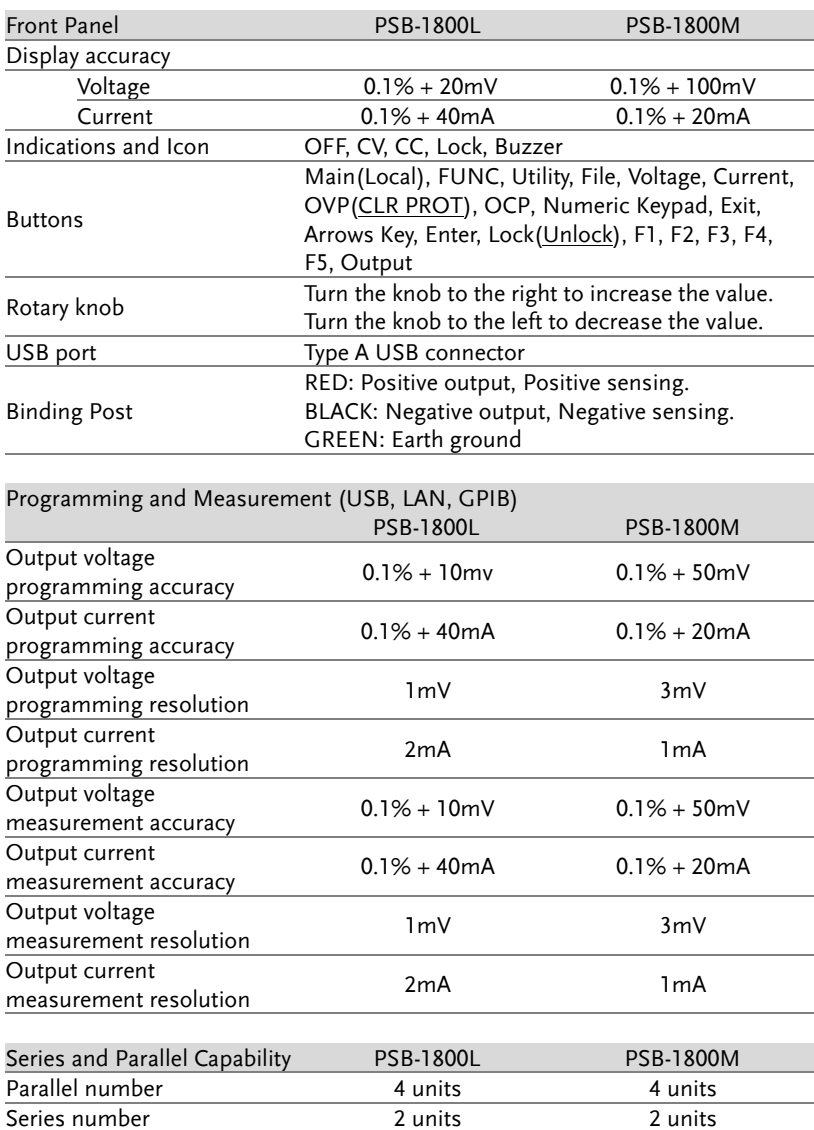

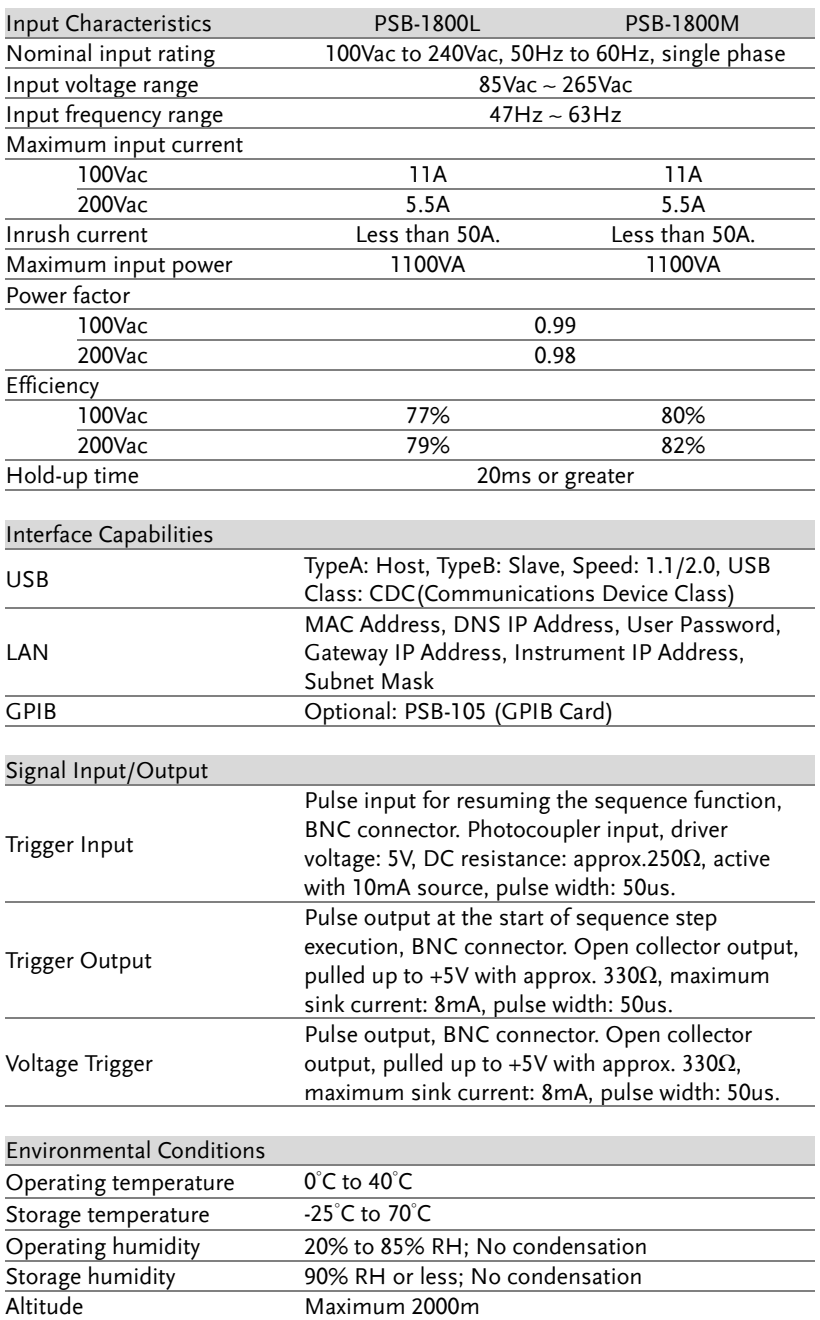

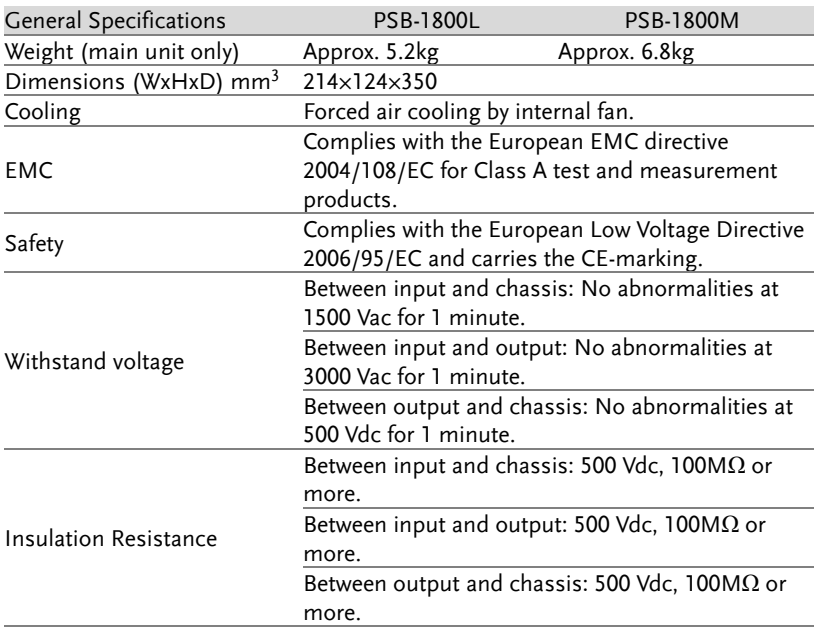

Notes:

\*1: Minimum voltage is guaranteed to maximum 0.1% of the rated output voltage.

\*2: Minimum current is guaranteed to maximum 0.2% of the rated output current.

 $*3$ : At 85 ~ 132Vac or 170 ~ 265Vac, constant load.

\*4: From No-load to Full-load, constant input voltage. Measured at the sensing point in Remote Sense.

\*5: Measure with JEITA RC-9131B (1:1) probe

\*6: Measurement frequency bandwidth is 10Hz to 20MHz.

\*7: Measurement frequency bandwidth is 5Hz to 1MHz.

\*8: From 10% to 90% of rated output voltage, with rated resistive load.

\*9: From 90% to 10% of rated output voltage, with rated resistive load.

\*10: Time for output voltage to recover within 0.1% + 10mV of its rated output for a load change from 50 to 100% of its rated output current.

\*11: For load voltage change, equal to the unit voltage rating, constant input voltage.

### PSB-1000 Dimensions

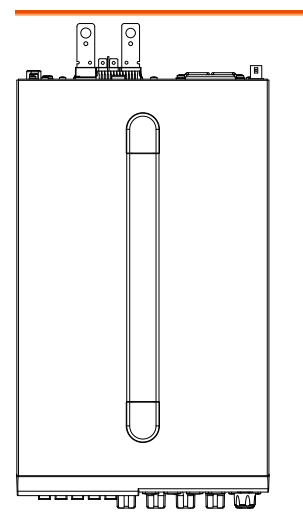

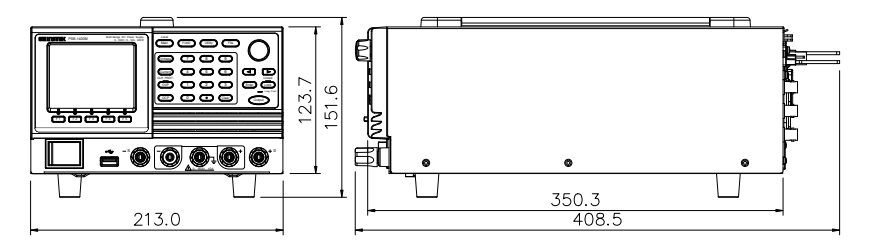

Scale = mm

## Declaration of Conformity

#### We

#### **GOOD WILL INSTRUMENT CO., LTD.**

No. 7-1, Jhongsing Rd, Tucheng Dist., New Taipei City 236, Taiwan

#### **GOOD WILL INSTRUMENT (SUZHOU) CO., LTD.**

No. 69 Lushan Road, Suzhou New District Jiangsu, China.

declare that the below mentioned product

#### **Type of Product: Multi-Range DC Power Supply**

**Model Number:** PSB-1400L, PSB-1400M, PSB-1800L, PSB-1800M

are herewith confirmed to comply with the requirements set out in the Council Directive on the Approximation of the Law of Member States relating to Electromagnetic Compatibility (2004/108/EC & 2014/30/EU) and Low Voltage Directive (2006/95/EC & 2014/35/EU).

For the evaluation regarding the Electromagnetic Compatibility and Low Voltage Directive, the following standards were applied:

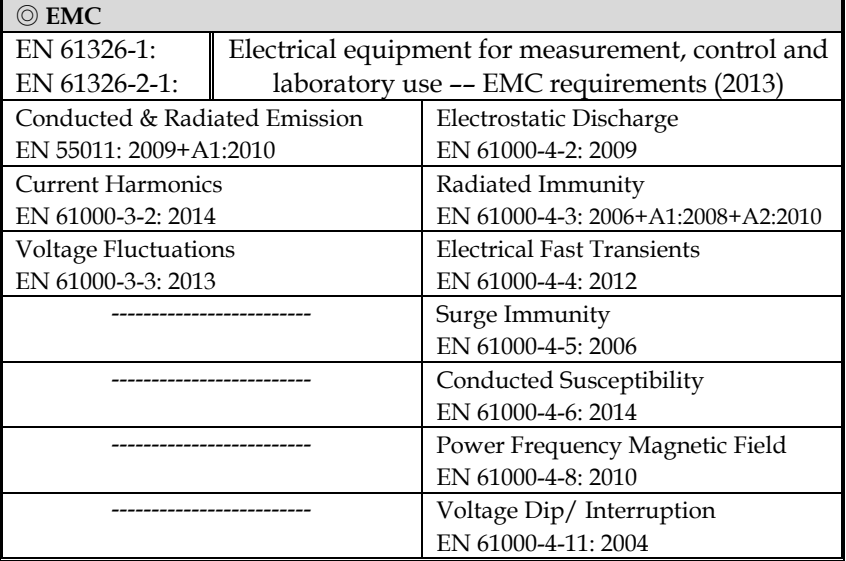

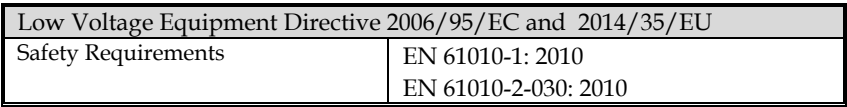

# **INDEX**

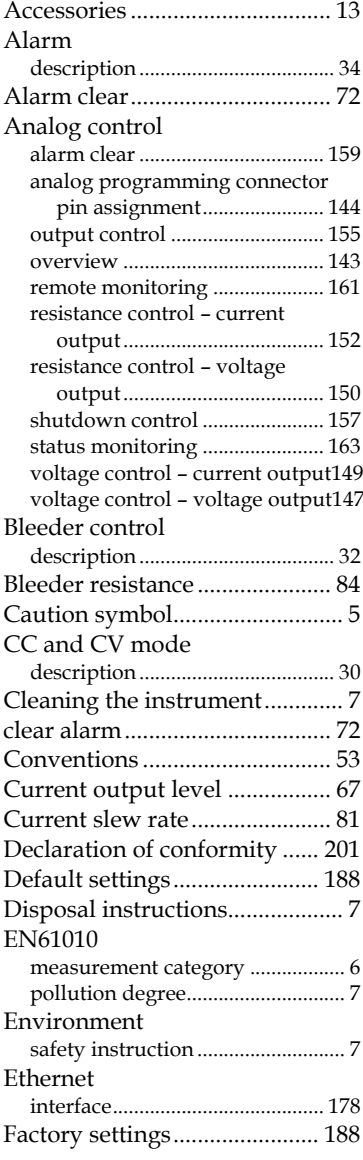

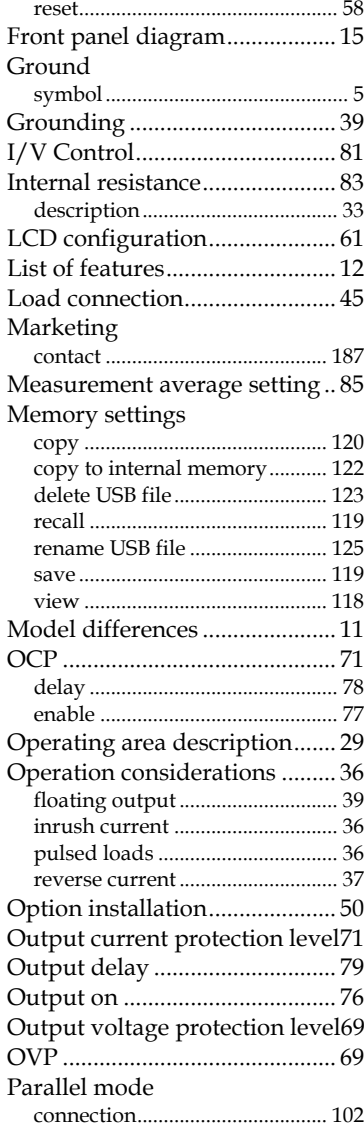

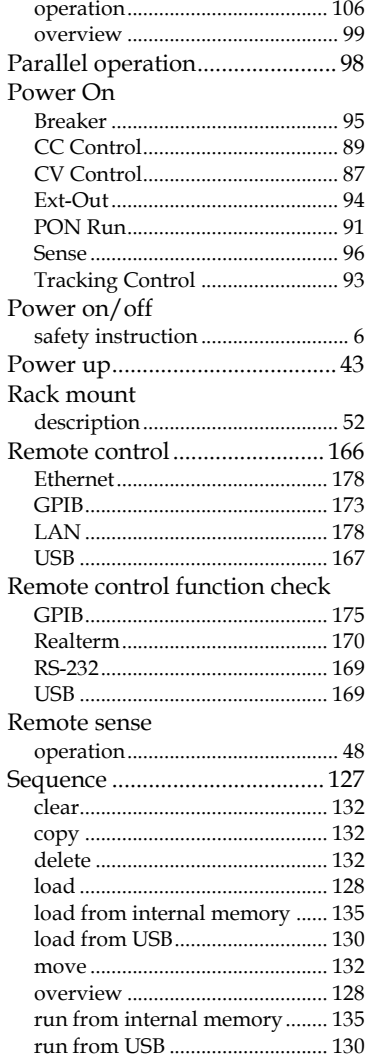

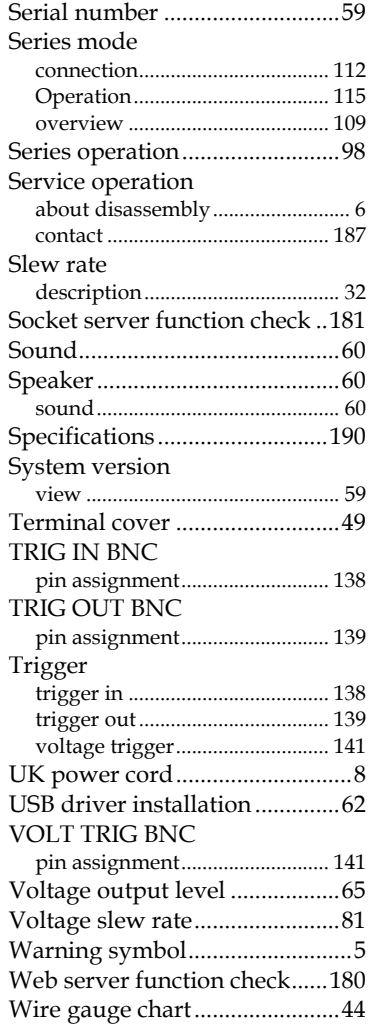